# C5800Ldn

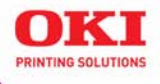

# **User's Guide**

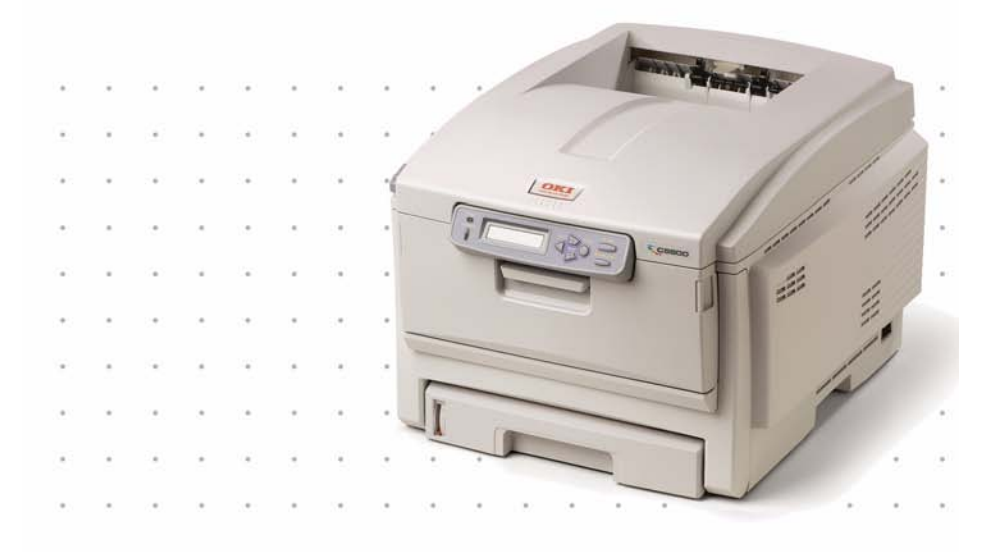

#### 59382001

Download from Www.Somanuals.com. All Manuals Search And Download.

<span id="page-1-0"></span>Copyright © 2006 by Oki Data. All Rights Reserved

#### <span id="page-1-1"></span>**Document Information \_\_\_\_\_\_\_\_\_\_\_\_\_\_\_\_\_\_\_\_\_\_\_\_\_\_\_\_\_\_\_\_**

C5800 Ldn Userís Guide P/N 59382001, Revision 1.2 January, 2006

#### <span id="page-1-2"></span>**Disclaimer\_\_\_\_\_\_\_\_\_\_\_\_\_\_\_\_\_\_\_\_\_\_\_\_\_\_\_\_\_\_\_\_\_\_\_\_\_\_\_\_\_\_**

Every effort has been made to ensure that the information in this document is complete, accurate, and up-to-date. The manufacturer assumes no responsibility for the results of errors beyond its control. The manufacturer also cannot guarantee that changes in software and equipment made by other manufacturers and referred to in this guide will not affect the applicability of the information in it. Mention of software products manufactured by other companies does not necessarily constitute endorsement by the manufacturer .

While all reasonable efforts have been made to make this document as accurate and helpful as possible, we make no warranty of any kind, expressed or implied, as to the accuracy or completeness of the information contained herein.

The most up-to-date drivers and manuals are available from the web site:

http://www.okiprintingsolutions.com

#### <span id="page-1-3"></span>**Trademark Information \_\_\_\_\_\_\_\_\_\_\_\_\_\_\_\_\_\_\_\_\_\_\_\_\_\_\_\_\_\_\_**

Oki and Microline are registered trademarks of Oki Electric Industry Company Ltd. Apple, Macintosh and Mac OS are registered trademarks of Apple Computers Inc. ENERGY STAR is a trademark of the United States Environmental Protection Agency.

Hewlett-Packard, HP, and LaserJet are registered trademarks of Hewlett-Packard Company.

Microsoft, MS-DOS and Windows are either registered trademarks or trademarks of Microsoft Corporation in the United States and/or other countries.

Other product names and brand names are registered trademarks or trademarks of their proprietors.

#### <span id="page-1-4"></span>**Regulatory Information \_\_\_\_\_\_\_\_\_\_\_\_\_\_\_\_\_\_\_\_\_\_\_\_\_\_\_\_\_\_\_**

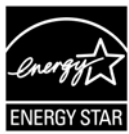

As an ENERGY STAR® Program Participant, the manufacturer has determined that this product meets the ENERGY STAR guidelines for energy efficiency.

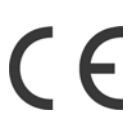

This product complies with the requirements of the Council Directives 89/336/EEC (EMC), 73/23/EEC (LVD) and 1999/5/EC (R&TTE), as amended where applicable, on the approximation of the laws of the member states relating to Electromagnetic Compatibility, Low Voltage and Radio & Telecommunications Terminal Equipment.

# **Contents**

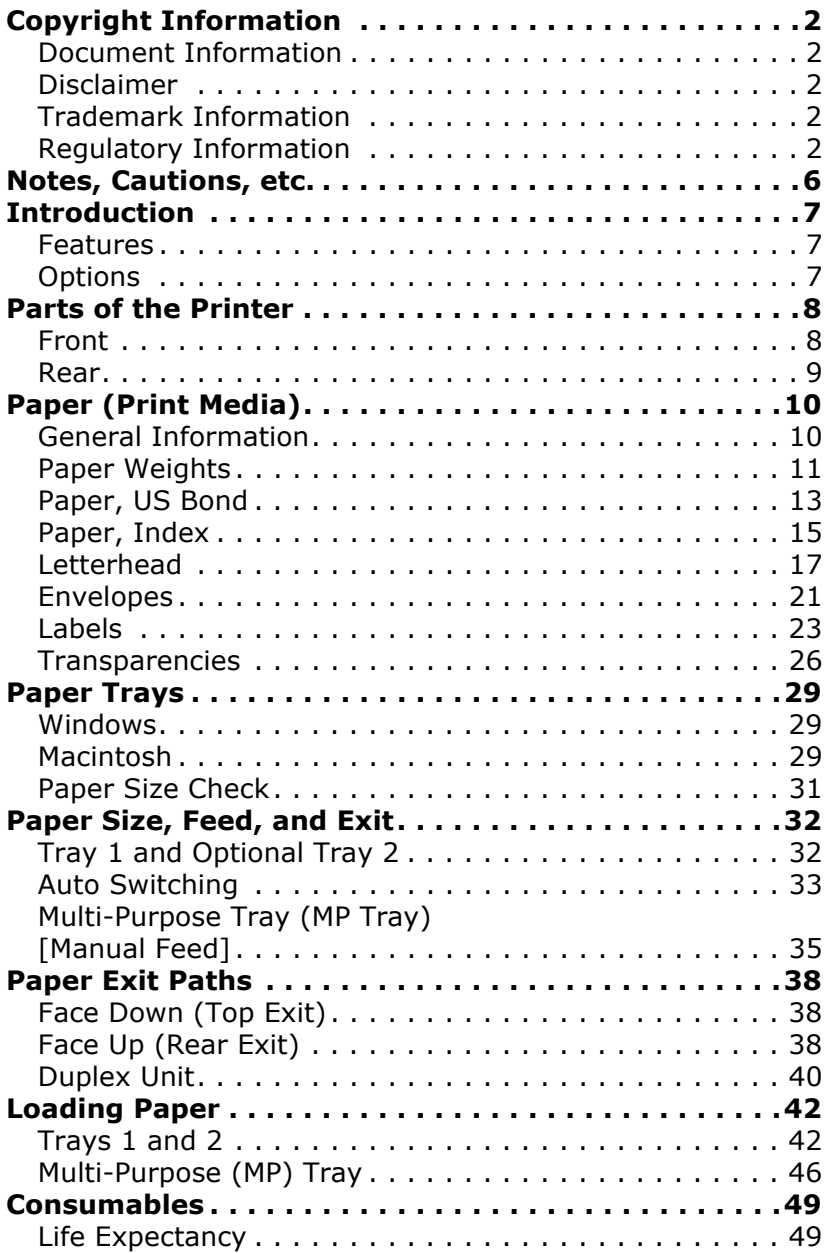

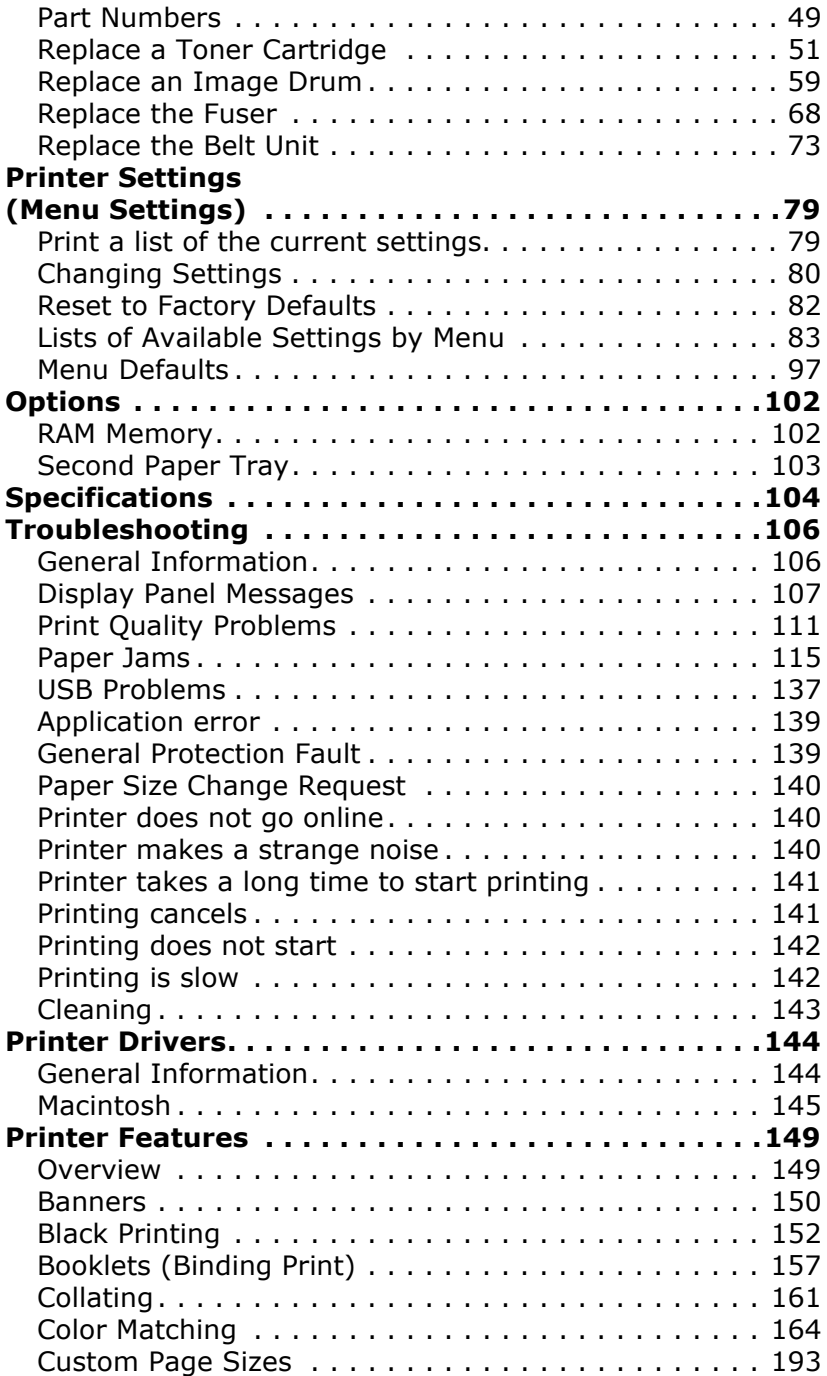

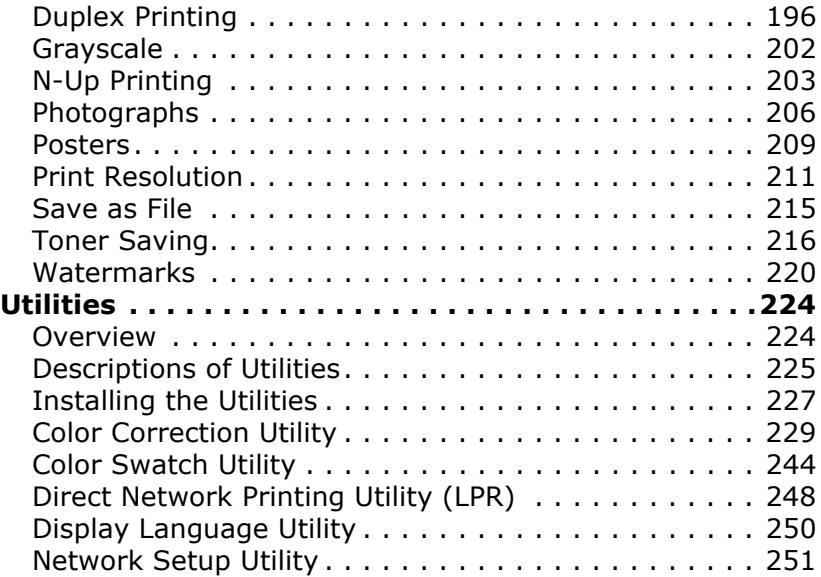

### **NOTE**

<span id="page-5-0"></span>A note appears like this. A note provides additional information to supplement the main text which helps you to use and understand the product.

### **Important!**

An important message appears like this. An important message provides supplemental information which can prevent potential problems.

### **CAUTION!**

**A caution appears like this. A caution provides additional information which, if ignored, may result in equipment malfunction or damage.**

### *WARNING!*

**A warning appears like this. A warning provides additional information which, if ignored, may result in a risk of personal injury.**

<span id="page-6-0"></span>Your new printer is designed with advanced features to give you clear, vibrant color printing and crisp black and white pages at high speed on a range of print media.

### <span id="page-6-1"></span>**Features \_\_\_\_\_\_\_\_\_\_\_\_\_\_\_\_\_\_\_\_\_\_\_\_\_**

- Up to 24 pages per minute full color.
- Up to 28 pages per minute in black and white.
- **ï** 600 x 1200 dpi (dots per inch) print resolution.
- **Single Pass Color Digital LED technology.**
- **ï** Hiper-C emulation.
- **ï** 10 Base-T and 100 Base-TX network connection.
- **ï** Duplex Unit: [see page 40](#page-39-1) for automatic two-sided printing

# <span id="page-6-2"></span>**Options \_\_\_\_\_\_\_\_\_\_\_\_\_\_\_\_\_\_\_\_\_\_\_\_\_\_**

- **ï** Additional Memory: see [page 102](#page-101-2) 64 MB or 256 MB
- Second Paper Tray: see [page 103.](#page-102-1) capacity 530 sheets 20-lb. paper

# <span id="page-7-0"></span>**Parts of the Printer**

### <span id="page-7-1"></span>**Front\_\_\_\_\_\_\_\_\_\_\_\_\_\_\_\_\_\_\_\_\_\_\_\_\_\_\_\_**

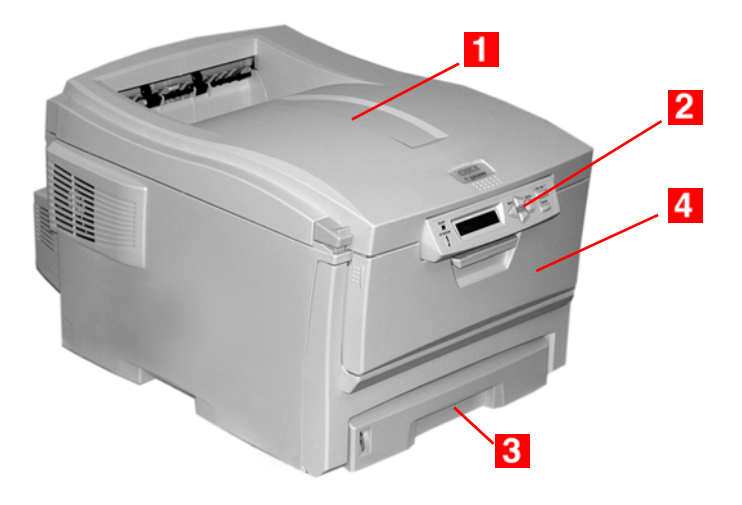

- **1.** Output Stacker, face down Standard printed copy delivery point. Holds up to 250 sheets of 20-lb. (75 g/m²) paper.
- **2.** Operator Panel Menu driven operator controls and LCD display panel
- **3.** Paper Tray Standard paper tray.

Holds up to 300 sheets of 20-lb. (75 g/m²) paper.

**4.** Multi-Purpose Tray Used for feeding transparencies, heavier paper stocks, envelopes and other special media.

Also for manual feeding of single sheets when required.

### <span id="page-8-0"></span>**Rear \_\_\_\_\_\_\_\_\_\_\_\_\_\_\_\_\_\_\_\_\_\_\_\_\_\_\_\_**

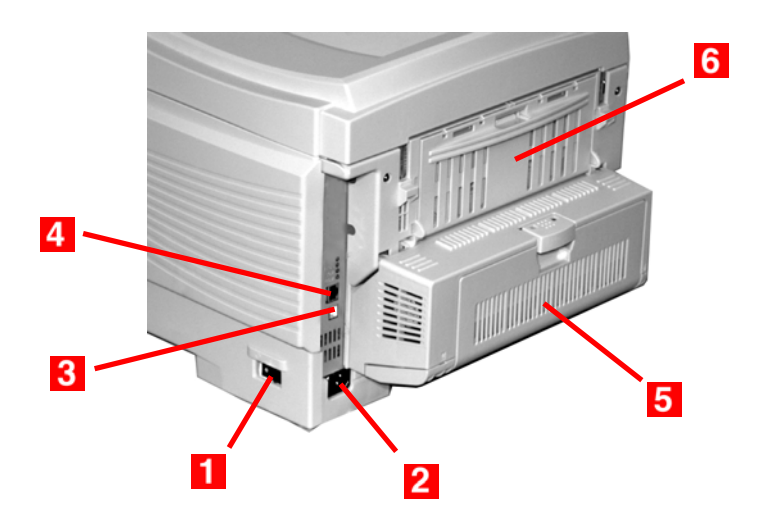

- **1.** On/Off Switch
- **2.** Socket for Power Cord
- **3.** USB Interface
- **4.** Network Interface
- **5.** Optional Duplex Unit
- **6.** Rear Stacker (face up) Capacity 100 sheets

When the rear paper stacker is folded down, paper exits the printer through the rear of the printer and is stacked face up.

This is used for labels, heavy print media, envelopes and custom paper sizes.

When used with the Multi-Purpose Tray, the paper path through the printer is essentially straight. This avoids bending the print media around curves in the paper path and makes paper feeding more reliable.

### <span id="page-9-1"></span><span id="page-9-0"></span>**General Information \_\_\_\_\_\_\_\_\_\_\_\_\_\_\_\_\_\_\_\_\_**

### **CAUTION!**

**Print media must be able to withstand 446°F (230°C) for 0.2 second.**

You need to know three characteristics about any paper (print media) you want to use with your printer:

- **ï** Type
- **ï** Weight
- **ï** Size

The type, weight, and size of the paper (print media) determine:

• which paper feed tray can be used

Choices are multipurpose tray (MP Tray/manual feed) or Trays 1 - 2

- which paper exit path can be used Choices are face-down or face-up (straight-through)
- whether you can use double sided (duplex) printing

For type, see

- **ï** Paper: US Bond (Metric): [see page 13](#page-12-1)
- Paper: Index: [see page 15](#page-14-1)
- **ï** Letterhead: [see page 17](#page-16-1)
- **•** Envelopes: [see page 21](#page-20-1)
- **Transparencies: [see page 26](#page-25-1)**
- **ï** Labels: [see page 23](#page-22-1)

For weight, refer to the correct paper type. Each paper type has a table (matrix) of paper size, paper weight, paper feed, paper exit, simplex/duplex correlations.

For general information on paper sizes, see "Paper Size, Feed, and Exit" on page 32.

### <span id="page-10-0"></span>**Paper Weights \_\_\_\_\_\_\_\_\_\_\_\_\_\_\_\_\_\_\_\_**

### **General Information**

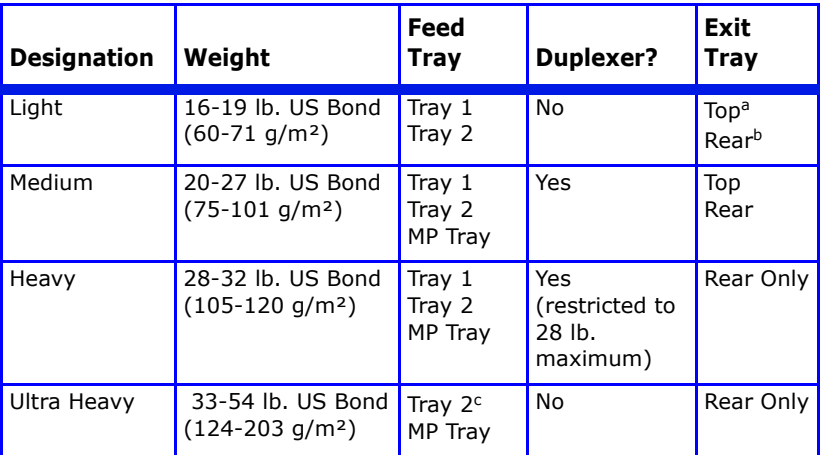

- a. Face Down Stacker
- b. Face Up Stacker
- c. 47 lb.  $(177 g/m<sup>2</sup>)$  maximum for Tray 2

### **Windows**

- **1.** Open the file you want to print.
- **2.** Click File  $\rightarrow$  Print.
- **3.** In the Print dialog box, select your printer.
- **4.** Next:

Windows 98/Me/NT4.0: click Properties.

Windows XP: click Preferences.

Windows 2000: go to the next step.

**5.** On the Setup tab, under Weights, make your selection.

### **Macintosh**

### **OS 10.2 and 10.3**

- 1. Open the file you want to print.
- **2.** Click File → Print.
- **3.** Open the drop-down list below Presets. Select Printer Option.
- **4.** At Media Weight, make your selection.

### **Important!**

If you are printing on a thick media such as card stock, be sure to select one of the thicker settings to get proper fusion of the toner to the page and to prevent possible damage to the printer.

Select the thickness/type of media on which you are printing a particular job, to produce optimum print results. This setting overrides the setting in the printer menu. The default printer menu setting is Medium.

*Light*

16-19 lb. US Bond  $(60-71)$  g/m<sup>2</sup>)

*Medium*

```
20-27 lb. US Bond (75-101 g/m2)
```
*Heavy*

28-32 lb. US Bond

58-67 lb. Index (105-120 g/m<sup>2</sup>)

*Ultra Heavy*

33-54 lb. US Bond

68-113 lb. Index (124-203 g/m2)

- **5.** Change any other settings as desired.
- **6.** Click Print.

### <span id="page-12-1"></span><span id="page-12-0"></span>**Paper, US Bond\_\_\_\_\_\_\_\_\_\_\_\_\_\_\_\_\_\_\_\_**

### **Paper Feed, Exit Path, and Duplex**

### **General Information**

### **NOTE**

To determine if a paper weight is US Bond or Index, check the metric equivalent. 35 lb US Bond =  $132$  g/m<sup>2</sup> 35 lb Index =  $64$  g/m<sup>2</sup> For more information, go to www.paper-paper.com/ weight.html

The size, weight, and type of the paper (print media) determine:

- which paper feed tray can be used
- **ï** which paper exit path can be used
- whether you can use double sided (duplex) printing

Single sided printing is also known as simplex printing. These settings can be made in the printer menu or in the printer driver.

Application settings override driver settings.

Driver settings override printer menu settings.

The best performance is obtained when using paper designed for use in copiers and laser printers. Suitable types include:

- **Hammermill<sup>®</sup> Laser Printer Radiant White, 24 lb. US** Bond (90 g/m²)
- Xerox<sup>®</sup> 4024, 20 lb.US Bond (75 g/m<sup>2</sup>)
- Oki<sup>®</sup> 52206101 Bright White Proofing Paper, 32 lb. US Bond (120 g/m2)

### **Recommendations**

- **ï** Check www.okiprintingsolutions.com for the latest information on recommended papers for your printer.
- Paper should be stored flat, away from moisture, direct sunlight and heat sources.
- **ï The use of heavily laid or textured paper will seriously affect the life of the image drum and give poor print quality.** Print quality can be improved by changing the media setting to 'Ultra Heavy.' However, this will reduce the output speed and prevent the use of the duplex option.
- **ï** *Avoid*:
	- Damp, damaged or curled paper.
	- Very smooth, shiny or glossy paper.
	- Heavily embossed letterhead paper, very rough paper or paper that has a large grain difference between the two sides.
	- Paper with perforations, cut-outs or ragged edges.
	- Carbon paper, recycled paper, NCR paper, photosensitive paper, pressure sensitive paper or thermal transfer paper.

### <span id="page-14-1"></span><span id="page-14-0"></span>**Paper, Index \_\_\_\_\_\_\_\_\_\_\_\_\_\_\_\_\_\_\_\_\_\_**

### **General Information**

### **NOTE**

To determine if a paper weight is US Bond or Index, check the metric equivalent.

- $\bullet$  35 lb US Bond = 132 g/m<sup>2</sup>
- 35 lb Index = 64 g/m<sup>2</sup>

For more information, go to www.paper-paper.com/ weight.html

The size, weight, and type of the paper (print media) determine:

- which paper feed tray can be used
- which paper exit path can be used
- **ï** whether you can use double sided (duplex) printing

Single sided printing is also known as simplex printing.

These settings can be made in the printer menu or in the printer driver.

Application settings override driver settings.

Driver settings override printer menu settings.

The best performance is obtained when using paper designed for use in copiers and laser printers. Suitable types include:

- **Hammermill<sup>®</sup> Laser Printer Radiant White, 24 lb. US** Bond (90 g/m²)
- Xerox<sup>®</sup> 4024, 20 lb.US Bond (75 g/m<sup>2</sup>)
- **•** Oki<sup>®</sup> 52206101 Bright White Proofing Paper, 32 lb. US Bond (120 g/m2)

### **Recommendations**

- **ï** Check www.okiprintingsolutions.com for the latest information on recommended papers for your printer.
- Paper should be stored flat, away from moisture, direct sunlight and heat sources.
- **ï The use of heavily laid or textured paper will seriously affect the life of the image drum and give poor print quality.** Print quality can be improved by changing the media setting to 'Ultra Heavy.' However, this will reduce the output speed and prevent the use of the duplex option.
- **ï** *Avoid*:
	- Damp, damaged or curled paper.
	- Very smooth, shiny or glossy paper.
	- Heavily embossed letterhead paper, very rough paper or paper that has a large grain difference between the two sides.
	- Paper with perforations, cut-outs or ragged edges.
	- Carbon paper, recycled paper, NCR paper, photosensitive paper, pressure sensitive paper or thermal transfer paper.

### <span id="page-16-1"></span><span id="page-16-0"></span>**Letterhead \_\_\_\_\_\_\_\_\_\_\_\_\_\_\_\_\_\_\_\_\_\_\_**

### **General Information**

The size, weight, and type of the paper (print media) determine:

- which paper feed tray can be used
- which paper exit path can be used
- whether you can use double sided (duplex) printing

Single sided printing is also known as simplex printing.

These settings can be made in the printer menu or in the printer driver.

Application settings override driver settings.

Driver settings override printer menu settings.

When using heavily laid or textured paper

- the life of the image drum is seriously shortened
- print quality may deteriorate
- change the media setting to 'Ultra Heavy'. This will improve print quality.

When using 'Ultra Heavy':

- **ï** print speed slows
- **ï** duplexing *cannot* be used.

### **Recommendations**

### **CAUTION**

**Print media must be able to withstand 446°F (230°C) for 0.2 second.** 

Only use letterhead designed for color laser printers and photocopiers.

Donít use very smooth, shiny or glossy paper.

Donít use heavily embossed headed paper, very rough paper or paper that has a large grain difference between the two sides.

- **ï** Check www.okiprintingsolutions.com for the latest information on recommended papers for your printer.
- Paper should be stored flat, away from moisture, direct sunlight and heat sources.
- **ï The use of heavily laid or textured paper will seriously affect the life of the image drum and give poor print quality.** Print quality can be improved by changing the media setting to 'Ultra Heavy.' However, this will reduce the output speed and prevent the use of the duplex option.
- **ï** *Avoid*:
	- Damp, damaged or curled paper.
	- Very smooth, shiny or glossy paper.
	- Heavily embossed letterhead paper, very rough paper or paper that has a large grain difference between the two sides.
	- Paper with perforations, cut-outs or ragged edges.
	- Carbon paper, recycled paper, NCR paper, photosensitive paper, pressure sensitive paper or thermal transfer paper.

### **Loading**

### **Trays 1 and 2**

*Long edge feed*

Face down, top toward the back of the printer.

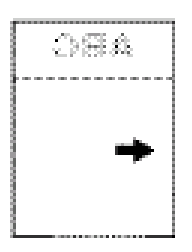

*Short edge feed*

face down, top to the right

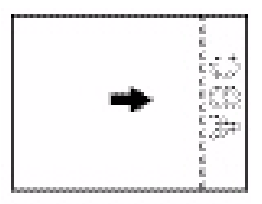

### **Loading**

### **Manual Feed (MP Tray)**

*Long edge feed*

Face up, top to the back of the printer

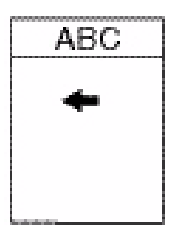

*Short edge feed*

Face up, top to the left

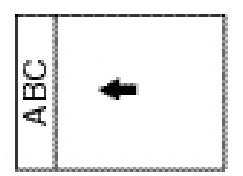

### <span id="page-20-1"></span><span id="page-20-0"></span>**Envelopes \_\_\_\_\_\_\_\_\_\_\_\_\_\_\_\_\_\_\_\_\_\_\_\_**

### **General Information**

Envelopes can *only* be fed from the multi-purpose (MP / manual feed) tray.

Envelopes can *only* exit the printer *face-up*.

#### **Recommendations**

### **CAUTION**

**Print media must be able to withstand 446°F (230°C) for 0.2 second.** 

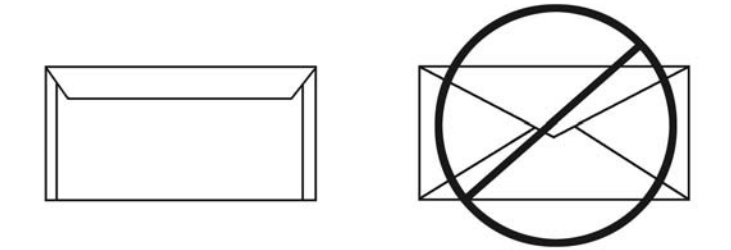

**1.** Use only recommended envelopes. Oki 52206301 and 52206302:

> For more information, see "Print Media, Oki" in your *Handy Reference Guide* or www.okiprintingsolutions.com.

- **2.** Store envelopes flat and away from
	- $•$  moisture
	- **ï** direct sunlight
	- $\bullet$  heat sources
- **3.** Don't use envelopes with
	- $\bullet$  windows
	- **ï** metal clasps
	- **ï** self-sealing flaps

**ï** damp, damaged or curled paper envelopes

### **Loading**

### **Trays 1 - 2**

Envelopes *cannot* be fed from paper trays 1 - 2.

### **Multi-purpose Tray**

Face up (flap side *down*), top to the left (into the printer)

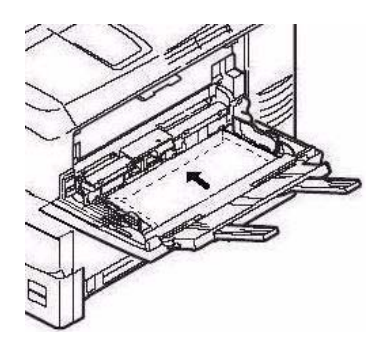

### <span id="page-22-1"></span><span id="page-22-0"></span>**Labels \_\_\_\_\_\_\_\_\_\_\_\_\_\_\_\_\_\_\_\_\_\_\_\_\_\_\_**

### **General Information**

Labels can *only* be fed from the multi-purpose (MP / manual feed) tray.

Labels can *only* exit the printer *face-up*.

Avery 5161 White Laser Labels (letter size) work well with your printer.

Check www.okiprintingsolutions.com for the latest information on media for your printer.

#### **Recommendations**

### **CAUTION**

**Print media must be able to withstand 446°F (230°C) for 0.2 second.** 

- **ï** Only use labels designed for color laser printers and photocopiers.
- **ï** Labels must cover the entire carrier sheet.
- The carrier sheet or adhesive must not be exposed to any part of the printer.

### **Loading**

#### **Trays 1 - 2**

Labels *cannot* be fed from paper trays 1 - 2.

### **Manual Feed (MP Tray)**

Face up (print side *up*)

Default = long edge feed.

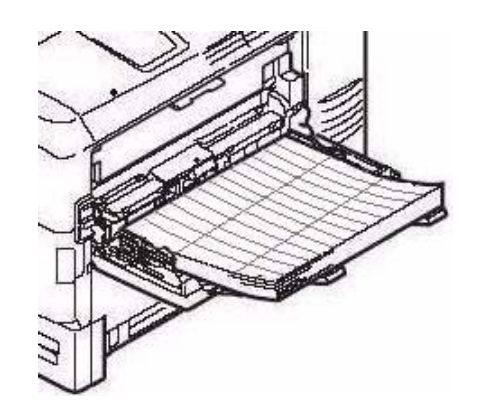

#### **Windows**

### **NOTE**

Recommended labels for best print results: Avery 5161 White Laser Label (Letter size); Avery 7162, 7664, 7666 White Laser Labels (size A4).

### **Macintosh**

#### **OS 10.2 and 10.3**

#### **NOTE**

Recommended labels for best print results: Avery 5161 White Laser Label (Letter size); Avery 7162, 7664, 7666 White Laser Labels (size A4).

- **1.** Open the file you want to print.
- **2.** Click File → Print.
- **3.** Open the drop-down list below Presets. Select Printer Option.
- **4.** At Media Weight, make your selection. Labels1: For labels 0.1 to 0.169 mm thick.

Labels2: For labels 0.17 to 0.2 mm thick.

- **5.** Change any other settings as desired.
- **6.** Click Print.

### <span id="page-25-1"></span><span id="page-25-0"></span>**Transparencies \_\_\_\_\_\_\_\_\_\_\_\_\_\_\_\_\_\_\_\_**

### **General Information**

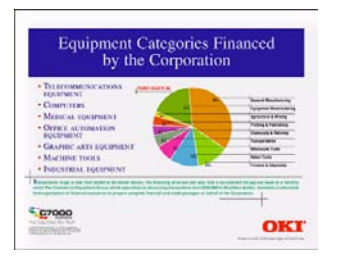

Transparencies can *only* be fed from the multi-purpose (MP / manual feed) tray.

Transparencies can *only* exit the printer *face-up*.

### **Recommendations**

### **CAUTION**

**Print media must be able to withstand 446°F (230°C) for 0.2 second.** 

- **1.** Only use transparencies designed for color laser printers and photocopiers.
- **2.** Only use recommended transparencies Oki 52205701

3M CG3720

**3.** Avoid office transparencies designed for use by hand with marker pens. *These will melt in the fuser and cause damage.*

### **Loading**

### **Trays 1 - 2**

Transparencies *cannot* be fed from paper trays 1 - 5.

### **Manual Feed (MP Tray)**

Face up (print side *up*)

Default  $=$  long edge feed.

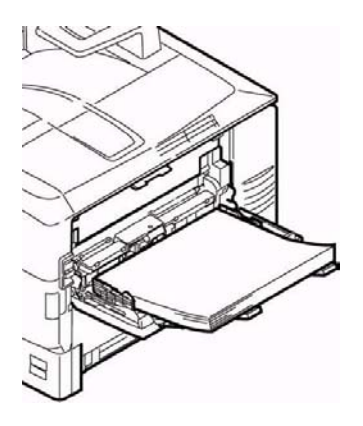

### **Windows**

- **1.** Open the file you want to print.
- **2.** Click File  $\rightarrow$  Print.
- **3.** In the Print dialog box, select your printer.
- **4.** Next:

Windows 98/Me/NT4.0: click Properties.

Windows XP: click Preferences.

Windows 2000: go to the next step.

**5.** On the Setup tab, under Weight, select Transparencies.

### **Macintosh**

### **OS 10.2 and 10.3**

### **NOTE**

Use only recommended transparencies (3M CG3720, Oki 52205701).

- **1.** Open the file you want to print.
- **2.** Click File  $\rightarrow$  Print.
- **3.** Open the drop-down list below Presets. Select Printer Option.
- **4.** At Media Weight, select Transparency.
- **5.** Change any other settings as desired.
- **6.** Click Print.

### <span id="page-28-1"></span><span id="page-28-0"></span>**Windows\_\_\_\_\_\_\_\_\_\_\_\_\_\_\_\_\_\_\_\_\_\_\_\_\_**

- **1.** Open the file you want to print.
- **2.** Click File  $\rightarrow$  Print.
- **3.** In the Print dialog box, select your printer.
- **4.** Next: Windows 98/Me/NT4.0: click Properties.

Windows XP: click Preferences.

Windows 2000: go to the next step.

**5.** On the Setup tab, under Source, make your selection: *Automatically select*

The printer automatically selects the paper tray.

*Multi Purpose Tray / Tray1 / Tray 2*

Tray 2 appears only if an optional tray is installed.

Select a specific paper tray.

For example:

You are printing a job on special media (letterhead).

Place the media in the Multi Purpose Tray.

Select the Multi Purpose Tray here (in the driver) when printing the job.

### <span id="page-28-2"></span>**Macintosh \_\_\_\_\_\_\_\_\_\_\_\_\_\_\_\_\_\_\_\_\_\_\_\_**

### **OS 10.2 and 10.3**

- 1. Open the file you want to print.
- **2.** Click File  $\rightarrow$  Print.
- **3.** Open the drop-down list below Presets. Select Paper Source.
- **4.** Make your selection.

*Auto*

The printer automatically selects the paper tray.

*Multi Purpose Tray / Tray1 / Tray 2*

Tray 2 appears only if an optional tray is installed.

Select a specific paper tray.

For example:

You are printing a job on special media (letterhead).

Place the media in the Multi Purpose Tray.

Select the Multi Purpose Tray here (in the driver) when printing the job.

- **5.** Change any other settings as desired.
- **6.** Click Print.

### <span id="page-30-0"></span>**Paper Size Check**

### **General Information**

If Paper Size Check is turned on (enabled), the printer checks whether the size paper loaded in the selected tray matches that required for the document being printed.

### **Windows**

- **1.** Open the file you want to print.
- **2.** Click File  $\rightarrow$  Print.
- **3.** In the Print dialog box, select your printer.
- **4.** Next:

Windows 98/Me/NT4.0: click Properties.

Windows XP: click Preferences.

Windows 2000: go to the next step.

- **5.** On the Setup tab, click Paper feed options.
- **6.** Select Media Check.

### **Macintosh**

### **OS 10.2 and 10.3**

- **1.** Open the file you want to print.
- **2.** Click File  $\rightarrow$  Print.
- **3.** Open the drop-down list below Presets. Select Printer Option.
- **4.** Make your selection for Paper size check. If the box has a check mark, the feature is ON.

If the box is empty, the feature is OFF.

- **5.** Change any other settings as desired.
- **6.** Click Print.

### <span id="page-31-2"></span><span id="page-31-1"></span><span id="page-31-0"></span>**Tray 1 and Optional Tray 2 \_\_\_\_\_\_\_\_\_\_\_**

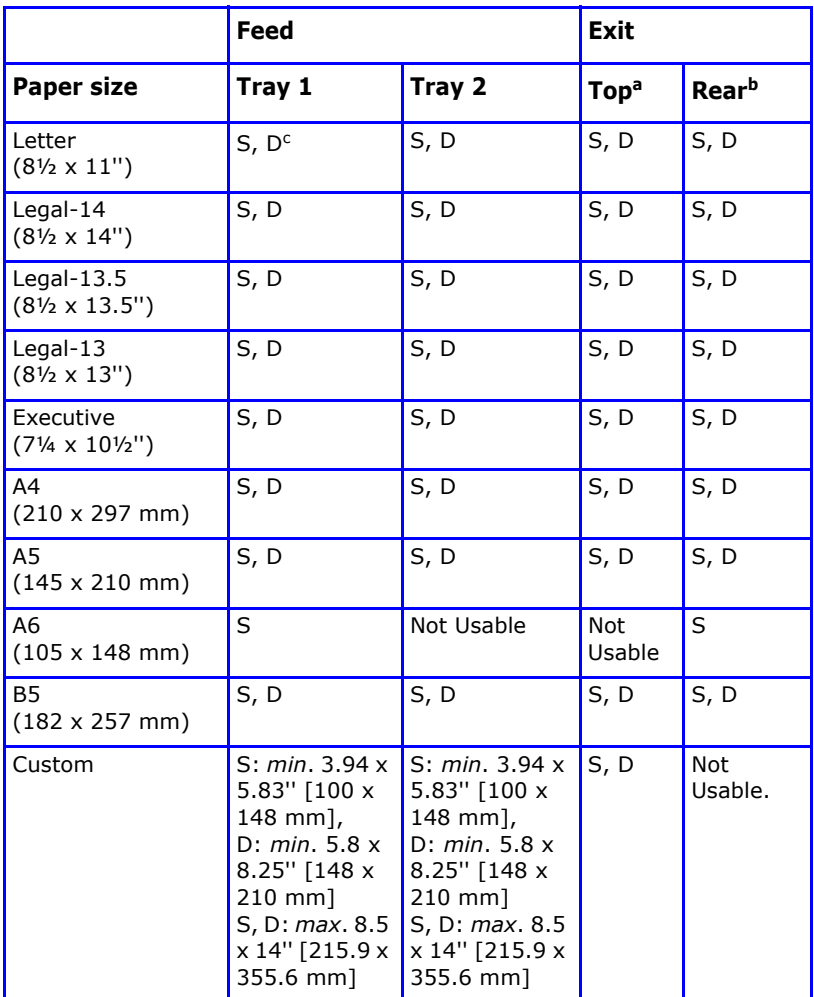

- a. Use the Top Exit (Face Down Stacker) only for paper up to 47 lb. US Bond (98 lb. Index, 177 g/m2).
- b. Switch to the Rear Exit (Face Up Stacker) when you are printing paper heavier than 47 lb. US Bond (98 lb. Index, 177 g/  $m<sup>2</sup>$ ).
- c.  $S =$  Simplex;  $D =$  Duplex (printing on both sides)

### <span id="page-32-1"></span><span id="page-32-0"></span>**Auto Switching \_\_\_\_\_\_\_\_\_\_\_\_\_\_\_\_\_\_\_\_**

### **General Information**

If a paper tray (Tray 1) runs out of paper, your printer can automatically switch to another paper tray (MP Tray, optional Tray 2) loaded with the same type of paper. This is called Auto Switching.

This feature is enabled either through the printer menu or the printer driver.

Application settings override driver settings.

Driver settings override printer menu settings.

#### **Printer Menu**

This function is enabled in the Print Menu.

The factory default is ON.

To change the setting:

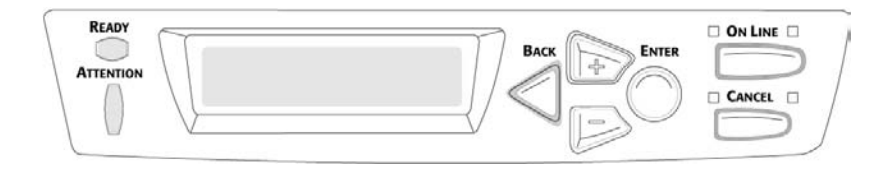

**1.** Press MENU + repeatedly until you see

PRINT MENU AUTO TRAY SWITCH

- **2.** Press ENTER.
- **3.** Press MENU + repeatedly until you see

PRINT MENU AUTO TRAY SWITCH

- **4.** Press ENTER.
- **5.** Press MENU + and/or MENU repeatedly until you see the desired setting (ON or OFF).
- **6.** Press ENTER to select the new setting.

**7.** Press ON LINE to exit the menu and return the printer to standby.

### **Macintosh**

### **OS 10.2**

This feature is not available in this operating system.

### **OS 10.3**

- **1.** Open the file you want to print.
- **2.** Click File  $\rightarrow$  Print.
- **3.** Open the drop-down list below Presets. Select Printer Option.
- **4.** At Auto tray switch, make your selection. If the box has a check mark, the feature is ON.

If the box is empty, the feature is OFF.

- **5.** Change any other settings as desired.
- **6.** Click Print.

### <span id="page-34-0"></span>**Multi-Purpose Tray (MP Tray) [Manual Feed] \_\_\_\_\_\_\_\_\_\_\_\_\_\_\_\_\_\_\_\_**

### **General Information**

This tray is also called the manual feed tray.

Use the Multi-Purpose Tray (MP Tray) for printing card stock, labels, envelopes and transparencies.

If a paper tray (Tray 1) runs out of paper, your printer can automatically switch to another paper tray (MP Tray, optional Tray 2) loaded with the same type of paper. This is called Auto Switching. See "Auto Switching" on page 33

**ï** Capacity

stack of media about 3/8'' (10 mm) high

about 10 envelopes

50 transparencies

**•** Loading

print side *up*, top edge facing into the printer.

**ï** Exit path

rear exit (Face Up Stacker), best for general use top exit (Face Down Stacker), with restrictions

See "Paper Sizes and Exit Paths" on page 37 duplex (printing on both sides), with restrictions See "Duplexing Restrictions" on page 36

### <span id="page-35-0"></span>**Duplexing Restrictions**

### **Important!** You can duplex • paper paper weights up to 28 lb. US Bond 58 lb. Index 105  $g/m^2$  metric You *cannot* duplex • labels • envelopes **•** transparencies • paper weights above 28 lb. US Bond 58 lb. Index 105 g/m2 metric
### **Paper Sizes and Exit Paths**

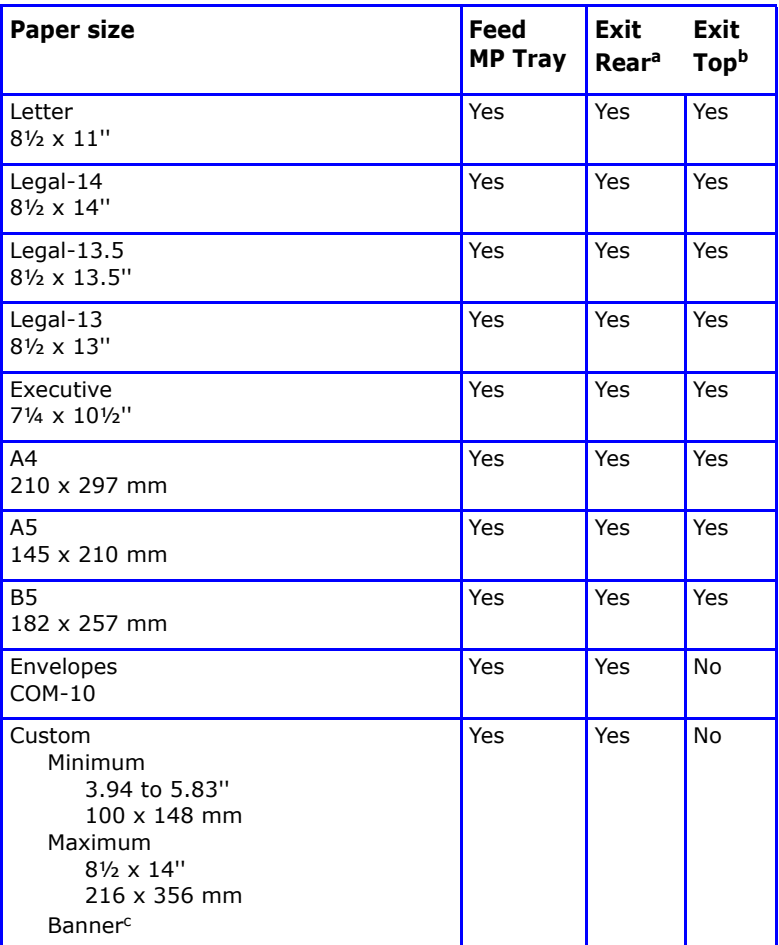

- a. Use the Rear Exit (Face Up Stacker) for heavy paper, transparencies, envelopes, and labels.
- b. Use the Top Exit (Face Down Stacker) only for paper up to 47 lb. US Bond (98 lb. Index, 177 g/m2).
- c. Banner specifications:
- $-$  Length: up to 47" (1.2 m)
- $-$  Width Range = 8¼ to 8½" (210 to 215.9 mm)
- $-$  Weight Range = 28 to 34 lb. US Bond (105 to 128 g/m2)
- $P = Path = Rear Ext (Face Up Stacker) only$
- Feed one sheet at a time.

# **Paper Exit Paths**

## **Face Down (Top Exit)**

- **ï** Capacity up to 250 sheets of standard paper 20-lb. US Bond 42 lb. Index, 75 g/m² metric
- **ï** Paper Weights up to 47 lb. US Bond 98 lb. Index, 176 g/m<sup>2</sup> metric
- **ï** Print Sequence Pages are printed in reading order Page 1 first; last page on top, facing down

## **Face Up (Rear Exit)**

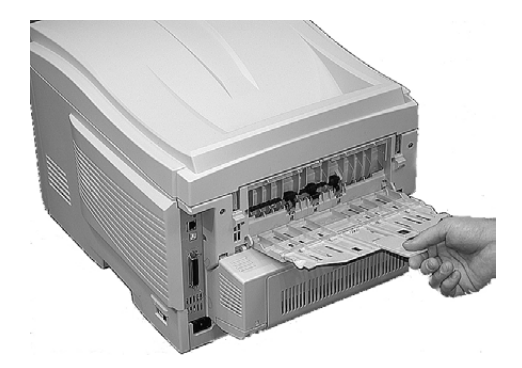

Open the face up stacker at the rear of the printer and pull out the tray extension.

When the face up stacker is open, paper exits via this path, regardless of driver settings.

**ï** Capacity

up to 100 sheets of standard paper

20 lb. US Bond

42 lb. Index, 75 g/m²

#### **ï** Paper Weights up to

#### **NOTE**

Always use this stacker and the Multi-Purpose Tray for paper stocks heavier than 47 lb. US Bond (98 lb. Index, 176 g/m² metric).

54 lb. US Bond

113 lb. Index

203 g/m² metric

**ï** Print Sequence

Papers are printed face up.

For multi-page documents,

Select "Reverse order printing" in your application Print dialog box (Click File  $\rightarrow$  Print).

This puts the printed stack in the correct order.

## **Duplex Unit\_\_\_\_\_\_\_\_\_\_\_\_\_\_\_\_\_\_\_\_\_\_\_**

### **General Information**

The Duplex Unit enables your printer to print on both sides of the page.

See "Duplex Printing" on page 196.

### **Paper Types**

Paper *only*

Cannot duplex

labels

envelopes

transparencies

### **Paper Sizes**

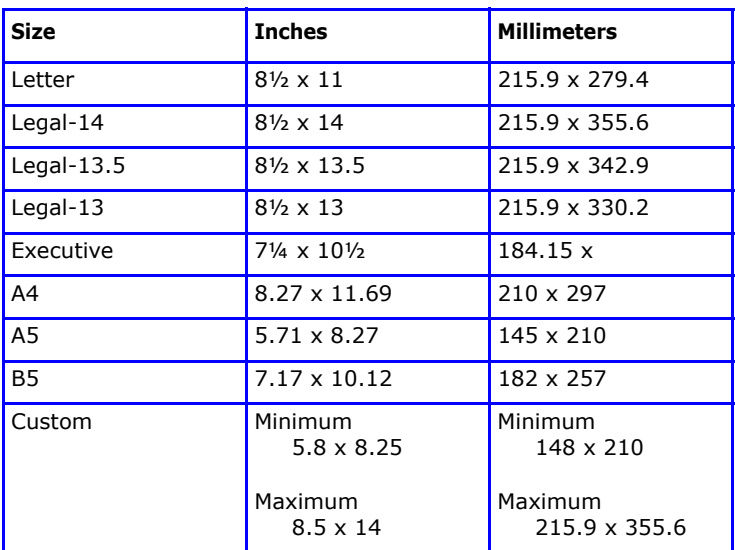

### **Paper Weights**

20 to 28-lb. US Bond 42 to 58 lb. Index 75 to 105 g/m² metric

### **Duplexing Restrictions**

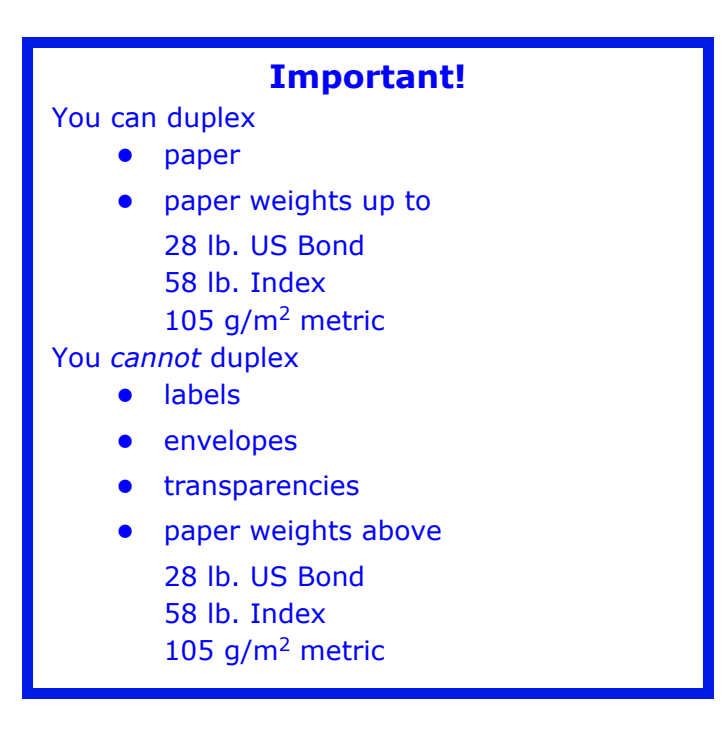

## **Trays 1 and 2**

### **NOTE**

If you have the optional second paper tray installed:

- If you are printing from the 1st (upper) tray, you can pull out the 2nd (lower) tray and reload it while the printer is printing.
- If you are printing from the 2nd (lower) tray, *do not pull out the 1st (upper) tray while printing*. This will cause a paper jam.
- **1.** Remove the paper tray from the printer.

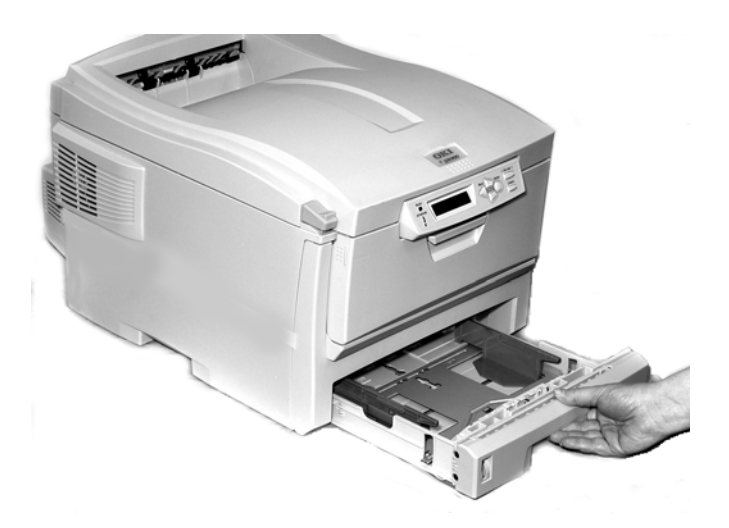

**2.** Fan the paper to be loaded at the edges (**1**) and in the middle (**2**). Then tap the edges of the stack on a flat surface to make it flush again (**3**).

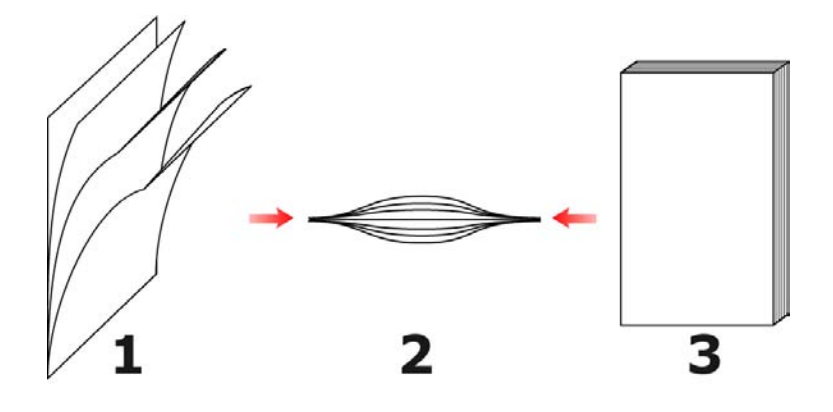

**3.** Load paper print side down. Make sure the rear stopper (**1**) and paper guides (**2**) are snug against the paper.

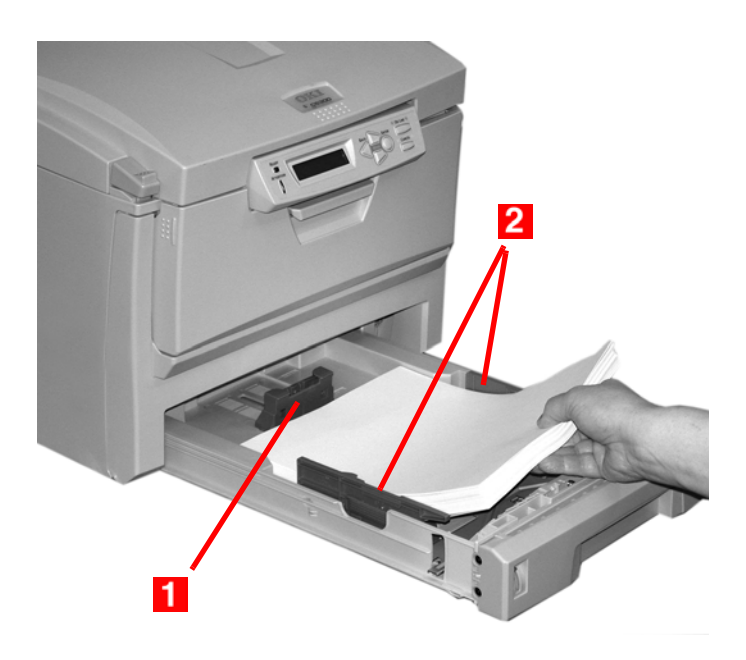

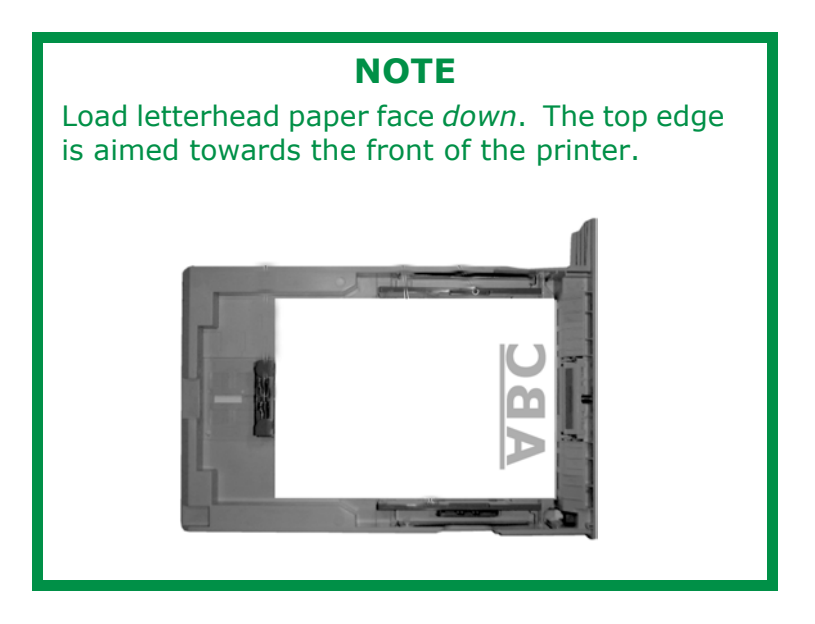

C5800 Ldn Userís Guide Loading Paper ï 44 Download from Www.Somanuals.com. All Manuals Search And Download.

#### **4.** Gently close the paper tray.

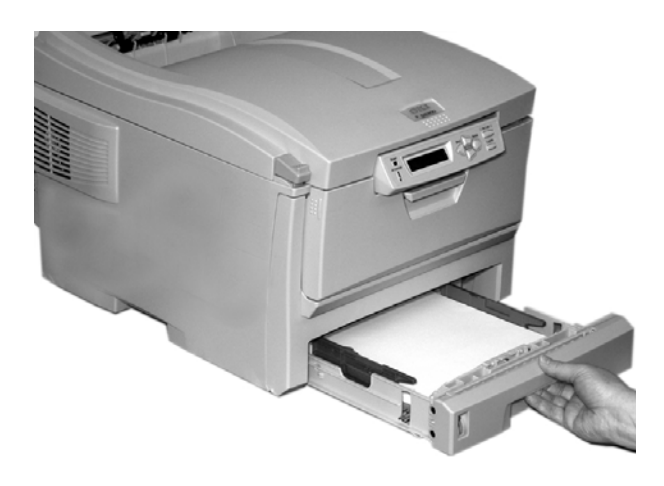

### **NOTE**

To prevent paper jams:

- Do not leave space between the paper and the guides and rear stopper.
- Do not overfill the paper tray. Capacity depends on the type of paper stock.
- Do not load damaged paper.
- Do not load paper of different sizes or types at the same time.
- Do not pull the paper tray out during printing (except as described above for the 2nd tray).

## **Multi-Purpose (MP) Tray \_\_\_\_\_\_\_\_\_\_\_\_**

### **NOTE**

#### The MP Tray will take

- a stack of media about 3/8" (10 mm) high
- about 10 envelopes
- about 50 transparencies.

Do not exceed the 3/8'' (10 mm) media stack height.

**1.** Open the MP Tray.

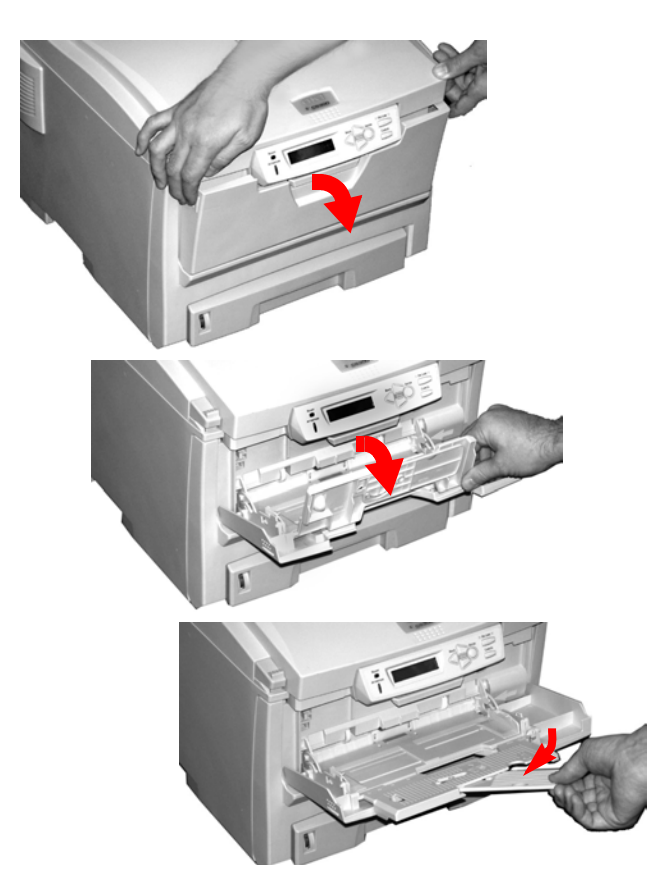

C5800 Ldn Userís Guide Multi-Purpose (MP) Tray ï 46 Download from Www.Somanuals.com. All Manuals Search And Download. **2.** Press down on the loading platform.

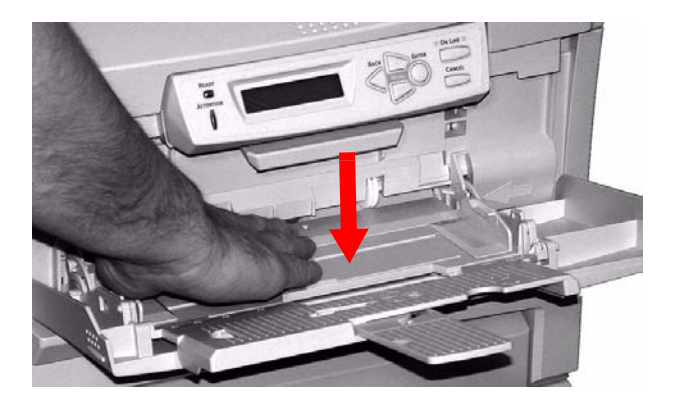

**3.** Load the print media. Adjust the guides (**1**) to the size media being used.

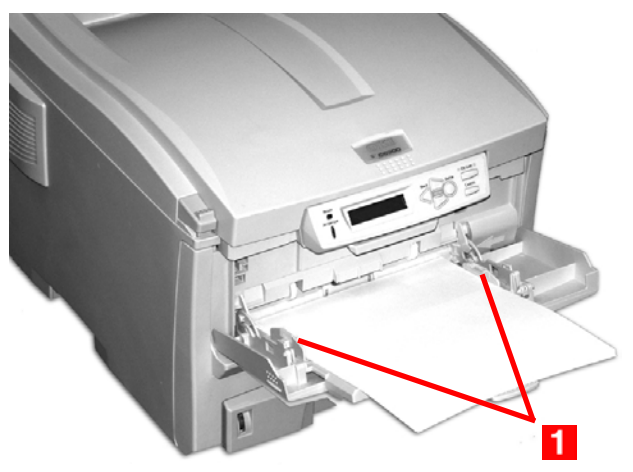

#### **Letterhead:**

Single-sided printing

load with pre-printed side *up* and the top edge *into* the printer.

Double-sided printing (duplex)

load with pre-printed side *down* and top edge *away from* the printer. (Optional duplex unit must be installed.)

#### **Envelopes**

Load print side up (flap down) with top edge to the left and short edge into the printer.

You cannot duplex envelopes.

**4.** Press the blue tray latch (**1**) toward the paper stack to lift the paper platform into the feed position.

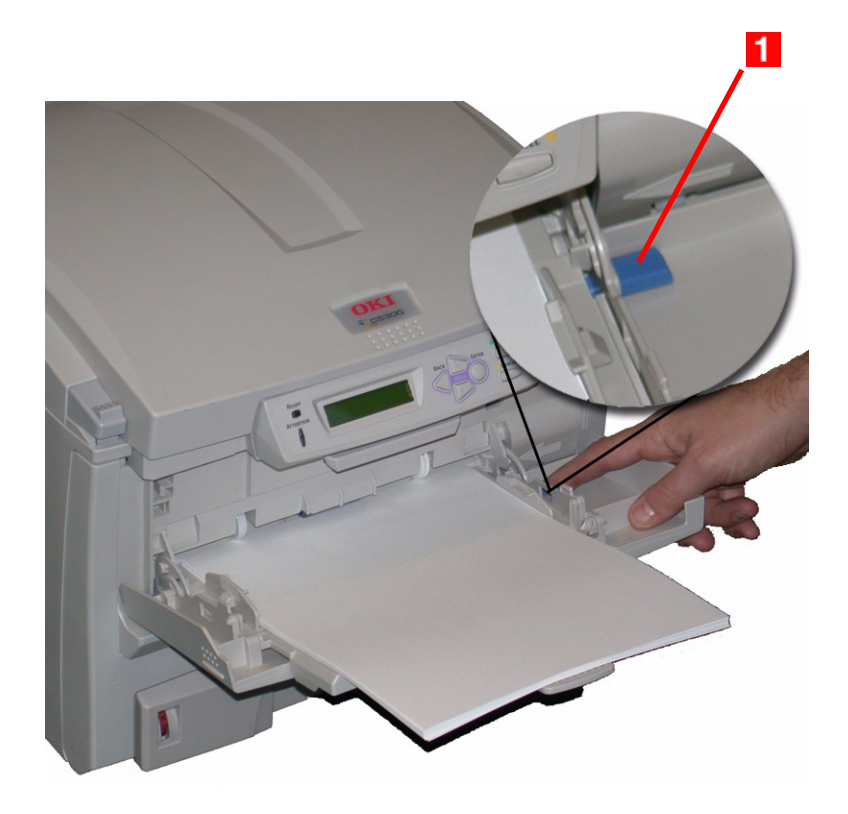

## **Life Expectancy\_\_\_\_\_\_\_\_\_\_\_\_\_\_\_\_\_\_\_\_**

See "Specifications" on page 104

### **Part Numbers \_\_\_\_\_\_\_\_\_\_\_\_\_\_\_\_\_\_\_\_\_**

### **Toner**

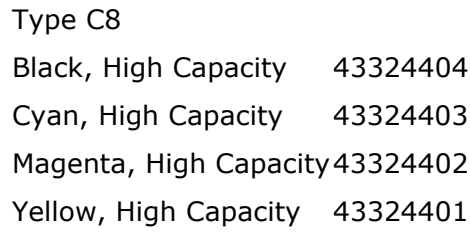

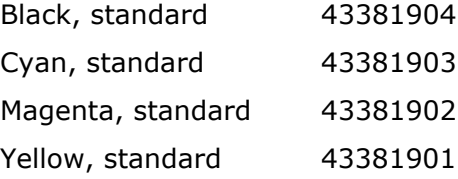

### **Image Drum**

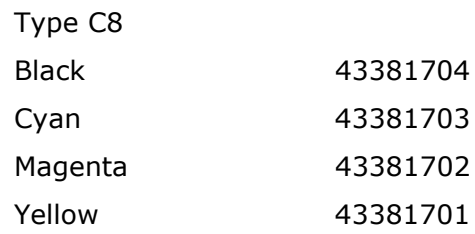

### **Fuser**

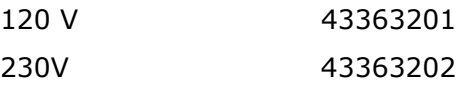

### **Belt**

Belt 43363401

### **Second Tray**

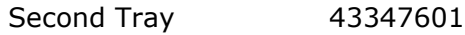

### **Duplex Unit**

Duplex Unit 43347501

### **Replace a Toner Cartridge \_\_\_\_\_\_\_\_\_\_\_**

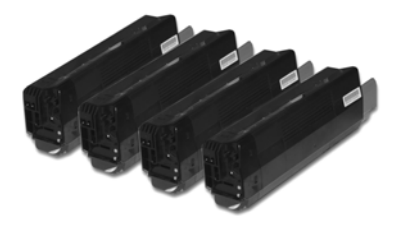

REPLACE TONER nnn: zzzz TONER EMPTY

nnn:  $ZZZZ =$ 

- 410: YELLOW
- 411: MAGENTA
- 412: CYAN
- 413: BLACK

**1.** Press the cover release. Open the printer's top cover fully.

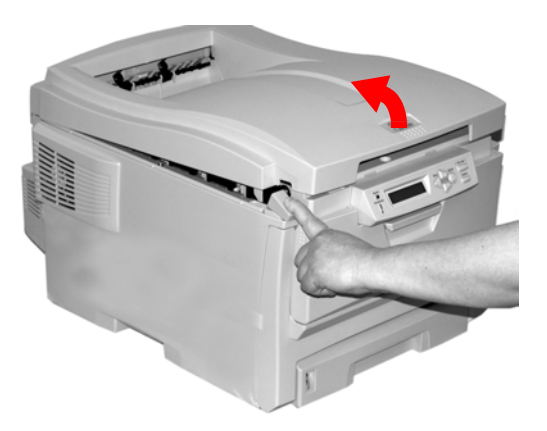

### *WARNING!*

**If the printer has been powered on, the** *fuser is HOT***. This area is clearly labelled. Do not touch it.** **2.** Note the positions of the four cartridges: Cyan (**1**), Magenta (**2**), Yellow (**3**), Black (**4**).

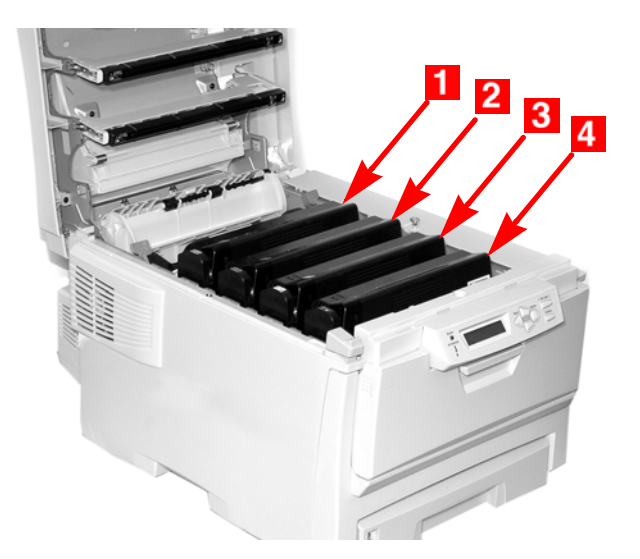

**3.** Pull the colored toner release lever on the cartridge to be replaced towards the front of the printer. Shown: replacement of the black toner cartridge

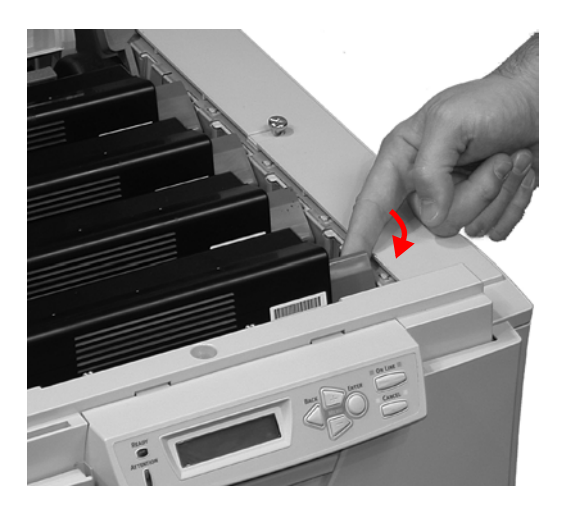

C5800 Ldn User's Guide Replace a Toner Cartridge ï 53 Download from Www.Somanuals.com. All Manuals Search And Download. **4.** Lift the right-hand end of the cartridge. Then, pull the cartridge to the right to release the left-hand end. Remove the toner cartridge. Discard it in accordance with your local regulations.

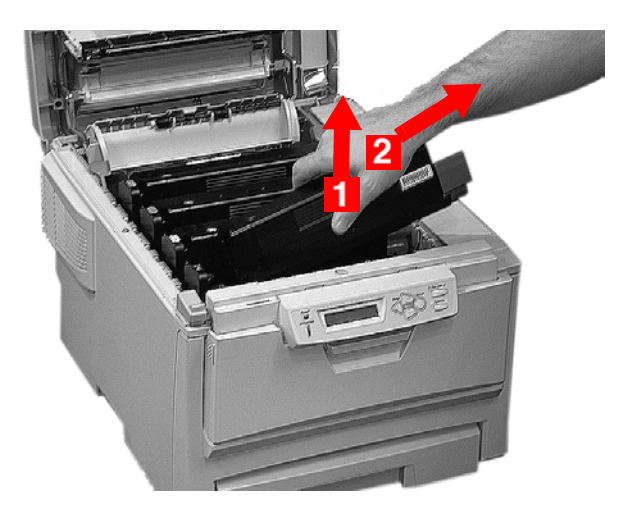

### <span id="page-54-0"></span>**Install a Toner Cartridge**

**5.** Unpack the new toner cartridge. Gently shake it *from side to side* to loosen and distribute the toner evenly inside the cartridge.

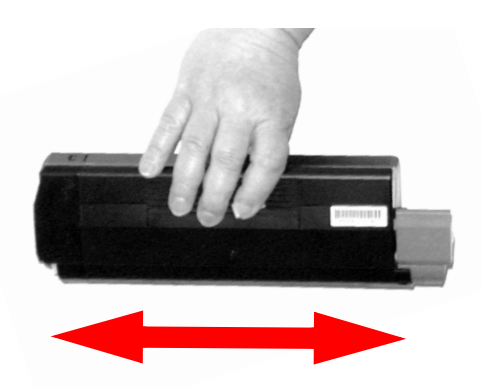

**6.** Remove the adhesive tape from the underside of the cartridge.

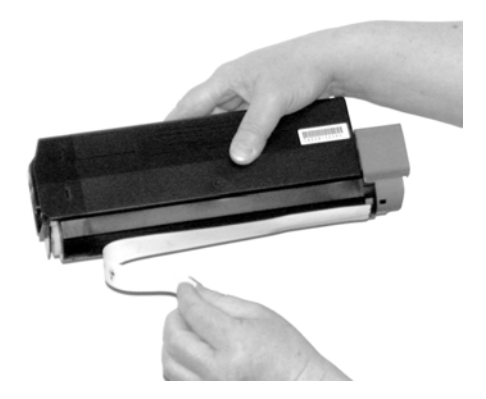

### **CAUTION!**

**Do not touch the toner release lever until the toner cartridge is installed in the image drum. If you do, it will open the toner release slot and spill toner.**

**7.** Hold the cartridge by its top center with the colored release lever to the right. Insert the left end of the cartridge into the top of the image drum. Push it firmly against the spring on the drum unit.

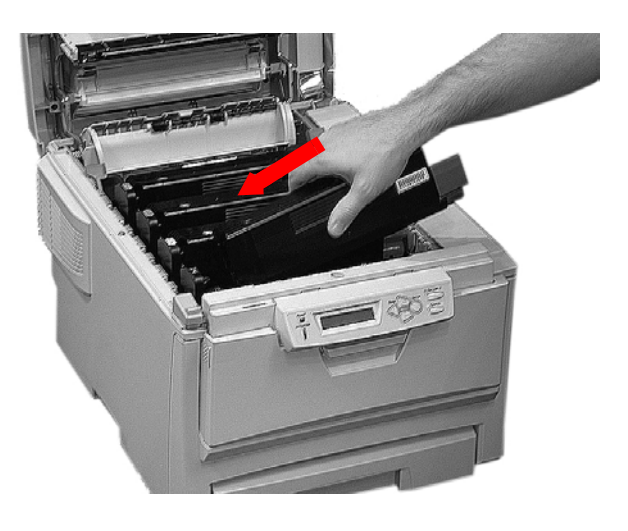

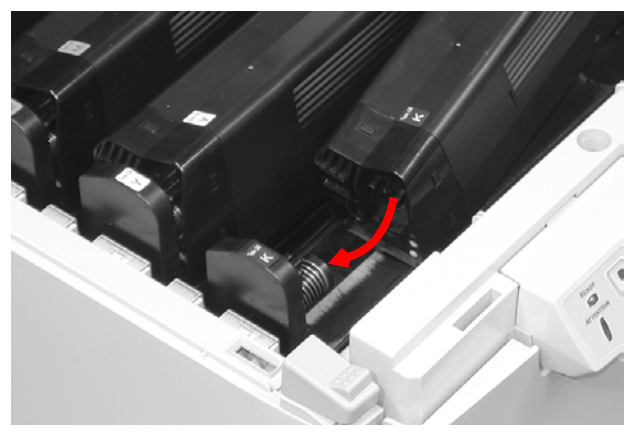

**8.** Lower the right end of the cartridge into the image drum unit. Press it firmly down in place. Then, push the colored lock lever back to open the toner slot and lock it in place.

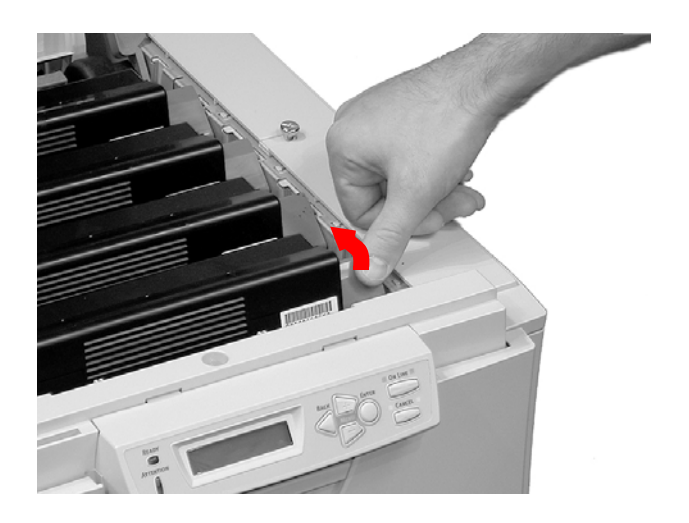

### **IMPORTANT!**

The lever should move easily.

If it does not, *STOP!*

Push down on the toner cartridge to be sure that it is properly seated in the image drum. Press back on the lever again.

To avoid toner spillage, DO NOT open the toner release lever until the toner cartridge is firmly seated in the image drum.

**9.** Use the provided LED lens cleaner. Gently wipe the LED.

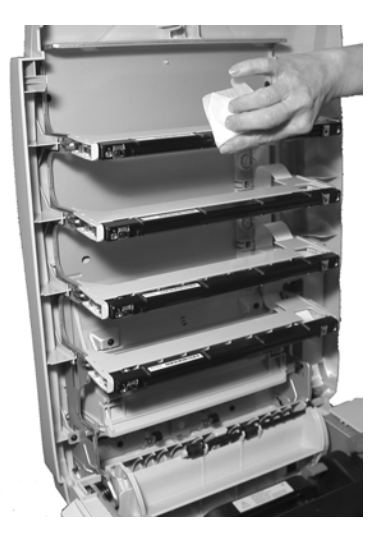

10. Close and latch the top cover.

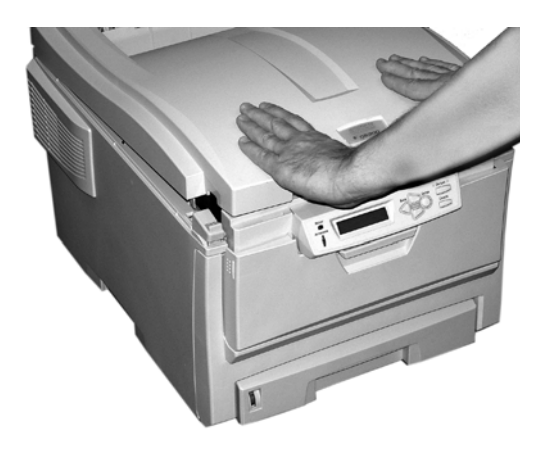

C5800 Ldn User's Guide Replace a Toner Cartridge ï 58 Download from Www.Somanuals.com. All Manuals Search And Download.

### **Replace an Image Drum \_\_\_\_\_\_\_\_\_\_\_\_\_**

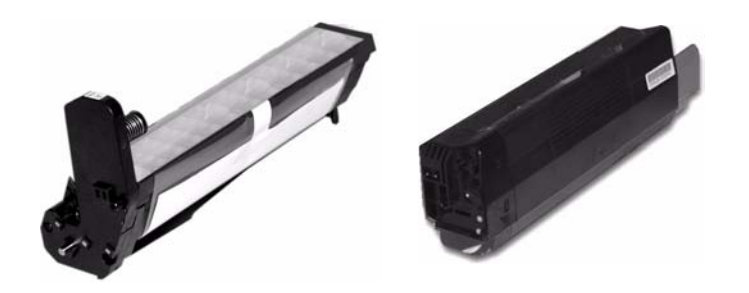

REPLACE IMAGE DRUM nnn: ZZZZ DRUM LIFE

 $nnn: 7777 =$ 350: YELLOW 351: MAGENTA 352: CYAN 353: BLACK

### **Important!**

You must replace the toner cartridge when you replace the image drum. The life expectancy of the cartridge will be reduced as the toner charges the new drum.

**1.** Press the cover release and open the top cover fully.

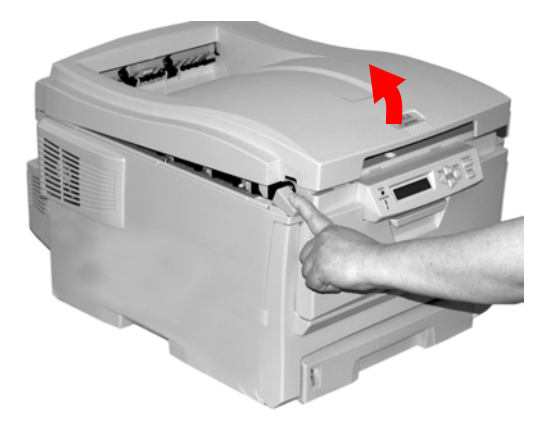

### *WARNING!*

**If the printer has been powered on, the** *fuser is HOT***. This area is clearly labelled. Do not touch it.**

**2.** Note the positions of the four image drums: Cyan (**1**), Magenta (**2**), Yellow (**3**), Black (**4**).

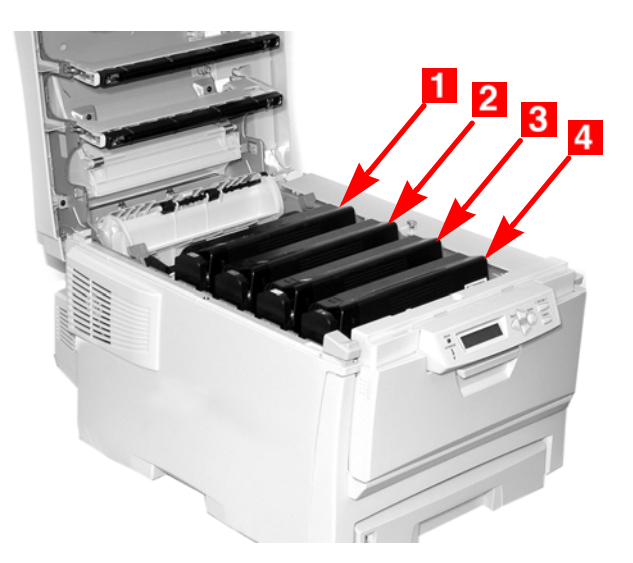

C5800 Ldn Userís Guide Replace an Image Drum  $\cdot$  60 Download from Www.Somanuals.com. All Manuals Search And Download. **3.** Lift the image drum, complete with its toner cartridge, out of the printer. Discard it in accordance with your local regulations.

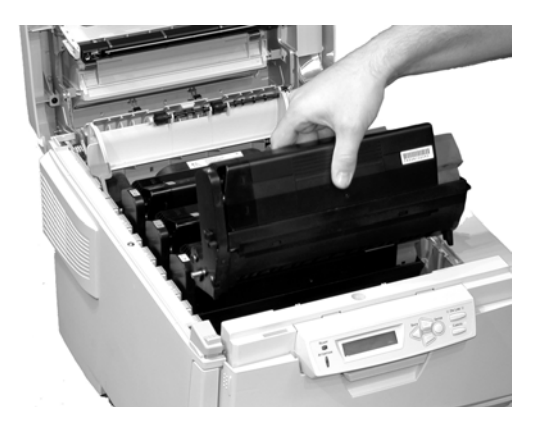

**4.** Unpack the new image drum.

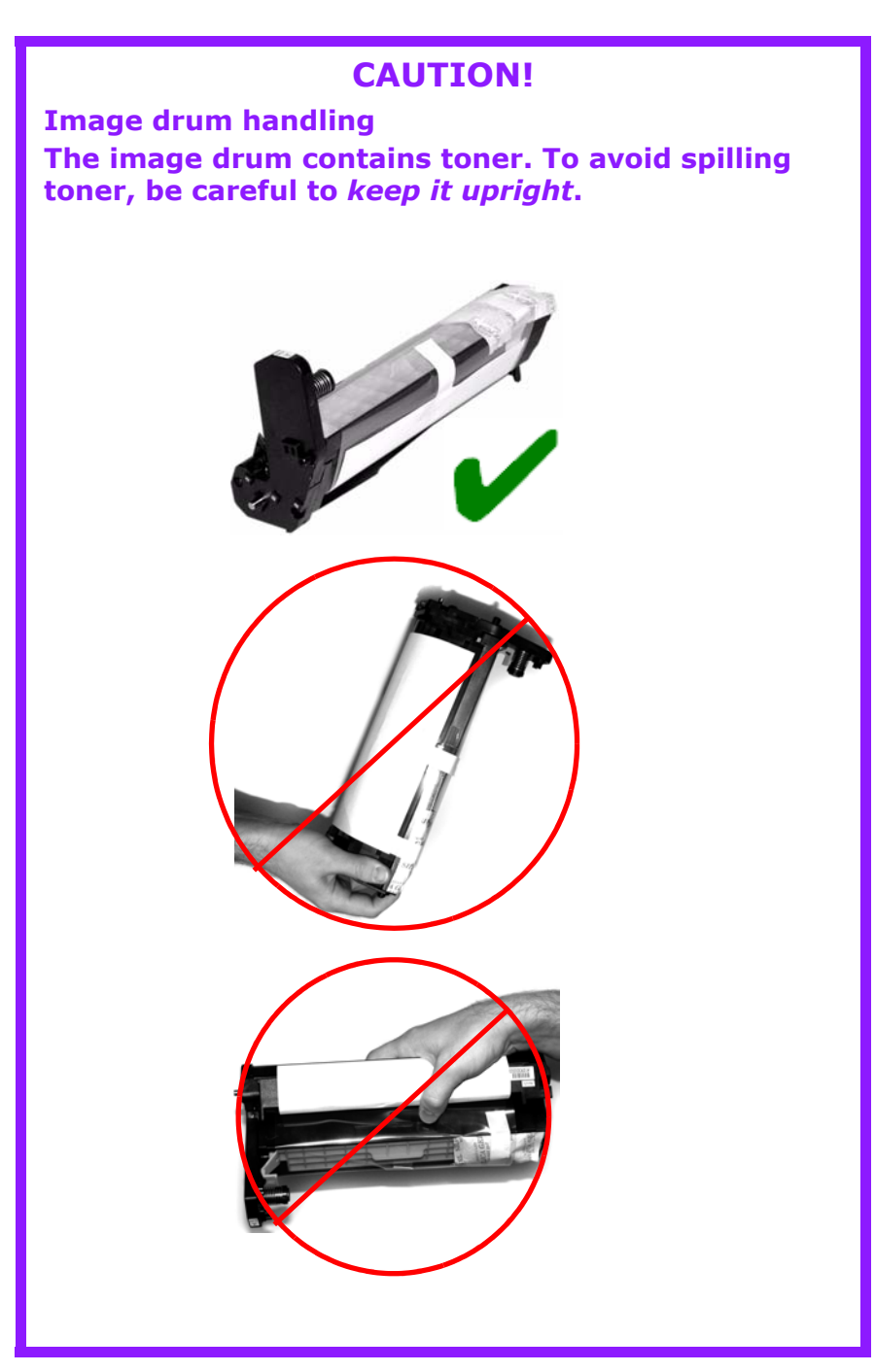

C5800 Ldn User's Guide **Replace an Image Drum • 62**<br>Download from Www.Somanuals.com. All Manuals Search And Download.

### **CAUTION!**

**The green surface at the base of each image drum is very delicate and light sensitive.**

- **ï Do not touch the green surface.**
- **Never expose the drum to direct sunlight or to very bright room lighting.**
- **ï Do not expose it to normal room light for more than 5 minutes.**
- If the image drum must be out of the printer for **longer than 5 minutes, place the image drum inside a black plastic bag or carefully place it in a drawer or cabinet to keep it away from light.**
- **5.** Grasp the white tape tab and peel the tape off the drum.

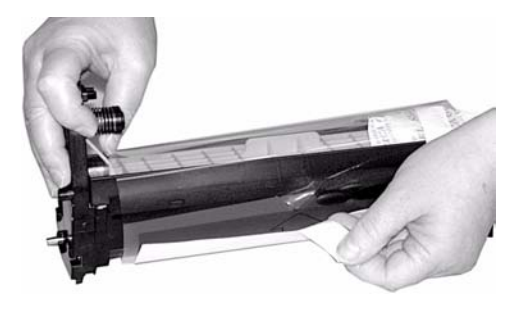

**6.** Remove the paper sheet. Then, remove the clear plastic film.

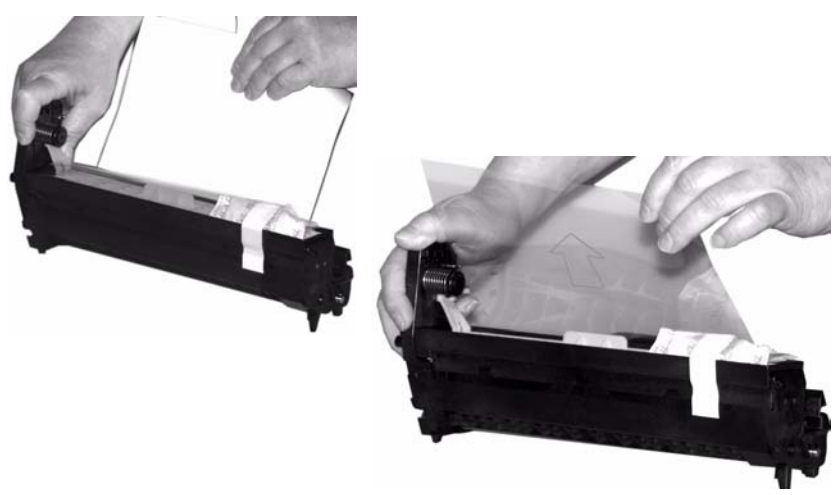

**7.** If present, remove the silica gel pack.

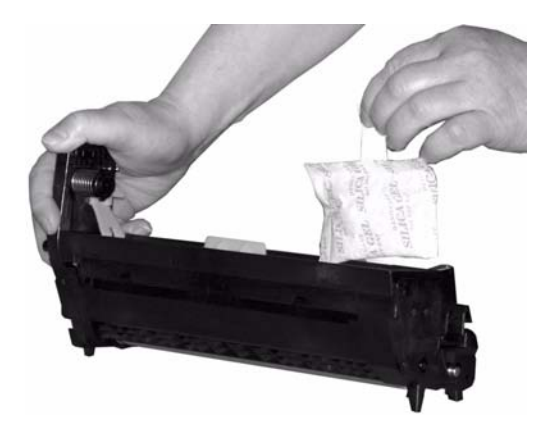

**8.** Place the image drum in the printer.

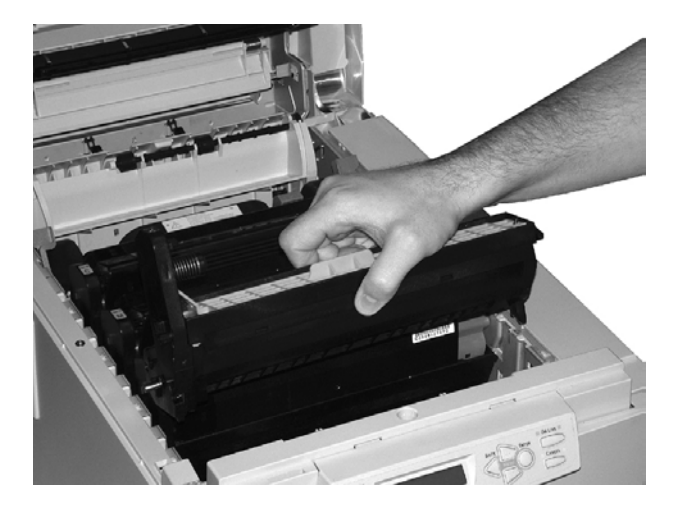

**9.** Remove the orange drum seal.

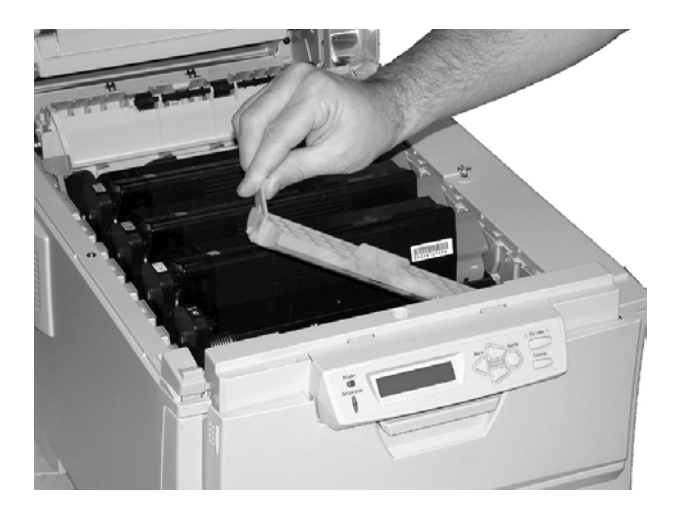

**10.** Install the new toner cartridge in the image drum. See "Install a Toner Cartridge" on page 55.

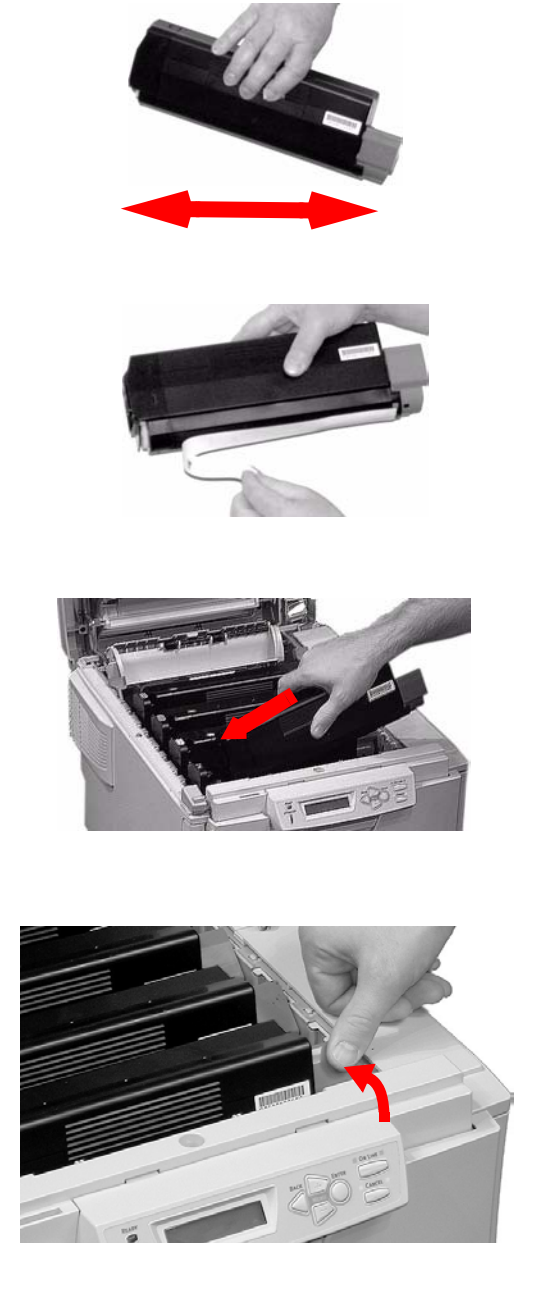

C5800 Ldn User's Guide **Replace an Image Drum • 66**<br>Download from Www.Somanuals.com. All Manuals Search And Download. 11. Use the provided LED lens cleaner. Gently wipe the LED.

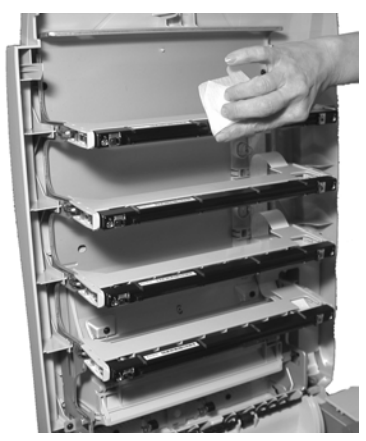

12. Close and latch the top cover.

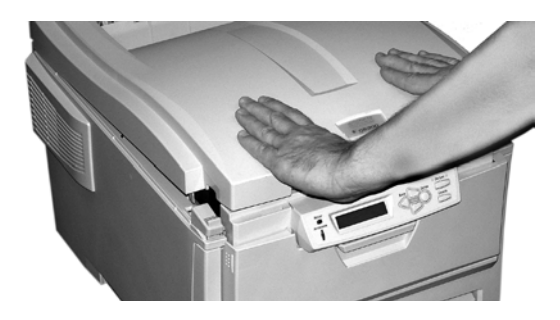

### **Replace the Fuser \_\_\_\_\_\_\_\_\_\_\_\_\_\_\_\_\_\_**

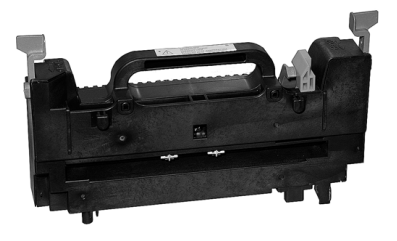

REPLACE FUSER 354: FUSER LIFE

#### *WARNING!*

**If the printer has been powered on, the** *fuser is HOT***. This area is clearly labelled. Do not touch it. Handle the fuser with extreme care. Hold it only by its handle, which is only mildly warm to the touch.**

**If in doubt, switch the printer off. Wait at least 10 minutes for the fuser to cool before opening the printer cover.**

**1.** Press the cover release. Fully open the printer's top cover.

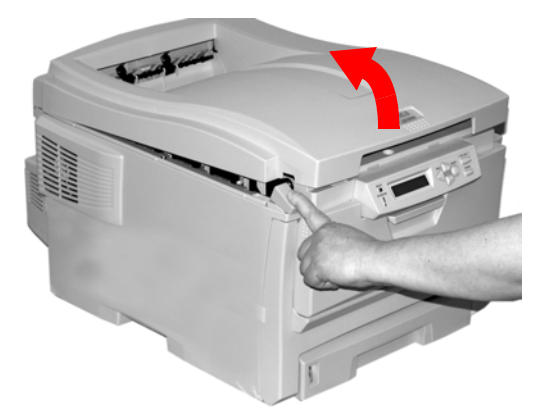

**2.** Pull the two blue fuser lock levers (**1**) towards the front of the printer.

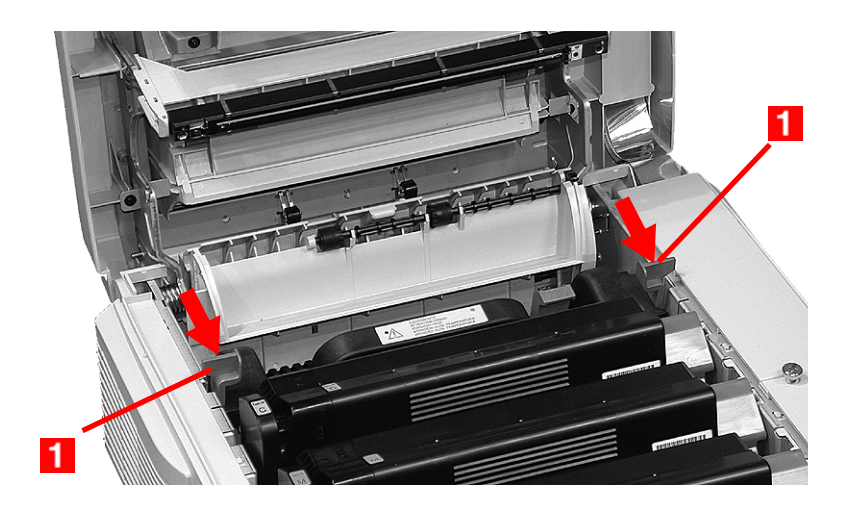

**3.** Hold the fuser *by its handle*. Lift the fuser out of the printer. *If the fuser is still warm, place it on a flat surface which will not be damaged by heat*. After letting the fuser cool down, discard it.

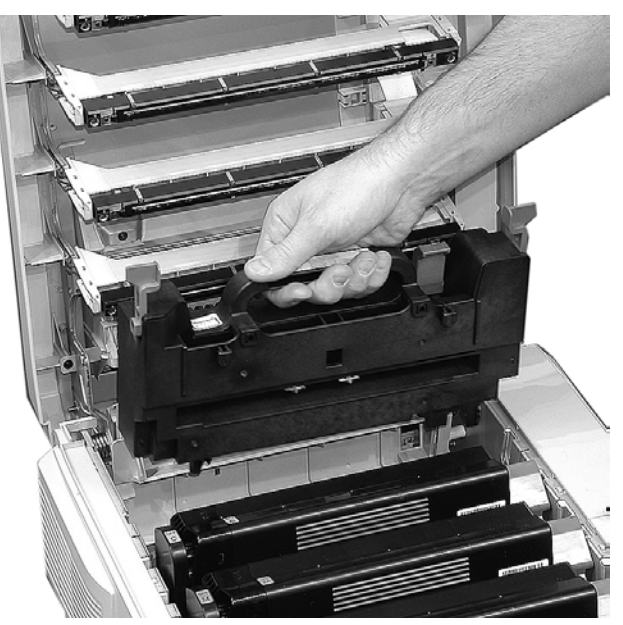

- **4.** Remove the new fuser from its packaging. Remove any packing tape.
- **5.** Push the orange transport lock to the left to release it. You'll hear it snap. Remove it.

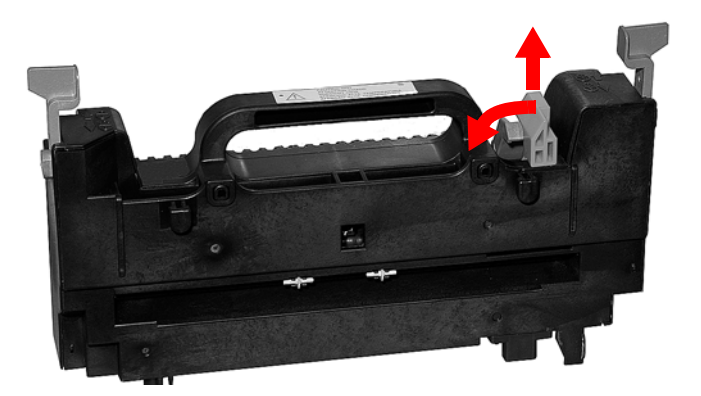

C5800 Ldn Userís Guide Replace the Fuser  $\bullet$  70 Download from Www.Somanuals.com. All Manuals Search And Download. **6.** Hold the new fuser by the handle. The fuser pressure release lever (**1**) should be on the right. Lower the fuser into the printer.

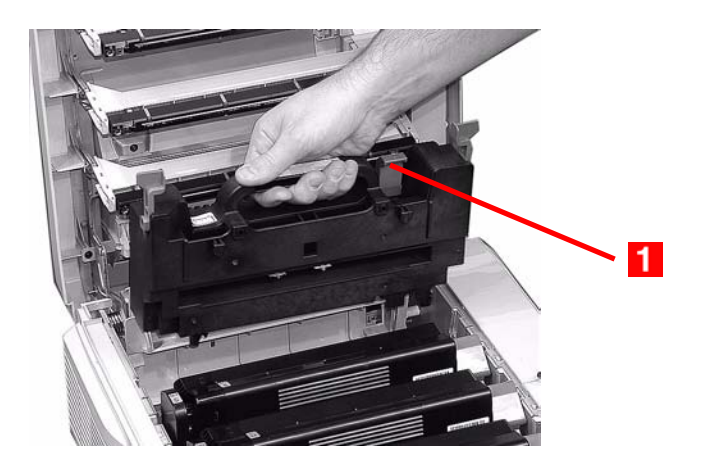

**7.** Push the two blue retaining levers (**1**) toward the rear of the printer to lock the fuser in place.

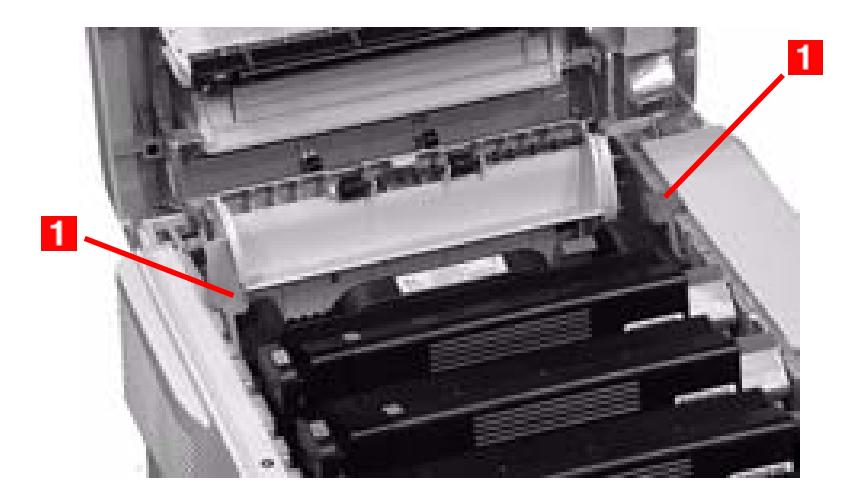

**8.** Close and latch the top cover.

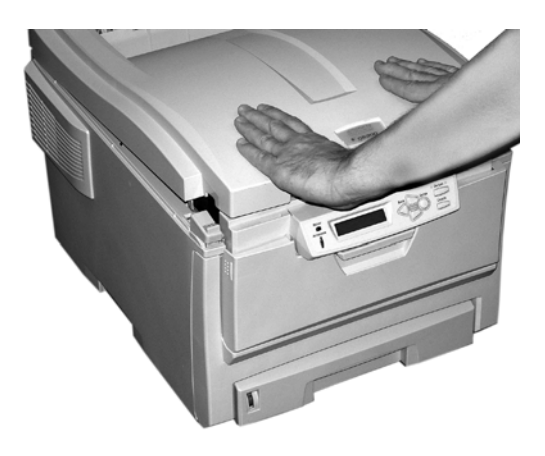
# **Replace the Belt Unit**

REPLACE BELT 355: BELT LIFE

The belt unit is located under the four image drums.

**1.** Press the cover release and open the top cover fully.

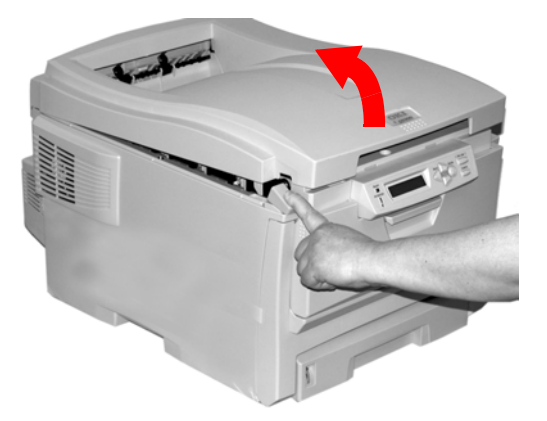

#### *WARNING!*

**If the printer has been powered on, the** *fuser is HOT***. This area is clearly labelled. Do not touch it.**

C5800 Ldn Userís Guide Replace the Belt Unit  $\bullet$  73 Download from Www.Somanuals.com. All Manuals Search And Download. **2.** Note the positions of the four image drums: Cyan (**1**), Magenta (**2**), Yellow (**3**), Black (**4**). *It is essential that they go back in the correct order!*

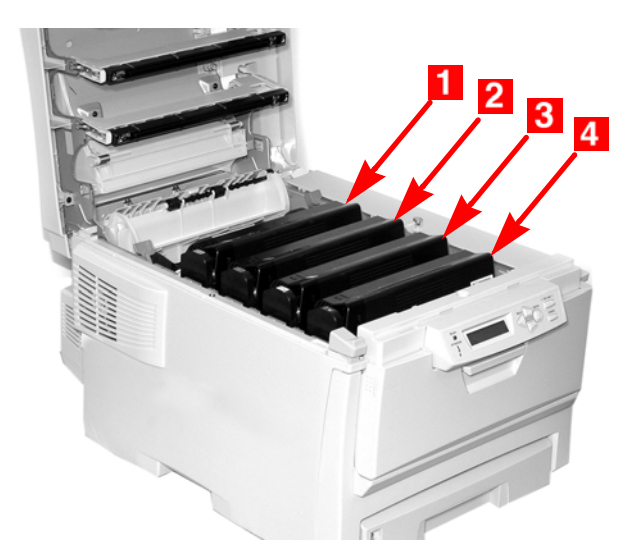

**3.** Lift each of the image drum units out of the printer. Place them on a *flat* surface in a safe place away from direct sources of heat and light.

#### **CAUTION!**

**The green surface at the base of each image drum is very delicate and light sensitive.**

- **ï Do not touch the green surface.**
- **Never expose the drum to direct sunlight or to very bright room lighting.**
- **ï Do not expose it to normal room light for more than 5 minutes.**
- If the image drum must be out of the printer for **longer than 5 minutes, place the image drum inside a black plastic bag or carefully place it in a drawer or cabinet to keep it away from light.**

**4.** Locate the two blue locks (**1**) and the handle (**2**).

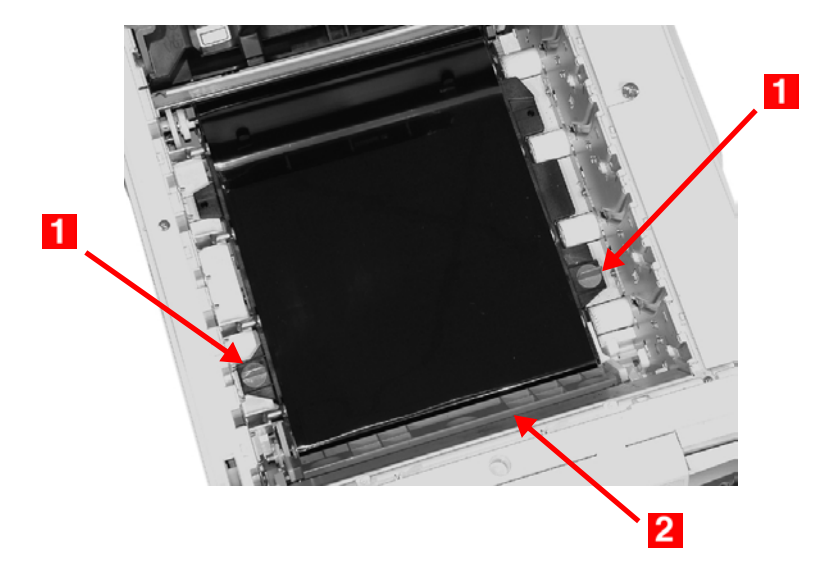

**5.** Turn the two locks about 45° *counter*clockwise to release the belt.

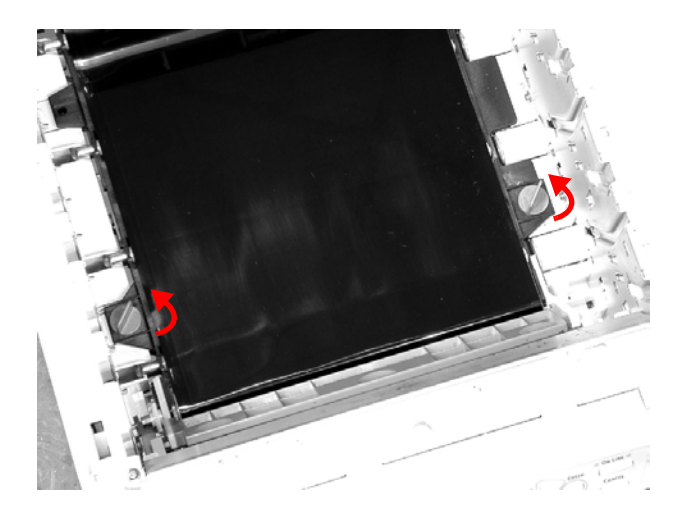

C5800 Ldn User's Guide Replace the Belt Unit • 75<br>Download from Www.Somanuals.com. All Manuals Search And Download. **6.** Pull up the handle and lift the belt unit out of the printer.

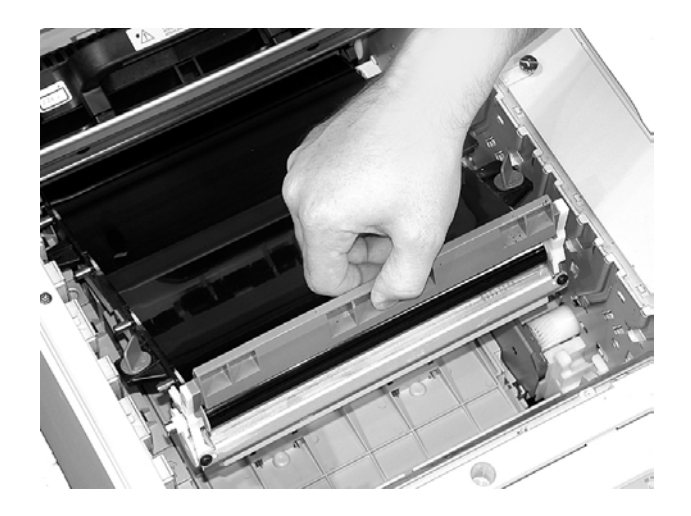

- **7.** Unpack the new belt unit. Hold it with the blue handle toward the front of the printer.
- **8.** Place the drive gear at the back of the belt unit in the gear at the left rear corner of the printer. Lower the belt unit into the printer.

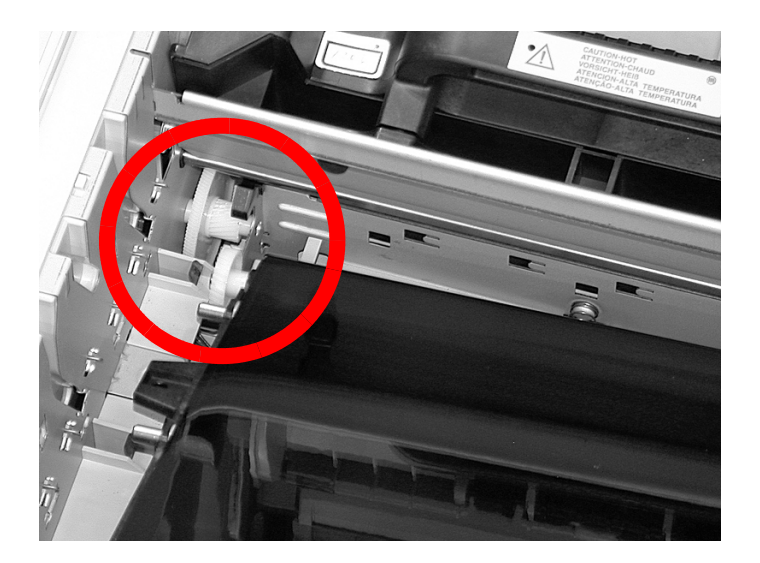

C5800 Ldn Userís Guide Replace the Belt Unit  $\bullet$  76 Download from Www.Somanuals.com. All Manuals Search And Download. **9.** Turn the two belt locks about 45° clockwise to secure the belt unit in place.

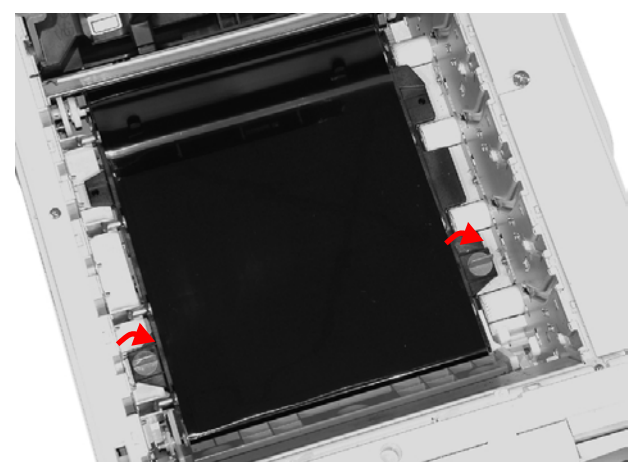

**10.** Place the four image drums/toner cartridges back in the printer ( $\mathbf{1}$  = Cyan,  $\mathbf{2}$  = Magenta,  $\mathbf{3}$  = Yellow,  $\mathbf{4}$  = Black). *It is essential that they go back in the correct order!*

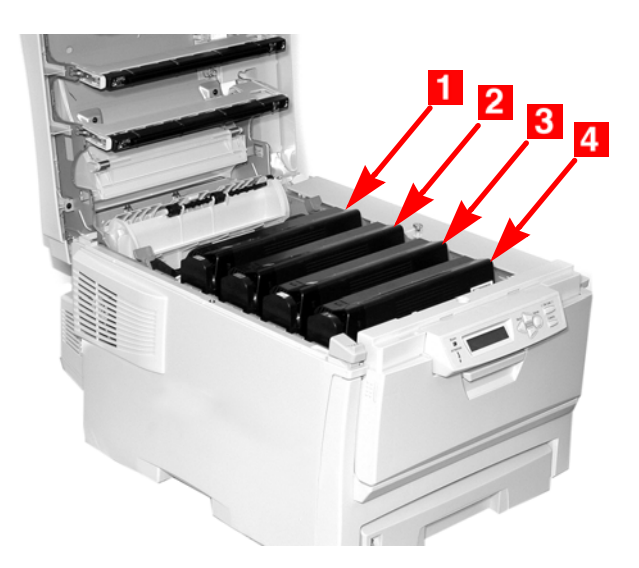

C5800 Ldn Userís Guide Replace the Belt Unit  $\bullet$  77 Download from Www.Somanuals.com. All Manuals Search And Download. 11. Close and latch the top cover.

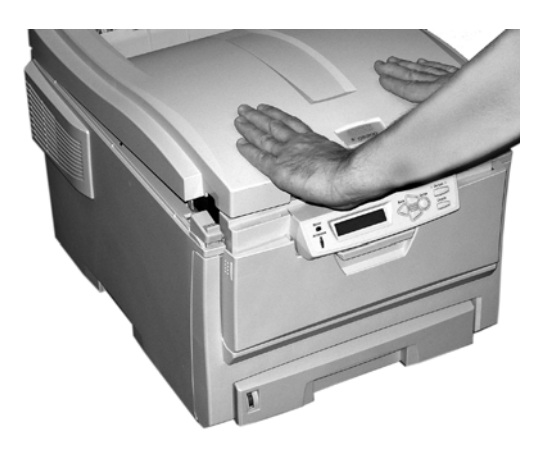

# **Printer Settings (Menu Settings)**

This section lists the menus accessed via the controls on the printerís operator panel and displayed in the LCD window.

Many of these settings can be overridden by settings in the printer driver. However, several of the driver settings can be left at "Printer Setting," which will then default to the settings entered in these printer menus

## **Print a list of the current settings**

#### **Menu Map**

### **NOTE**

 $\ldots$  = keep pressing the button repeatedly until you see the display indicated.

To print a list of the current menu settings:

**1.** Press + **Ö**

INFORMATION MENU

**2.** Press FNTFR ...

PRINT MENU MAP Execute

- **3.** Press ENTER.
- **4.** The Menu Map prints. The printer goes back on line.

# **Changing Settings \_\_\_\_\_\_\_\_\_\_\_\_\_\_\_\_\_**

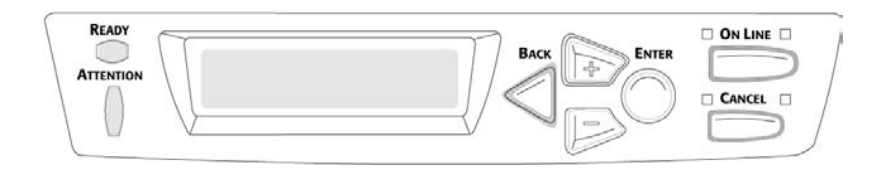

- **1.** Press + to enter the menu mode.
- **2.** Press  $+/-$  to scan through the available menus until the menu you wish to enter appears on the display.

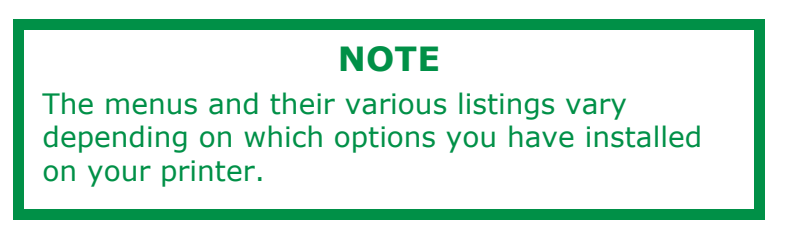

- **3.** Press ENTER to enter the menu.
- **4.** Use  $+/-$  to move up and down through the items in the selected menu. When the item you want to change is displayed, press ENTER to edit that item.
- **5.** Use  $+/-$  to move up and down through the available settings for this item.
- **6.** When the setting you wish to use appears on the display, press ENTER. *An asterisk (\*) appears next to the setting. The setting*

*flashes.*

- **7.** To finish:
	- **a.** If you are through making settings in the menu, press ON LINE to engage the setting and exit the menu.
	- **b.** If you wish to make additional changes in the menu, press BACK to engage the setting.
		- $-$ To change another setting in the same menu, use  $+$ / – to move through the list of menu items to the one you wish to change, then follow steps 5 though 7.

 $-$ To change the setting for an item in a different menu, press BACK again, then follow steps 2 through 7.

#### **Example: Power Save Time**

To change the time interval for the printer to wait before going into Power Save mode (default setting is 60 MIN):

- **1.** Press + to enter the menu mode.
- **2.** Press  $+$  and/or  $-$  repeatedly until you see

SYS CONFIG MENU

**3.** Press ENTER to go into the Sys Config Menu.

POW SAVE TIME 60 MIN \*

**4.** Press ENTER to select the Power Save Time item. *The value on the second line of the display begins flashing.*

POW SAVE TIME 60 MIN \*

**5.** Press + repeatedly until the interval (e.g., 240 MIN) you wish to select appears on the second line.

POW SAVE TIME 240 MIN

**6.** Press ENTER to select the new setting: *An asterisk appears on the second line of the display.*

POW SAVE TIME 240 MIN \*

**7.** Press ON LINE to engage the new setting and to exit the menu. *The printer returns to standby mode.*

## **Reset to Factory Defaults \_\_\_\_\_\_\_\_\_\_\_\_**

### **NOTE**

**W** = keep pressing the button repeatedly until you see the display indicated.

To reset the printer menu to its original default settings:

- **1.** Press + to enter the Menu mode.
- **2.** Press + **Ö**

MAINTENANCE MENU

**3.** Press ENTER.

MENU RESET Execute

- **4.** Press ENTER.
- **5.** The printer resets and returns to the on-line state.

# **Lists of Available Settings by Menu \_\_\_\_**

#### **Information Menu**

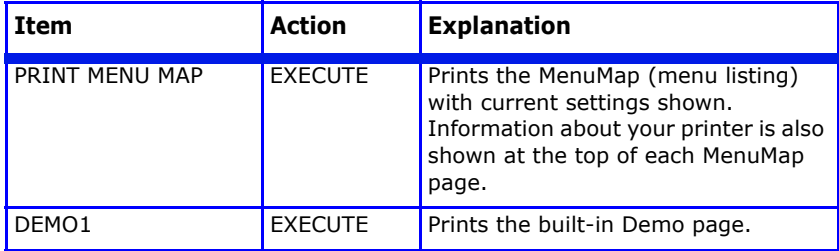

### **Print Menu**

#### **Notes:**

Factory default settings are shown in **bold**.

Settings with a dagger  $(+)$  only appear when the appropriate option is installed.

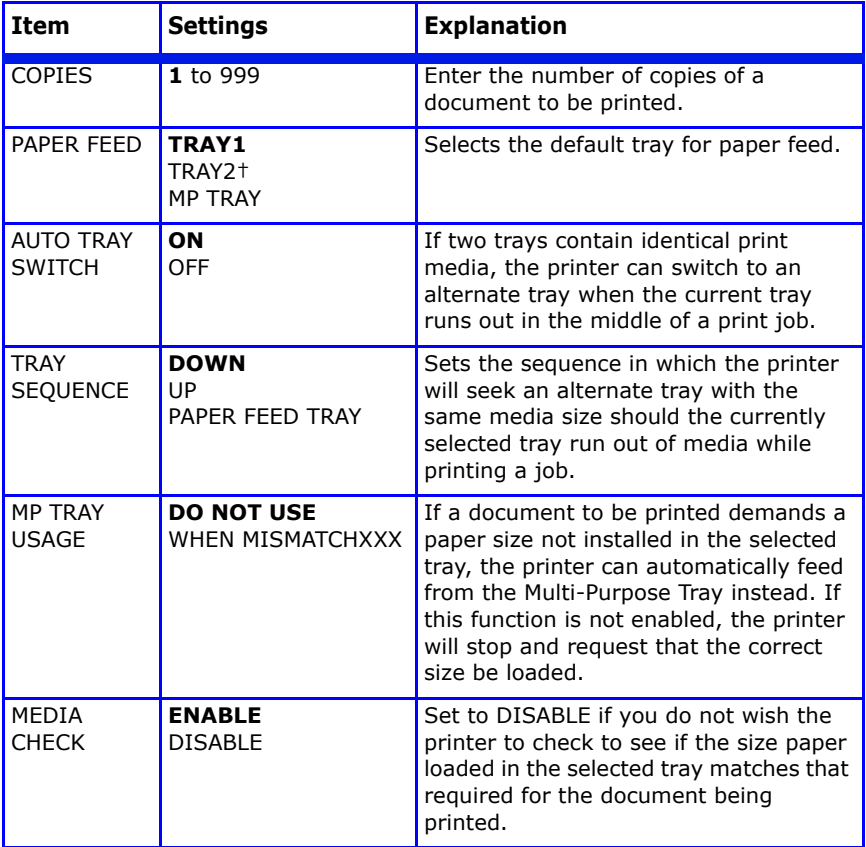

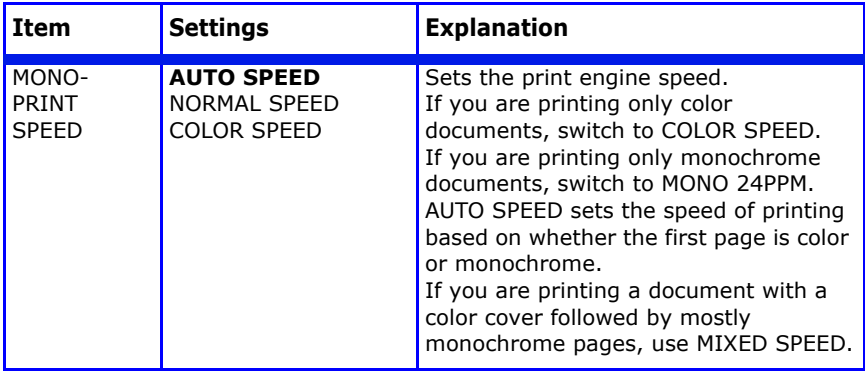

## **Media Menu**

#### **Notes:**

- **ï** Factory default settings are shown in **bold**.
- Items with a dagger (<sup>†</sup>) only appear when the appropriate option is installed.

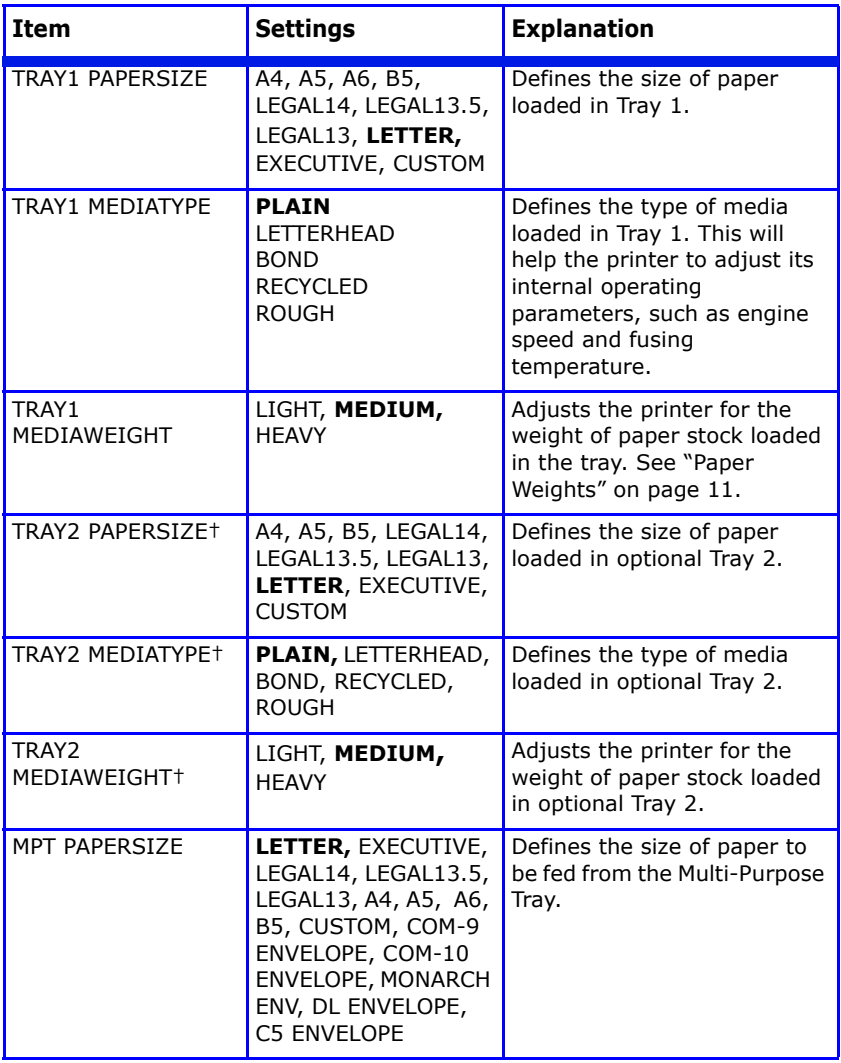

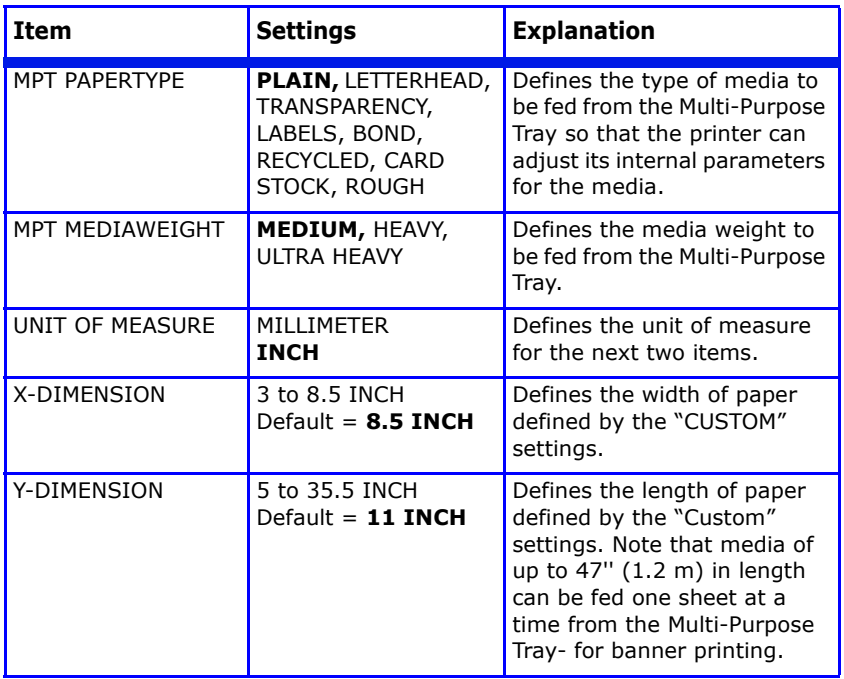

## **Color Menu**

Note: Factory default settings are shown in **bold**.

The printer automatically adjusts color balance and density at appropriate intervals, optimizing the printed output for bright white paper viewed in natural daylight conditions.

The items on this menu provide a means of changing the default settings for special or particularly difficult print jobs. Settings revert to their default values when the next print job is complete.

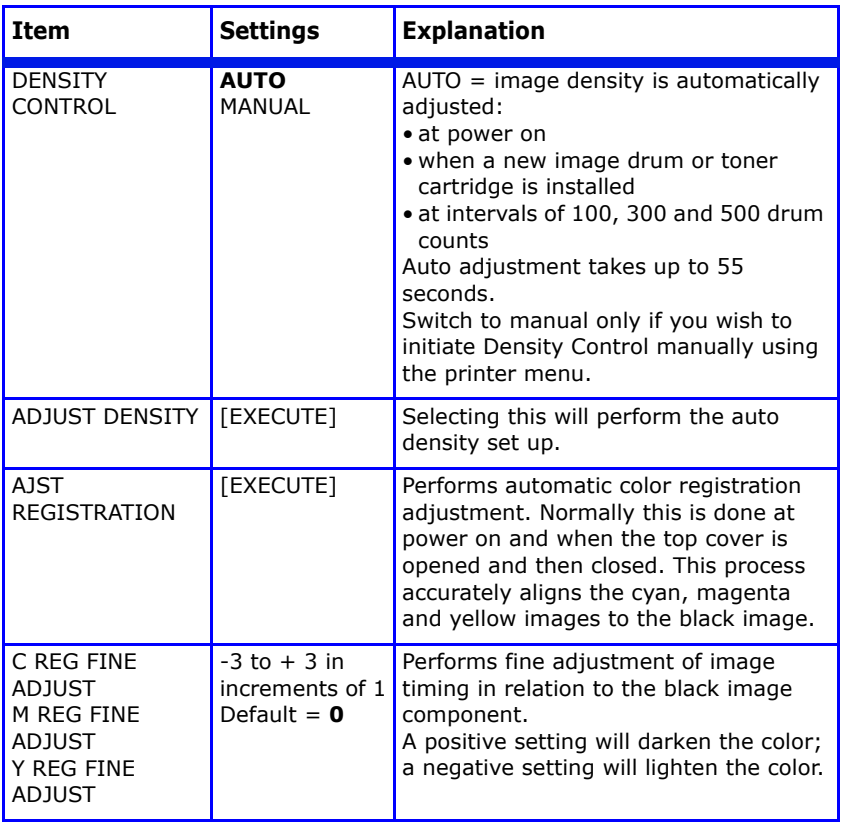

### **System Configuration Menu**

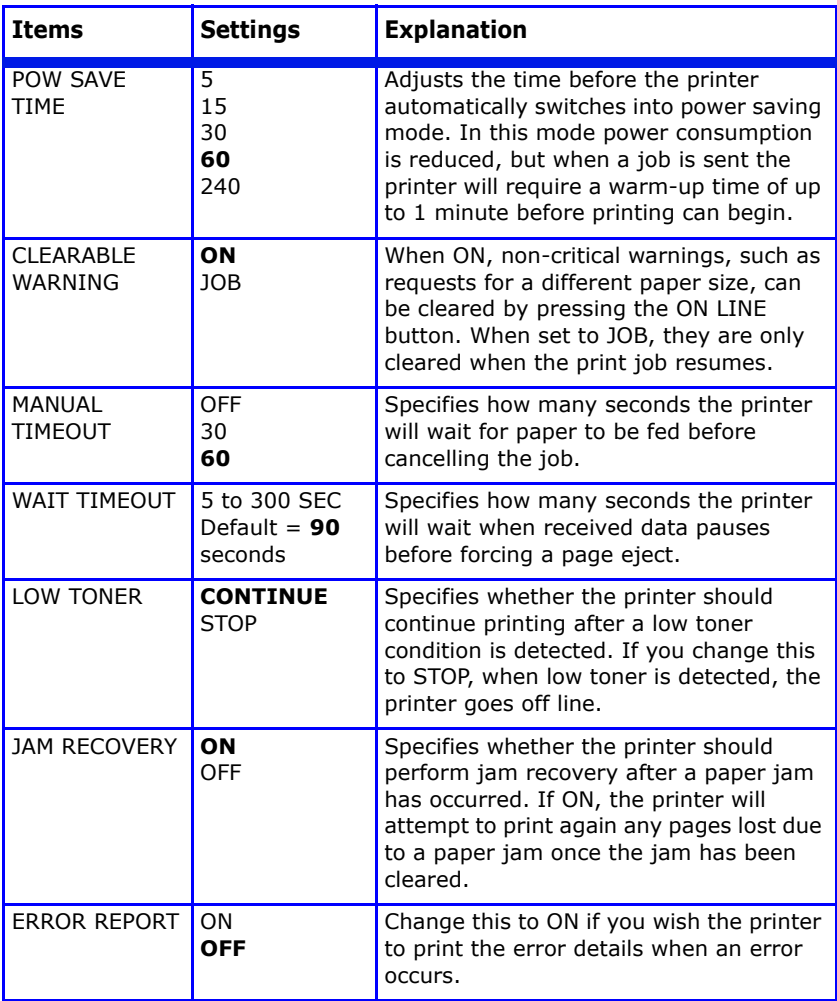

### **USB Menu**

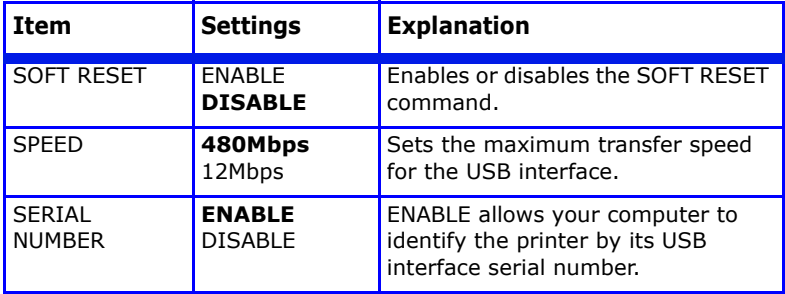

#### **Network Menu**

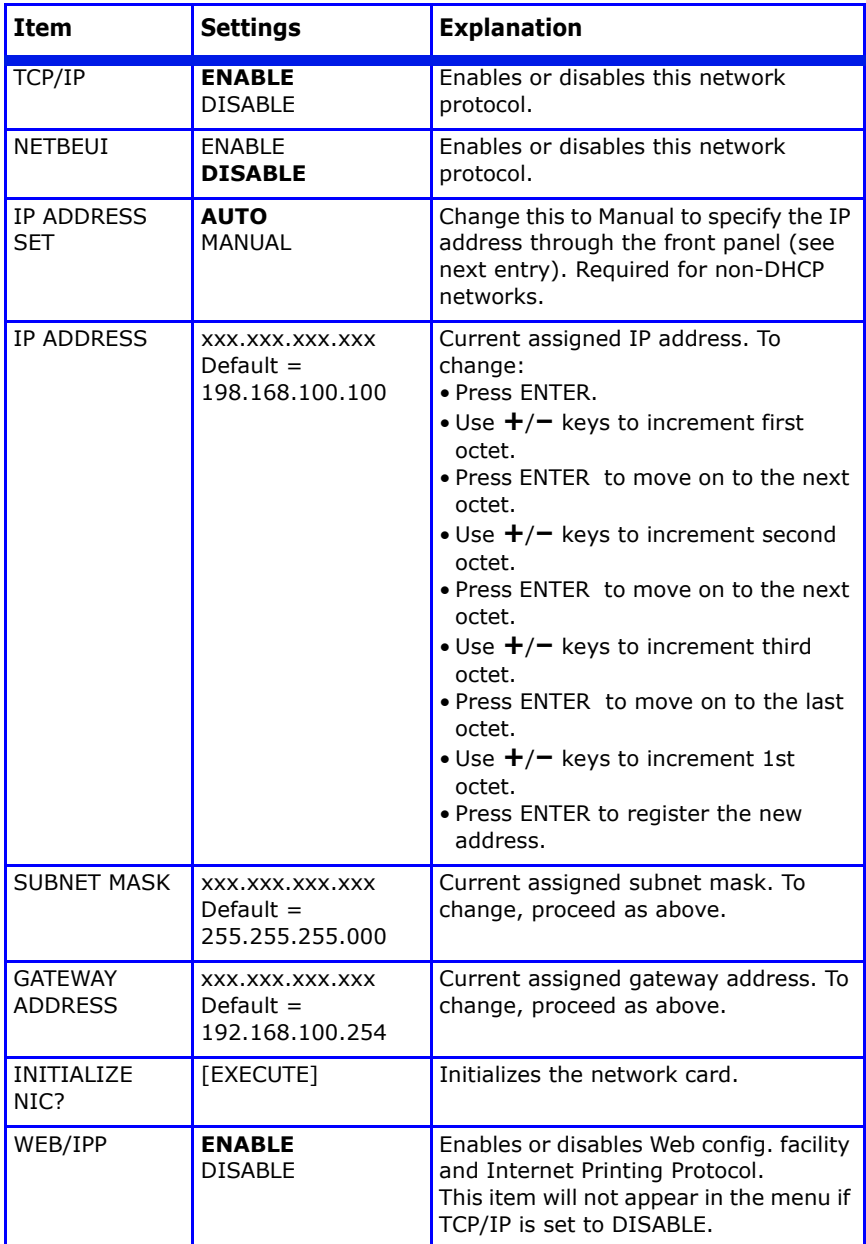

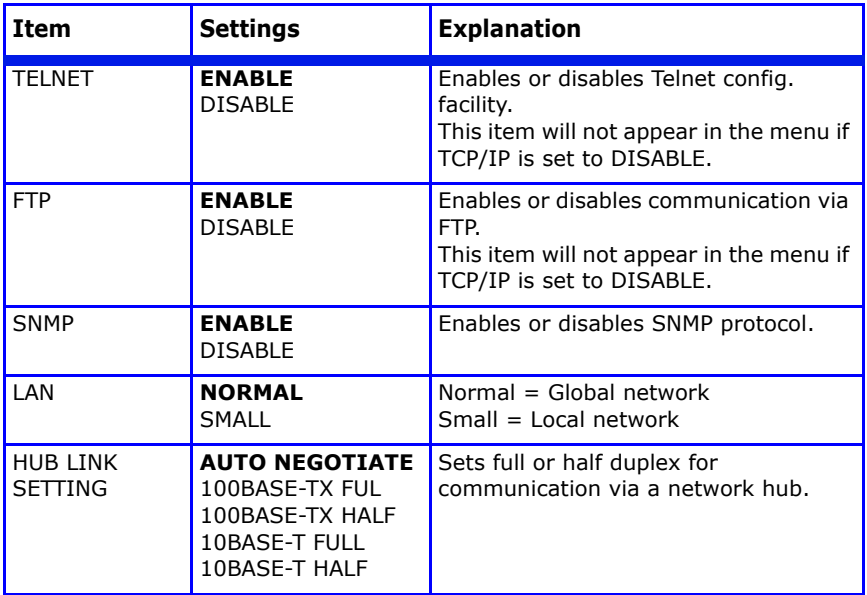

#### **Memory Menu**

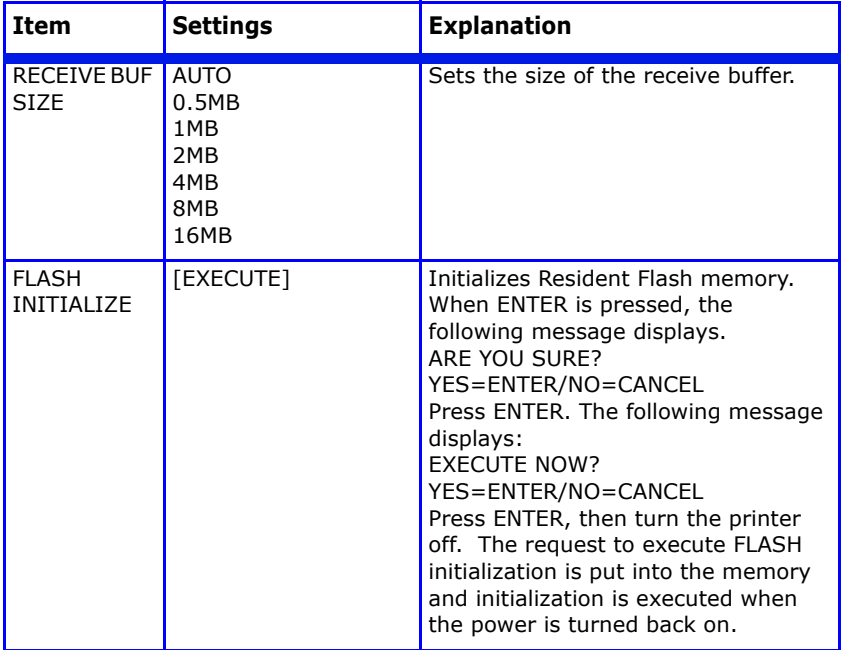

### **System Adjust Menu**

#### **Notes:**

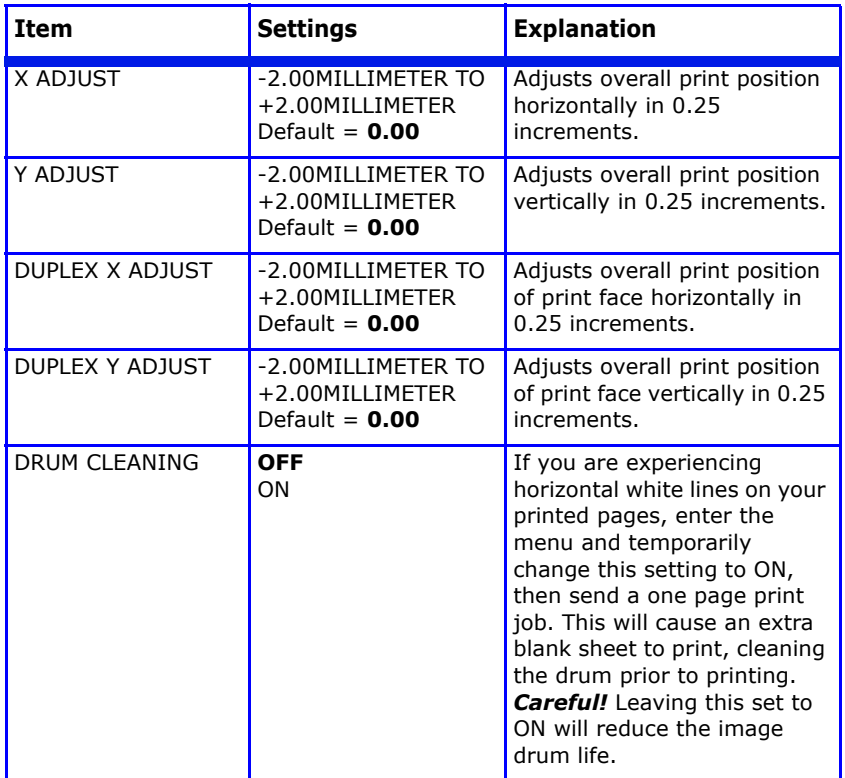

#### **Maintenance Menu**

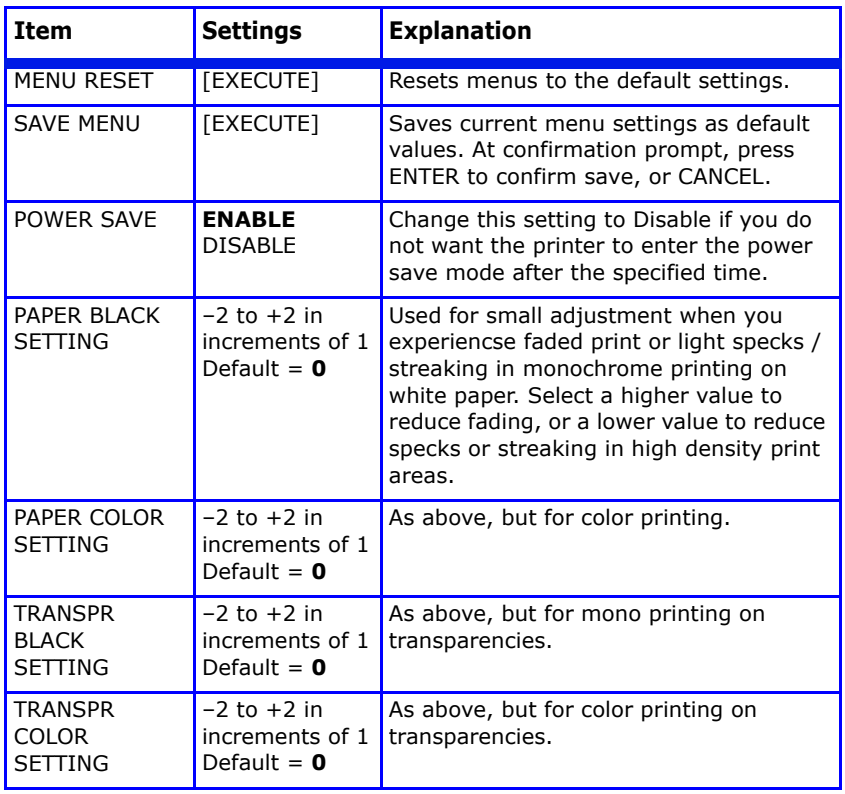

#### **Usage Menu**

This menu is for information only. It provides an indication of total usage of the printer and the expected life left in its consumable items. This is particularly useful if you do not have a full set of replacement consumables on hand and you need to know how soon you will need them.

**•** Items with a dagger (<sup>†</sup>) only appear when the appropriate option is installed.

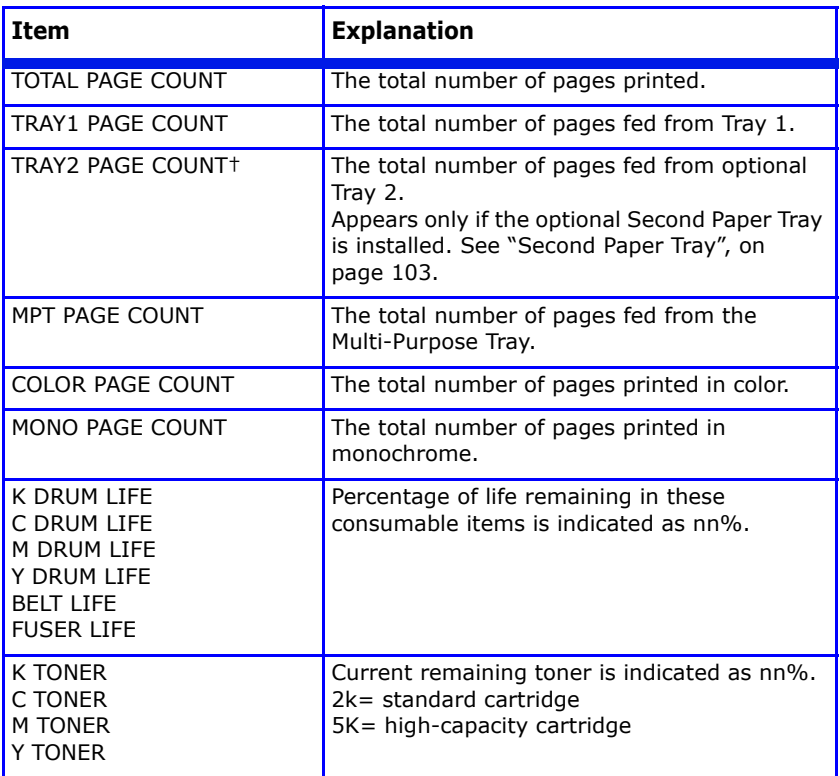

# **Menu Defaults\_\_\_\_\_\_\_\_\_\_\_\_\_\_\_\_\_\_\_\_\_**

#### **Information, Print, and Media Menus**

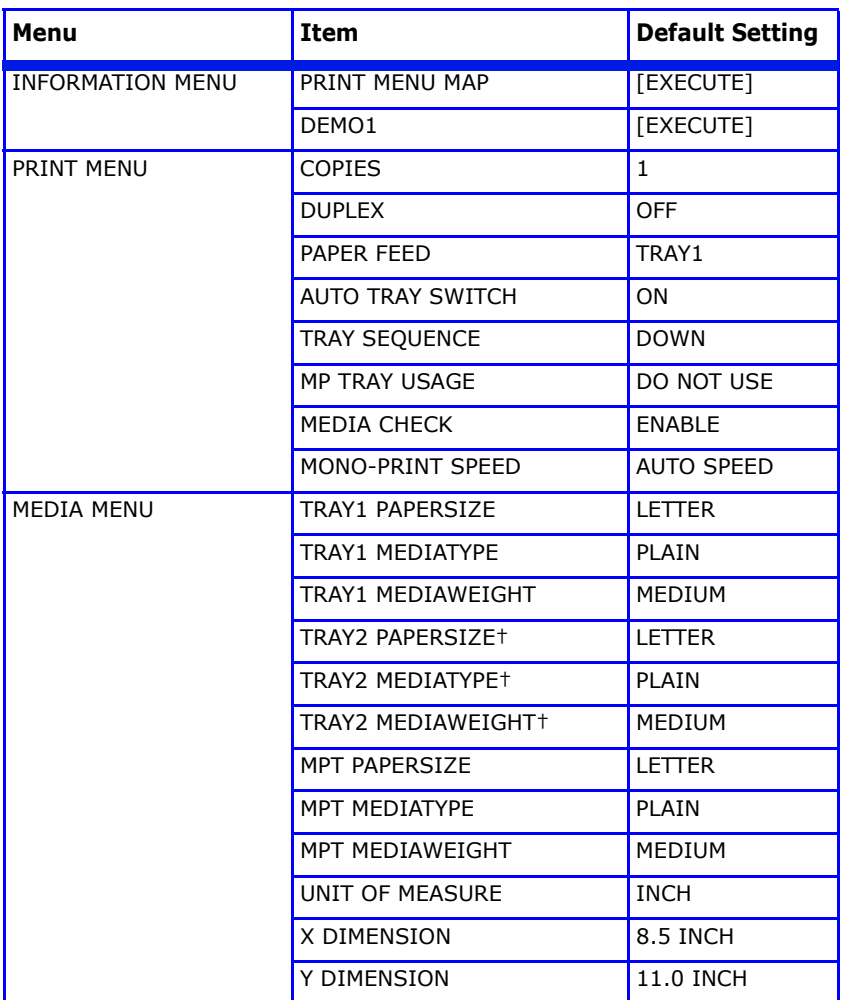

### **Color, System Configuration, and USB Menus**

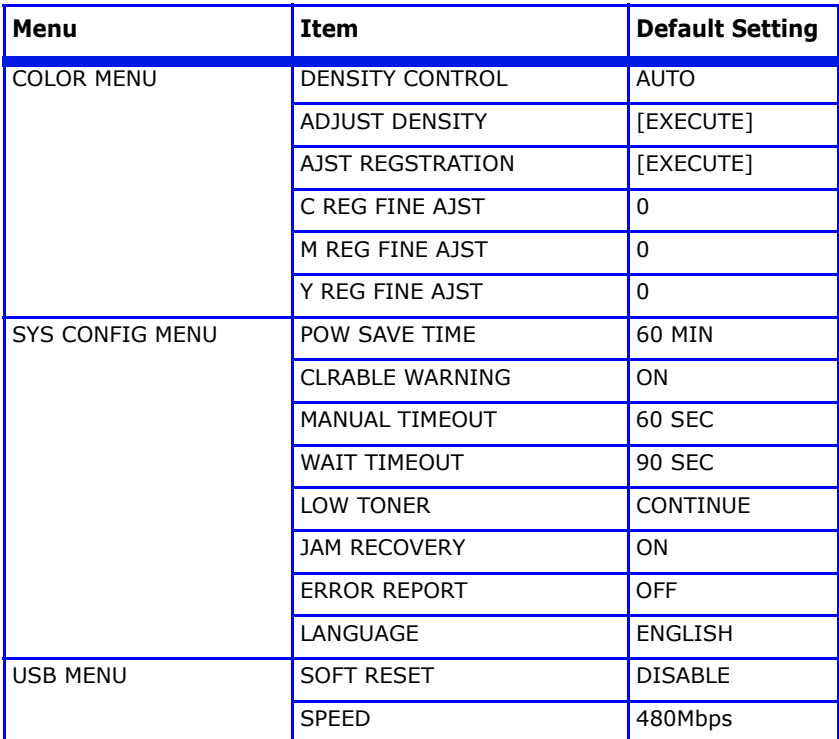

### **Network and Memory Menus**

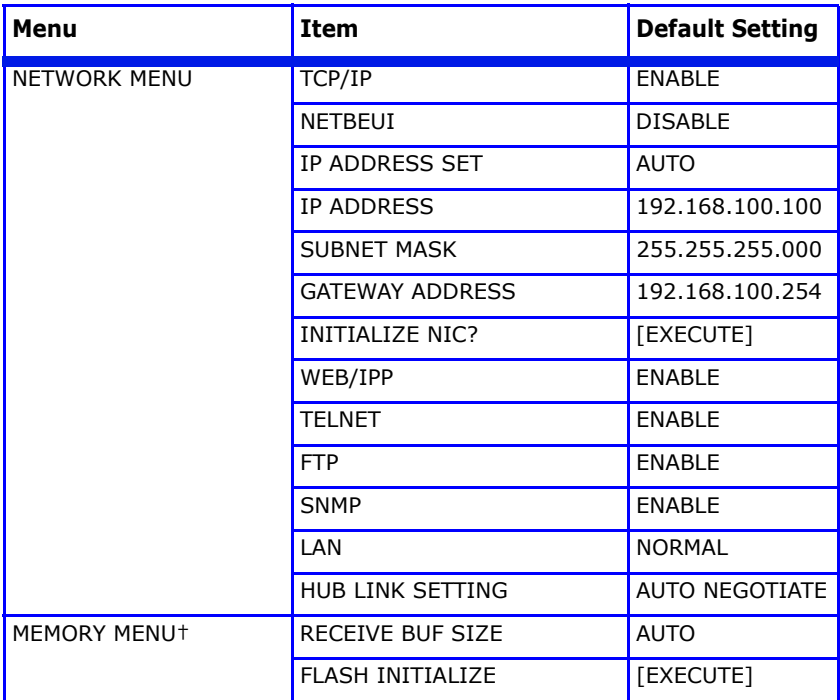

### **System Adjust and Maintenance Menus**

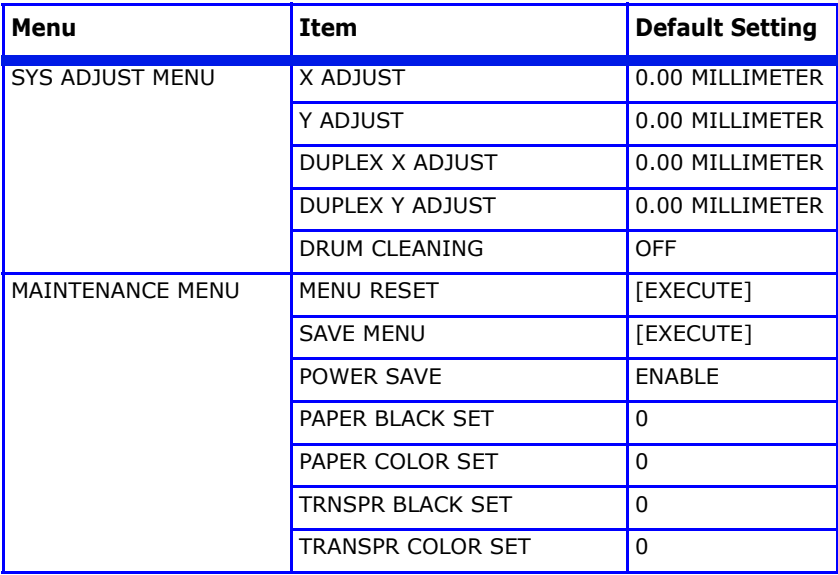

### **Usage Menu**

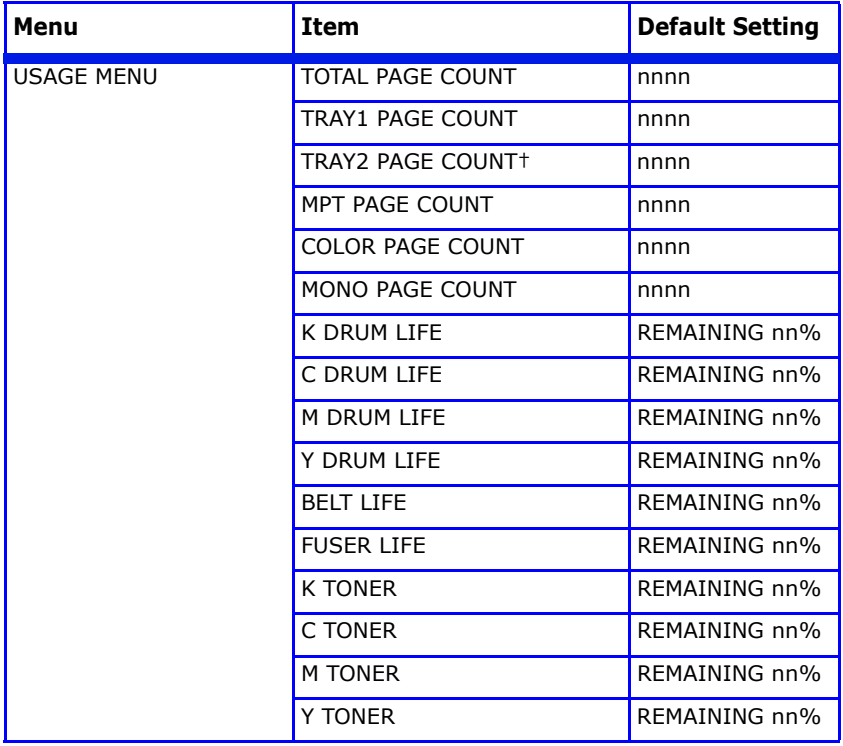

The following options are available for your printer:

- Additional RAM memory (see below)
- **ï** Second Paper Tray (see [page 103\)](#page-102-1)

Instructions for installing these options are found in the packaging with the option.

## <span id="page-101-0"></span>**RAM Memory\_\_\_\_\_\_\_\_\_\_\_\_\_\_\_\_\_\_\_\_\_\_**

**Oki 70042801, 70042901**

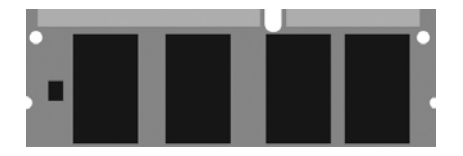

The basic printer comes equipped with 32 MB of main memory. This can be upgraded with an additional memory board containing

- **ï** 64 MB (Oki 70042801), increasing the memory to 96 MB or
- **ï** 256 MB (Oki 70042901), increasing the memory to 288 MB.

# <span id="page-102-1"></span><span id="page-102-0"></span>**Second Paper Tray \_\_\_\_\_\_\_\_\_\_\_\_\_\_\_\_\_**

#### **Oki 43347601**

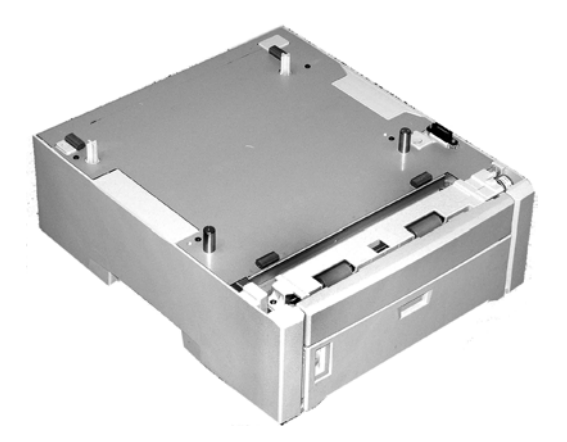

The second paper tray takes:

- **ï** Up to 530 sheets of 20-lb. paper.
- **ï** All the same size media as Tray 1 except A6.
- **ï** Paper weight range 16 to 57 lbs. (60 to 203 g/m2).

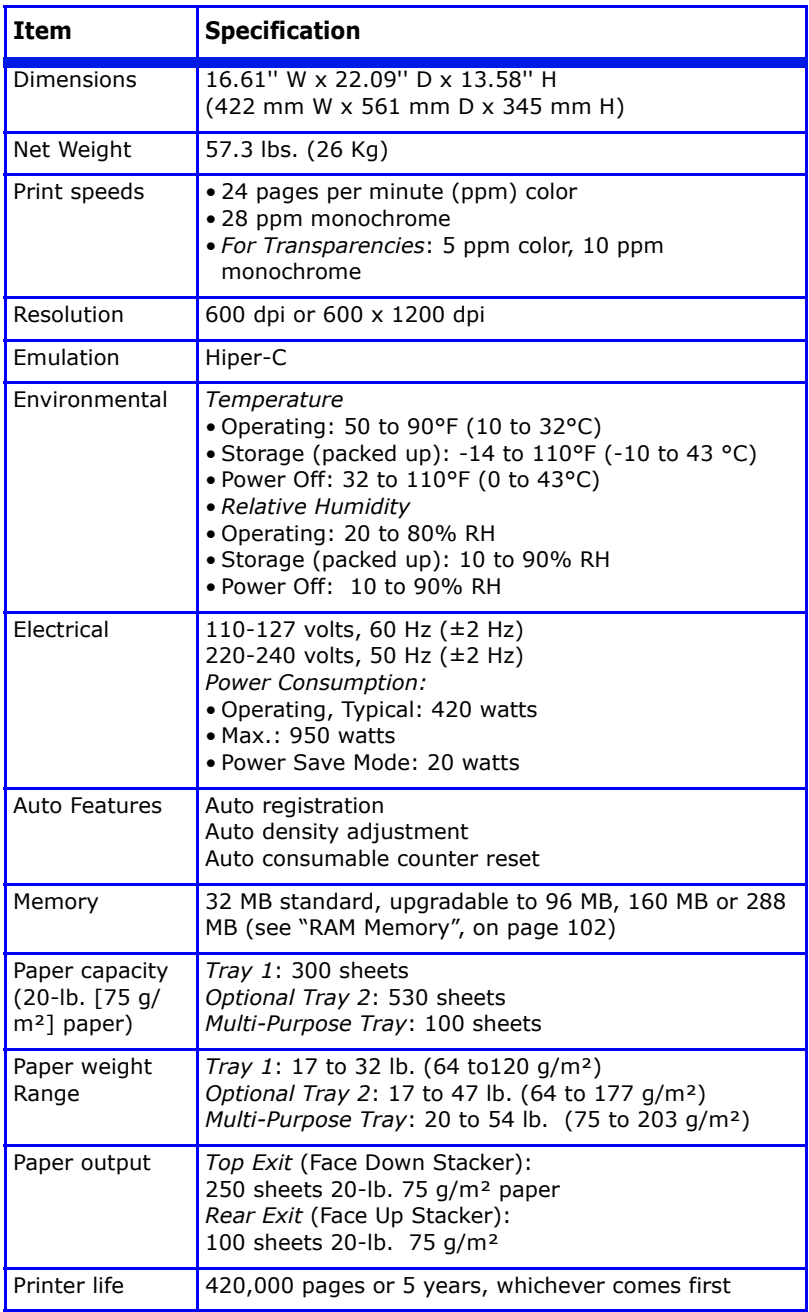

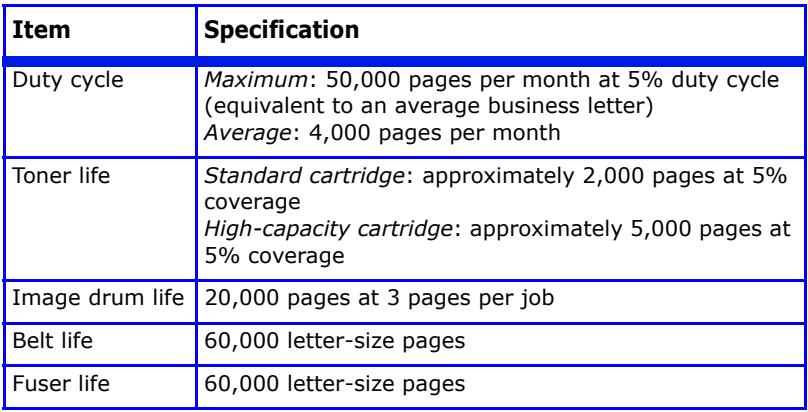

# **General Information \_\_\_\_\_\_\_\_\_\_\_\_\_\_\_\_**

This section provides information to help you deal with problems that may arise when using the printer.

Troubleshooting is divided into the following sections:

- **"Display Panel Messages" see page 107**
- **"Paper Jams" see page 115**
- **"Print Quality Problems" see page 111**
- **· "USB Problems" see page 137**
- **"Application error" see page 139**
- **"General Protection Fault" see page 139**
- **"Paper Size Change Request" see page 140**
- **"Printer does not go online" see page 140**
- **"Printer makes a strange noise" see page 140**
- **"Printer takes a long time to start printing" see** [page 141](#page-140-1)
- **"Printing cancels" see page 141**
- "Printing does not start" see page 142
- **"Printing is slow" see page 142**
- $\bullet$  "Cleaning" see page 143

# <span id="page-106-0"></span>**Display Panel Messages \_\_\_\_\_\_\_\_\_\_\_\_\_**

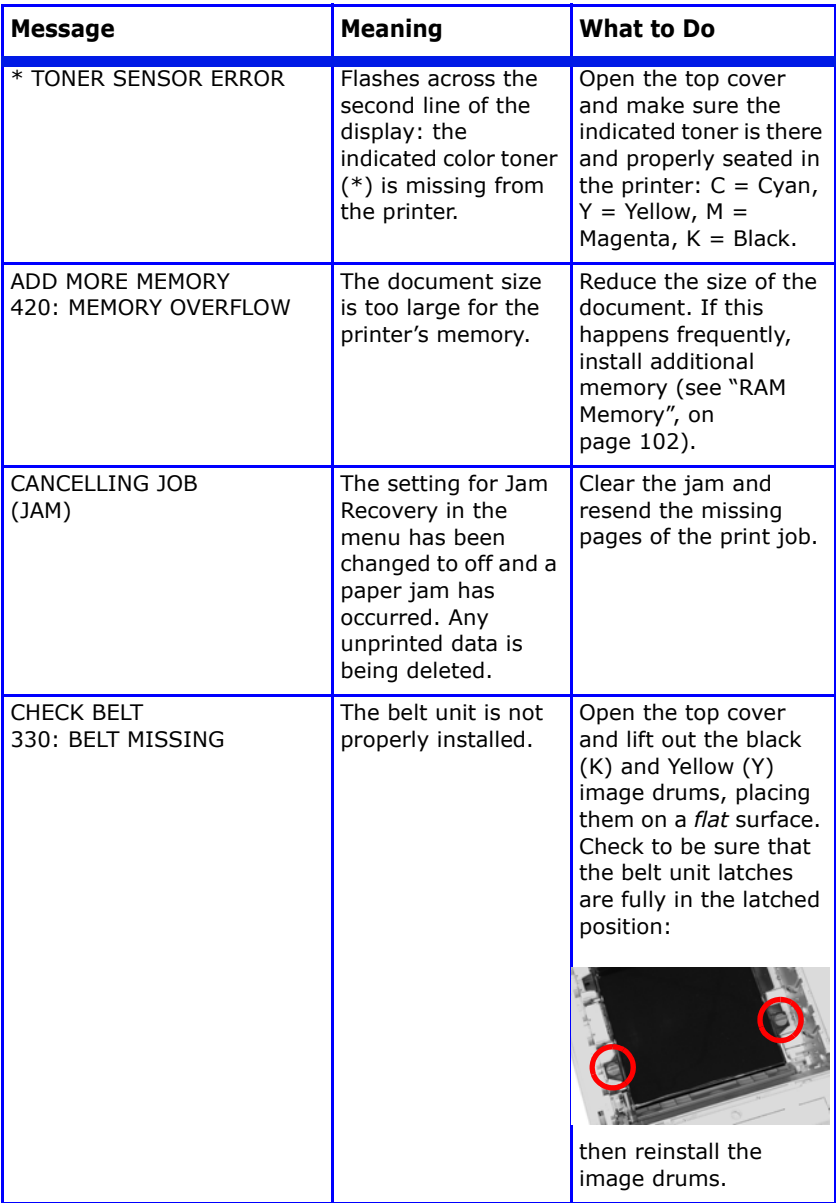

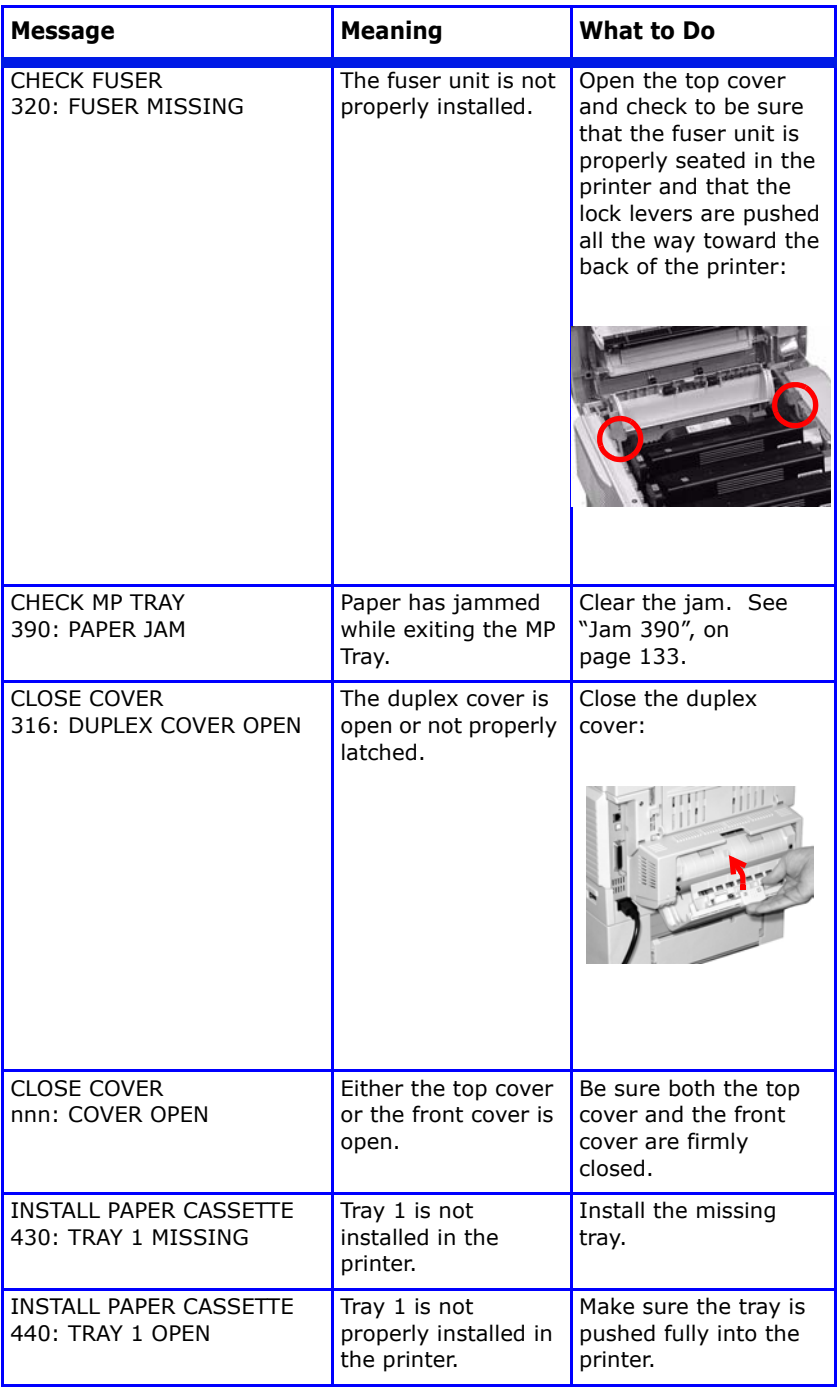
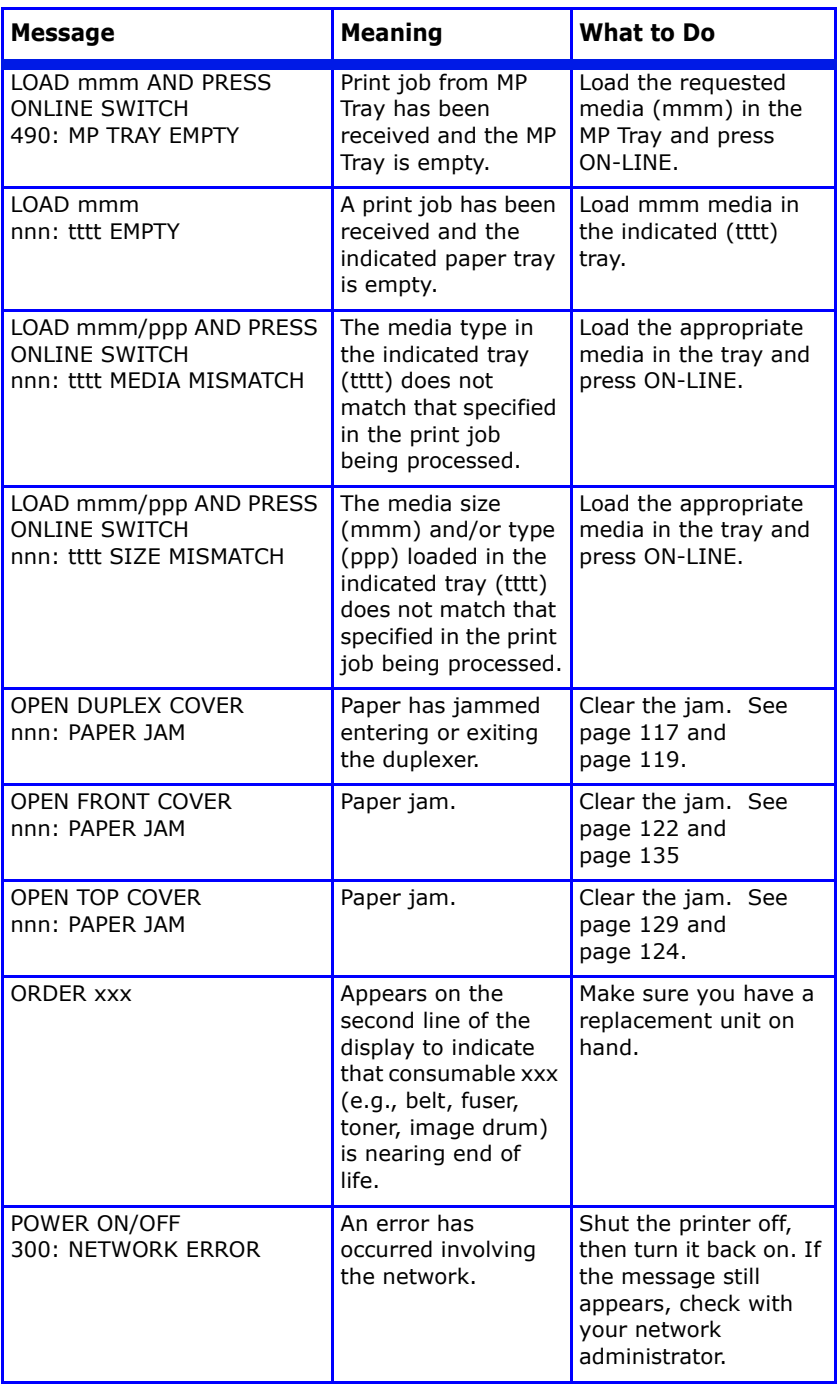

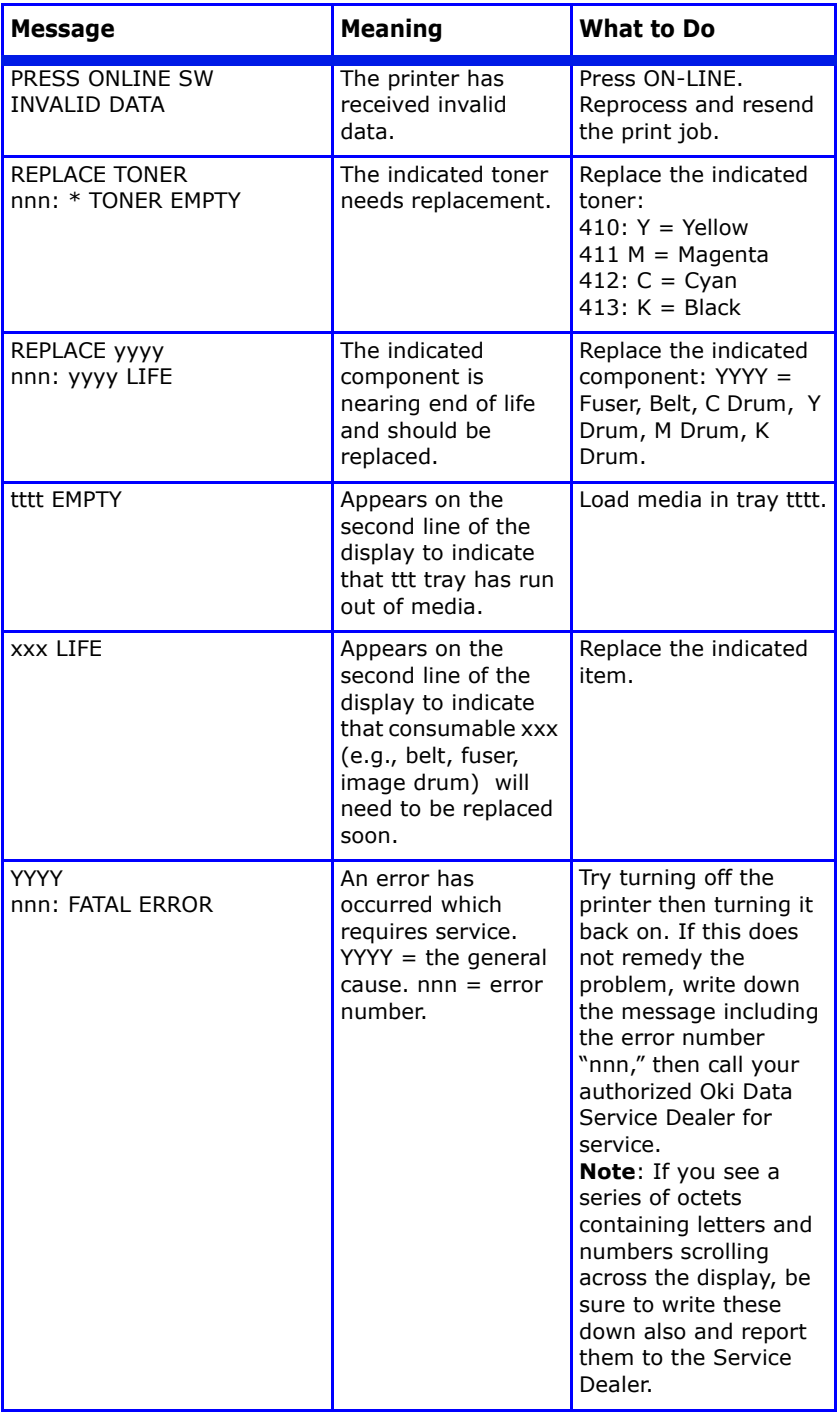

# **Print Quality Problems \_\_\_\_\_\_\_\_\_\_\_\_\_\_**

# **Blurred print (letter edges)**

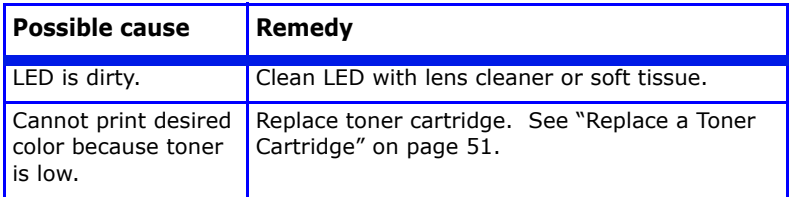

# **Blurred print (one side of page)**

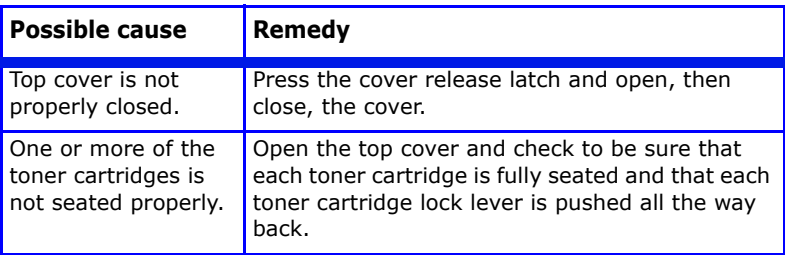

### **Fading, in patches**

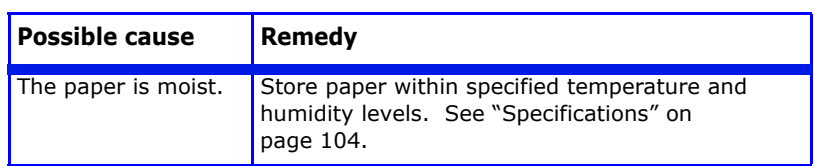

# **Fading, Vertically**

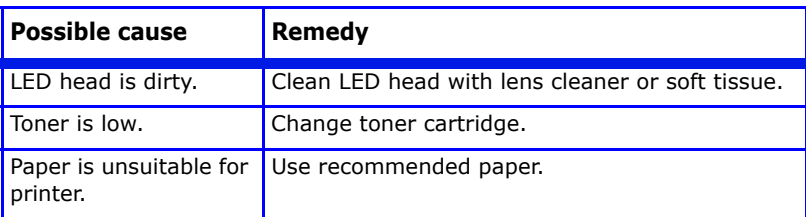

# **Light Print**

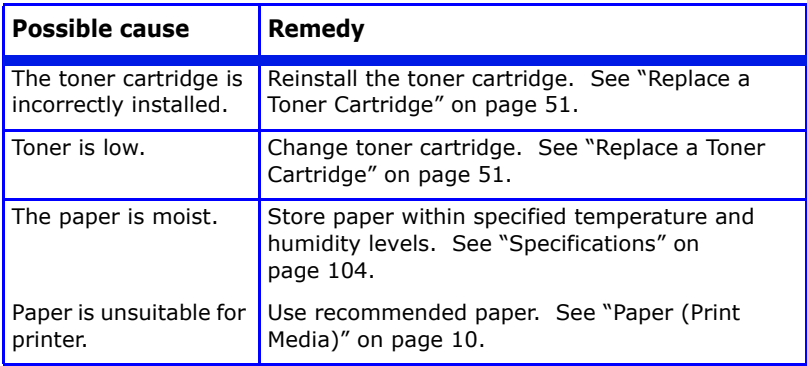

# **Lines, Black (Vertical)**

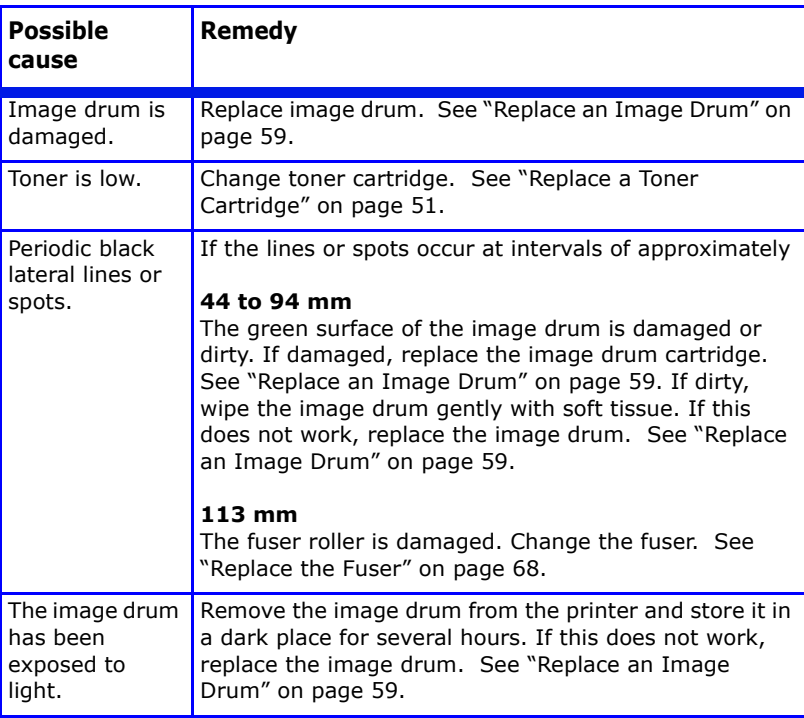

## **Lines, White (Vertical)**

#### **Remedy**

Clean LED head with lens cleaner or soft tissue.

Change toner cartridge.

Change image drum.

# **Shading on unprinted sections**

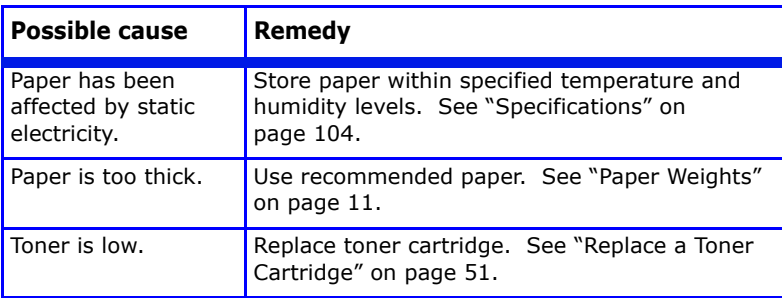

# **Toner rubs off when you rub the printed surface.**

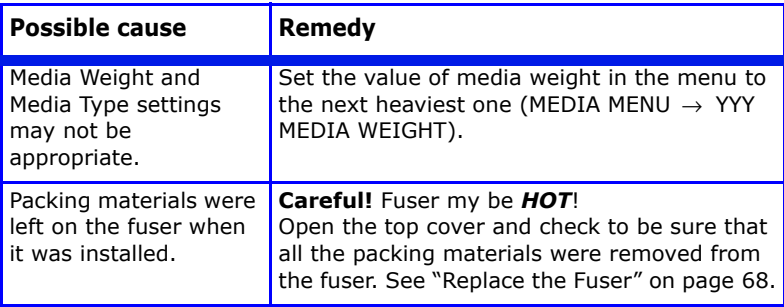

# **Paper Jams \_\_\_\_\_\_\_\_\_\_\_\_\_\_\_\_\_\_\_\_\_\_\_**

### **General Information**

Jams can occur due to paper misfeeding from a paper tray or at any point along the paper path.

When a jam occurs, the printer immediately stops. The control panel displays an error message. This message tells you where the first sheet is jammed.

All jammed sheets must be removed in order to restore the printer to normal operation.

Once you clear a jam and close the cover, you may see a new jam message indicating another jammed sheet which must be cleared. This is especially likely if you are printing a multi-page document or multiple copies of a single document.

Once all jams have been cleared, the printer should automatically try to reprint any pages lost due to paper jams. If it doesn't, check the Jam Recovery setting in the System Configuration Menu. It must be set to ON. See "Changing" Settings" on page 80.

- **ï** If paper jams are frequent: see [page 116](#page-115-0)
- **ï** Jam is cleared, but printer does not print: see [page 116](#page-115-1)
- **ï** Jam 370: see [page 117](#page-116-1)
- **ï** Jam 371: see [page 119](#page-118-1)
- **ï** Jam 372: see [page 122](#page-121-1)
- **ï** Jam 373: see [page 117](#page-116-1)
- **ï** Jam 380: see [page 122](#page-121-1)
- **ï** Jam 381: see [page 124](#page-123-1)
- **ï** Jam 382: see [page 129](#page-128-1)
- **ï** Jam 383: see [page 117](#page-116-1)
- **ï** Jam 390: see [page 133](#page-132-0)
- **ï** Jam 391: see [page 135](#page-134-1)
- **ï** Jam 392: see [page 135](#page-134-1)

# <span id="page-115-0"></span>**If paper jams are frequent**

- **•** More than one sheet feeds at a time.
- **•** Paper curls.
- **•** Paper feeds at an angle.

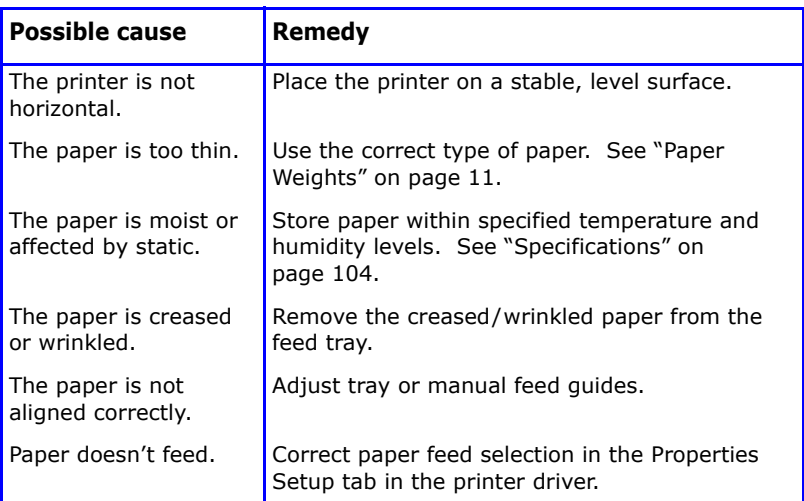

### <span id="page-115-1"></span>**Jam is cleared, but printer does not print.**

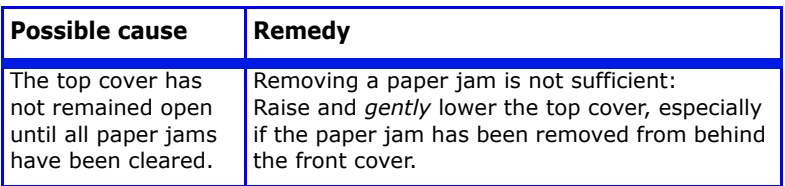

# <span id="page-116-1"></span><span id="page-116-0"></span>**Jam 370, 373 and 383**

OPEN DUPLEX COVER nnn: PAPER JAM

nnn = 370, 373, 383

1. Press the duplex cover release. Open the duplexer cover.

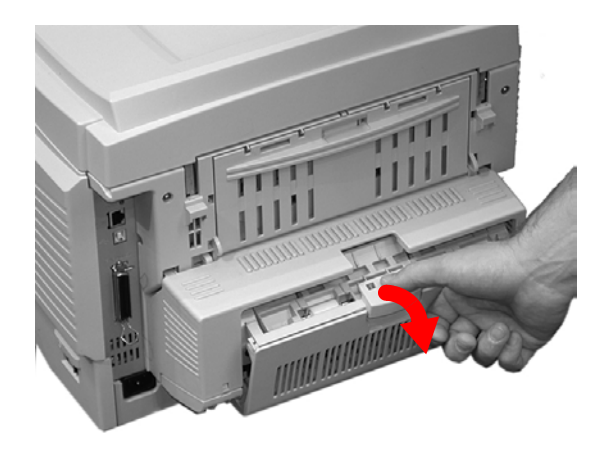

**2.** Remove any jammed sheets.

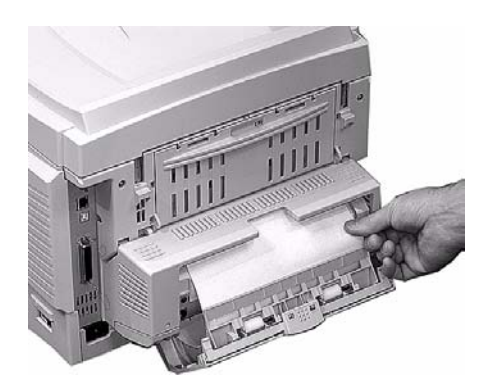

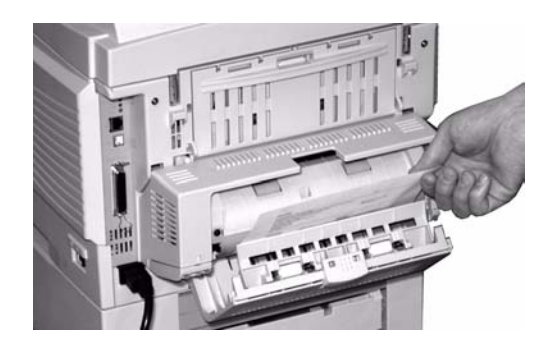

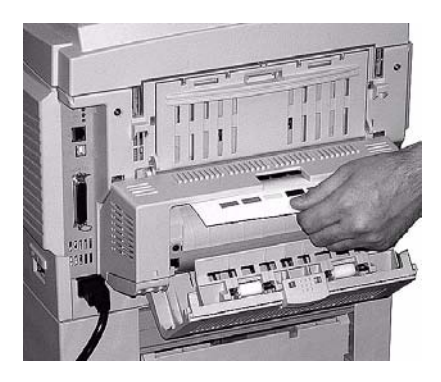

**3.** Close the duplex unit cover.

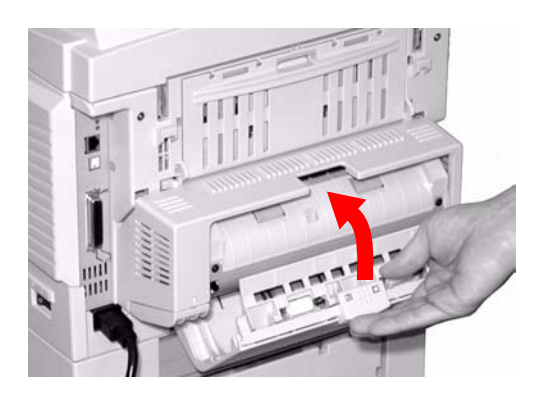

C5800 Ldn Userís Guide Paper Jams • 118<br>Download from Www.Somanuals.com. All Manuals Search And Download.

# <span id="page-118-1"></span><span id="page-118-0"></span>**Jam 371**

OPEN DUPLEX COVER 371: Paper Jam

- **1.** Turn off the printer.
- **2.** Pull out the duplexer.

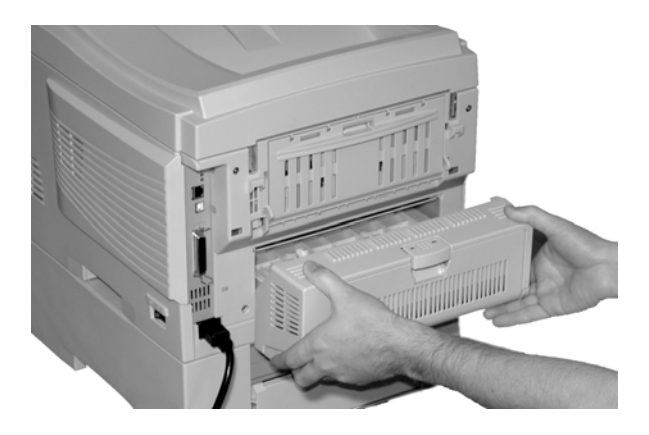

**3.** Pull the duplexer lid to unlock it.

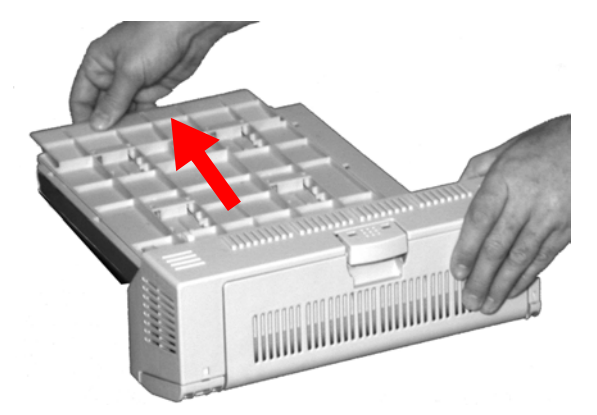

C5800 Ldn User's Guide Paper Jams • 119<br>Download from Www.Somanuals.com. All Manuals Search And Download. **4.** Open the lid. Remove the jammed sheet.

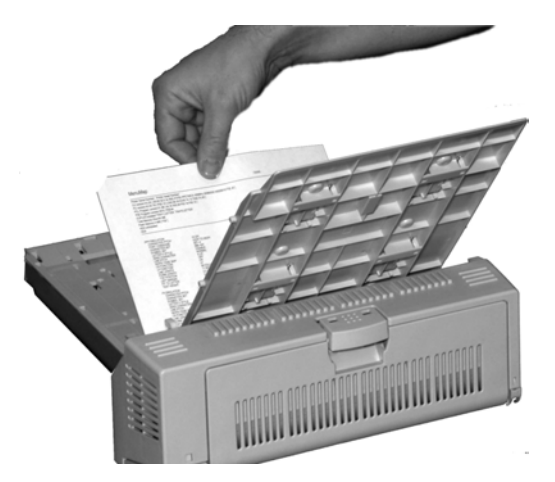

**5.** Close the lid. Push it back to lock it in place.

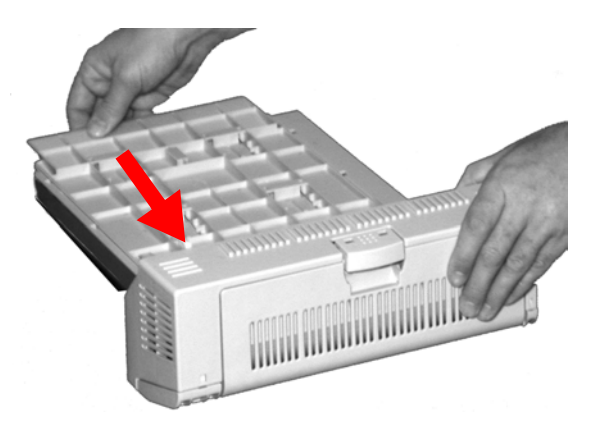

**6.** Push the duplexer back into the printer.

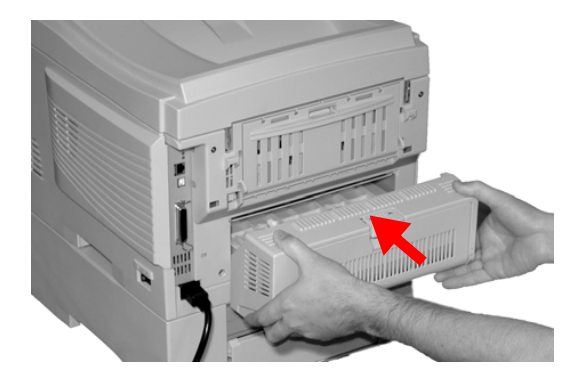

**7.** Turn on the printer.

# <span id="page-121-1"></span><span id="page-121-0"></span>**Jam 372 and 380**

OPEN FRONT COVER nnn: PAPER JAM

 $nnn = 372$  or 380.

**1.** Lift the front cover release. Pull open the front cover.

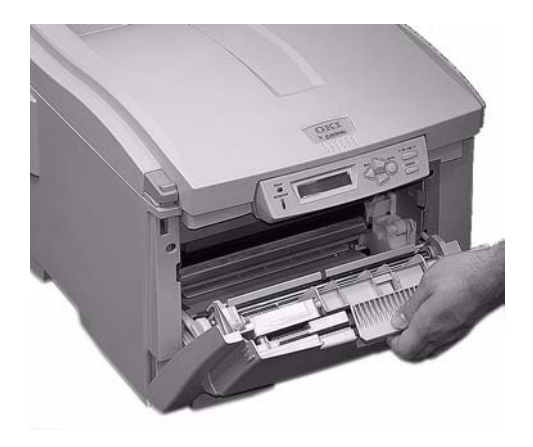

**2.** Remove any jammed sheets.

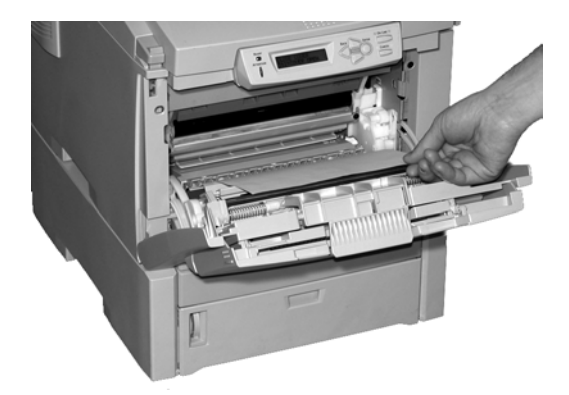

C5800 Ldn User's Guide Paper Jams • 122<br>Download from Www.Somanuals.com. All Manuals Search And Download.

#### **3.** Close the front cover.

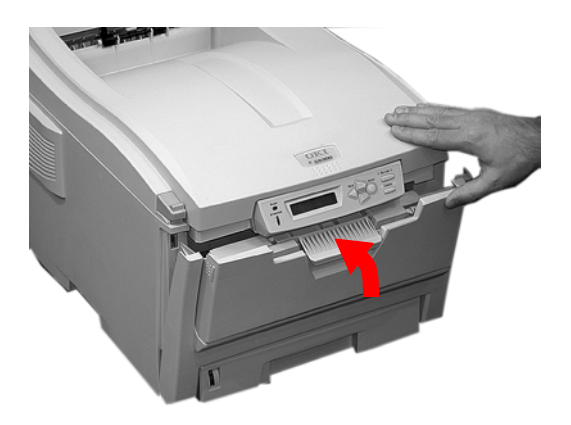

### <span id="page-123-1"></span><span id="page-123-0"></span>**Jam 381**

OPEN TOP COVER 381: Paper Jam

**1.** Press the cover release. Fully open the printer's top cover.

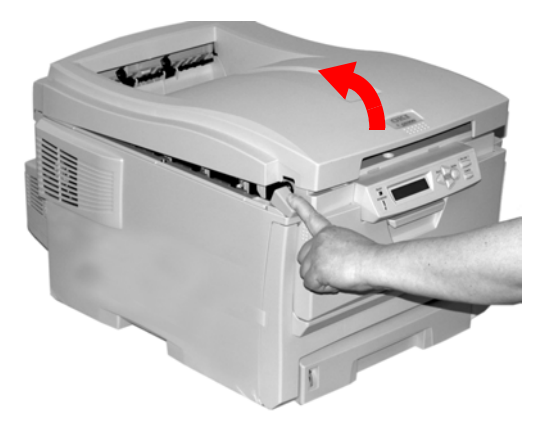

**2.** Note the positions of the four image drums: Cyan (**1**), Magenta (**2**), Yellow (**3**), Black (**4**). *It is essential that they go back in the correct order!*

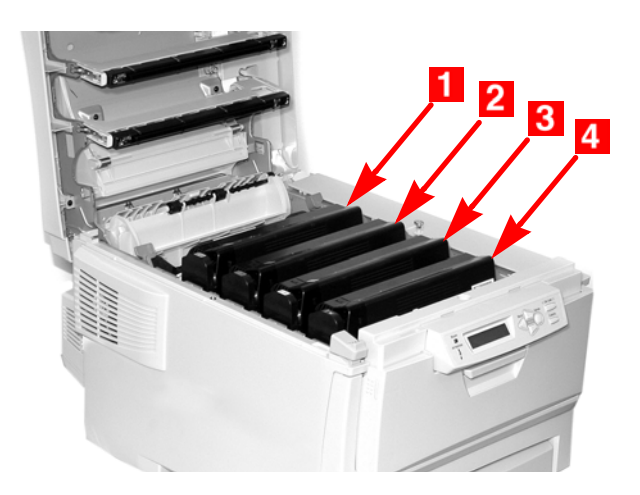

C5800 Ldn Userís Guide Paper Jams  $\bullet$  124 Download from Www.Somanuals.com. All Manuals Search And Download.

# *WARNING!*

#### **If the printer has been powered on, the fuser is hot. This area is clearly labelled. Do not touch it.**

**3.** Lift each of the image drum/toner cartridge units out of the printer. Place them on a *flat* surface in a safe place *away from direct sources of heat and light*.

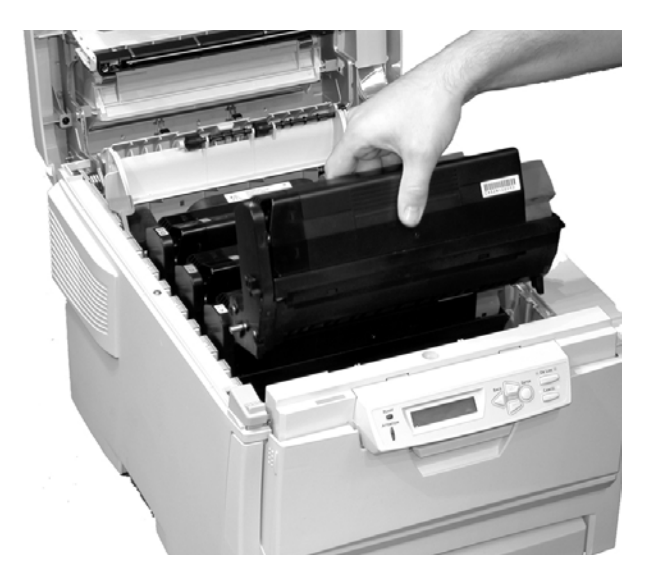

# **CAUTION!**

**The green surface at the base of each image drum is very delicate and light sensitive.**

- **ï Do not touch the green surface.**
- **Never expose the drum to direct sunlight or to very bright room lighting.**
- **ï Do not expose it to normal room light for more than 5 minutes.**
- If the image drum must be out of the printer for **longer than 5 minutes, place the image drum inside a black plastic bag or carefully place it in a drawer or cabinet to keep it away from light.**
- **4.** Remove any sheets of paper on the belt unit.

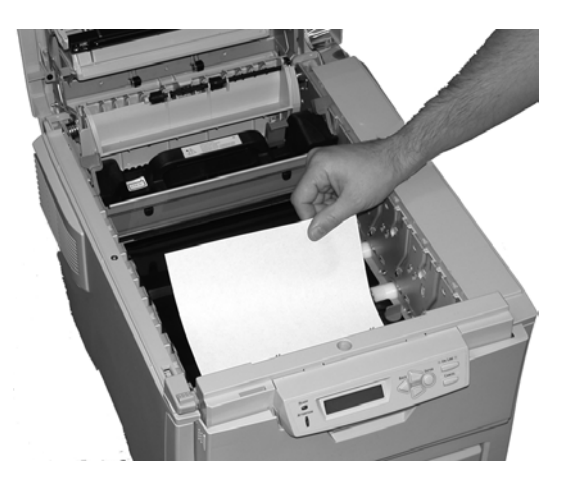

## **CAUTION!**

**Do not use any sharp or abrasive objects to separate sheets from the belt. This may damage the belt surface.**

## **NOTE**

Warning! If the printer has been printing, the fuser will be *HOT*!

If the sheet is well advanced into the fuser (only a short length is still visible), do not attempt to pull it back. See step 4 under "Jam 382".

To remove a sheet trapped in the fuser:

- **1.** Grasp the edge of the sheet.
- **2.** Push the fuser pressure release lever (1) towards the front and down.
- **3.** Lift out the sheet.
- **4.** Let go of the fuser pressure release lever.

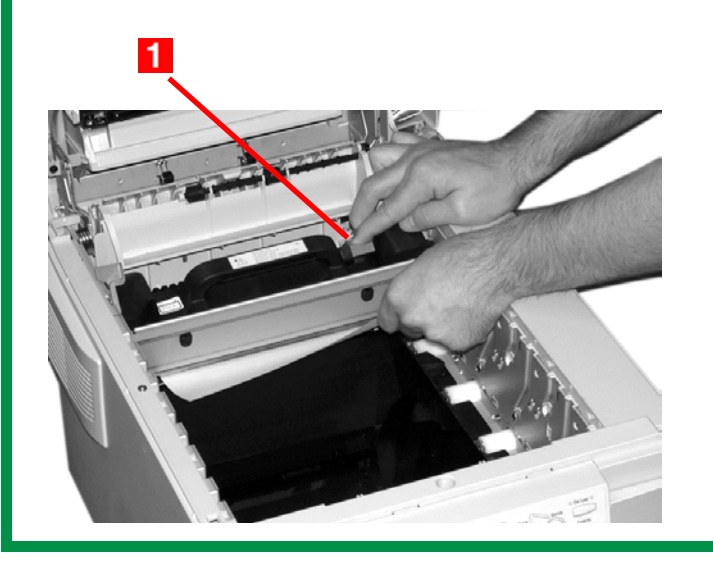

**5.** Place the four image drums/toner cartridges back in the printer. Be sure to place them in the proper sequence  $(1)$  = Cyan,  $2)$  = Magenta,  $3)$  = Yellow,  $4$  = Black).

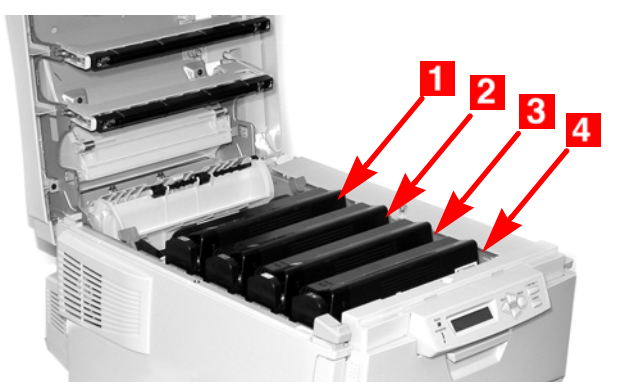

**6.** Close the top cover.

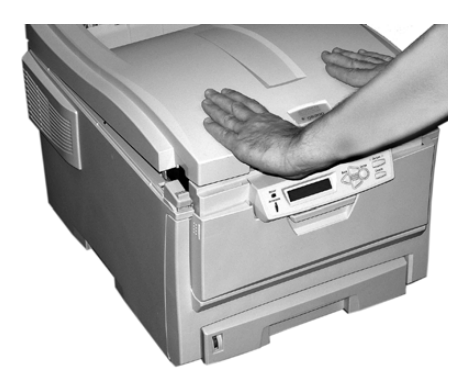

### <span id="page-128-1"></span><span id="page-128-0"></span>**Jam 382**

OPEN TOP COVER 382: Paper Jam

**1.** Open the top cover.

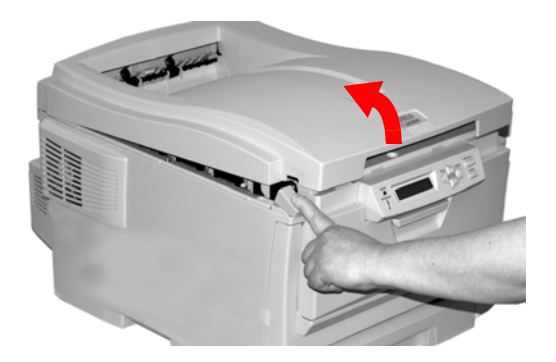

- **2.** Gently pull the sheet out.
	- **ï** If the sheet does *not* come out easily, go to the next step.
	- **•** If the sheet does come out, close the cover.

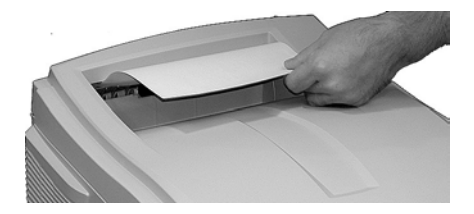

**3.** Lower the rear exit tray.

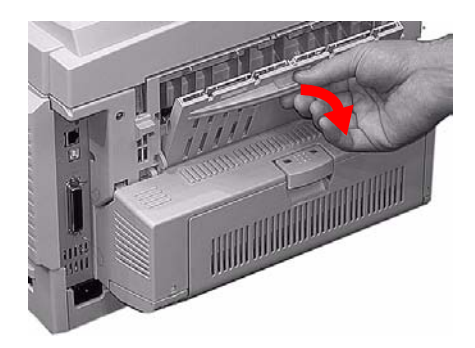

**4.** Pull out the jammed sheet.

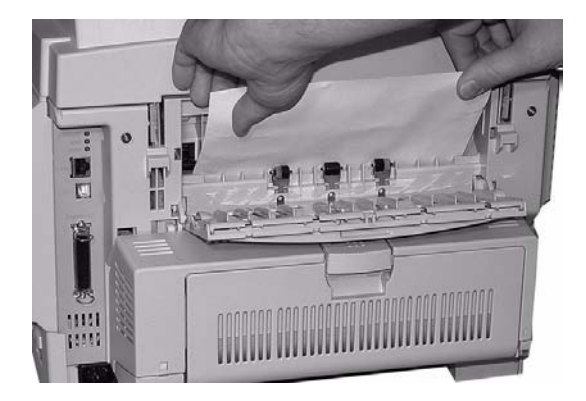

## **Important!**

#### **WARNING! The fuser may be HOT!**

If the sheet is difficult to remove, it is partially jammed in the fuser. To get it out, reach around the top cover and press down on the fuser pressure release lever (**1**) before pulling the sheet out. Then let go of the fuser pressure release lever.

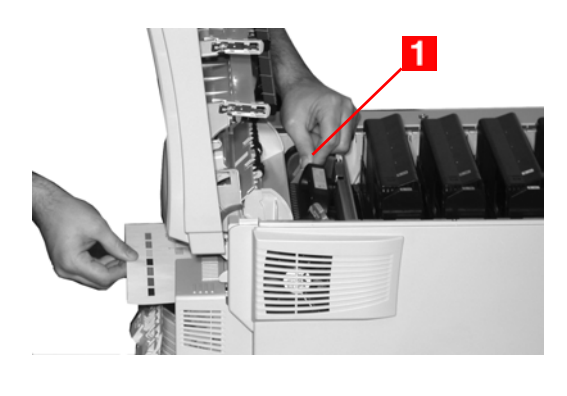

**5.** Close the rear exit.

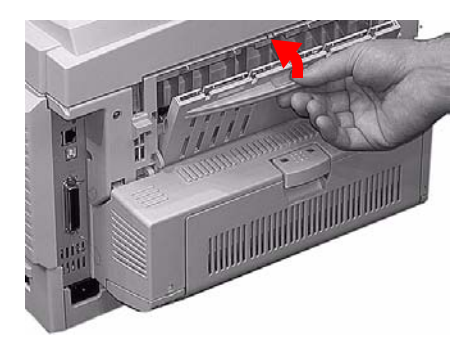

**6.** Close the top cover.

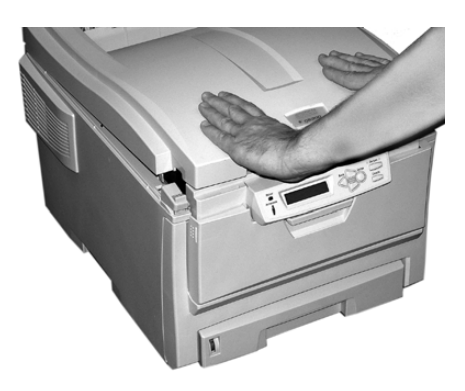

## <span id="page-132-0"></span>**Jam 390**

CHECK MP TRAY 390: Paper Jam

### **Sheet has just entered the printer**

**1.** Gently pull the sheet out of the printer.

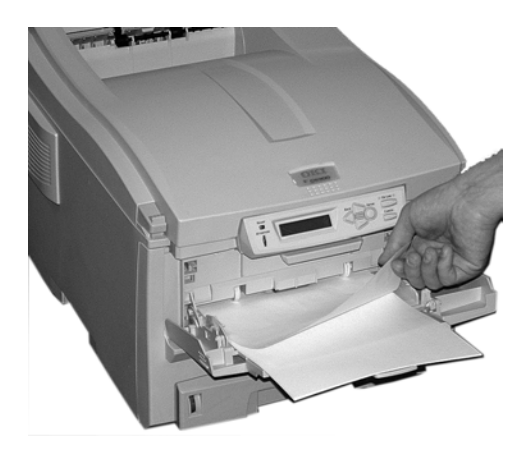

## **Sheet canít easily be pulled out from the front**

**1.** Lift the front cover release. Pull open the front cover.

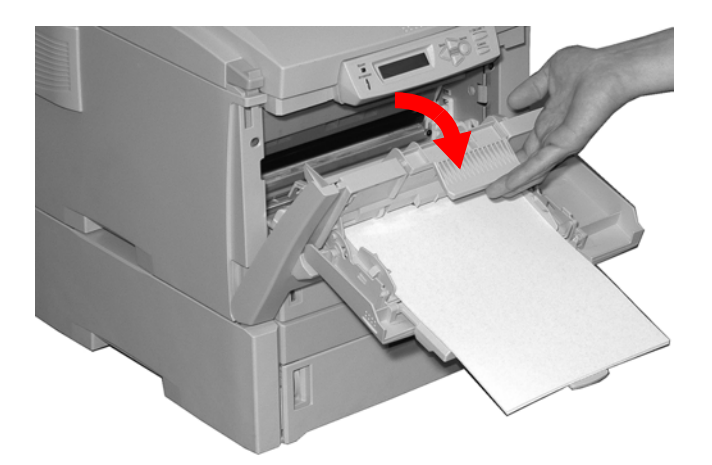

C5800 Ldn Userís Guide Paper Jams • 133 Download from Www.Somanuals.com. All Manuals Search And Download.

#### **2.** Remove any jammed sheets.

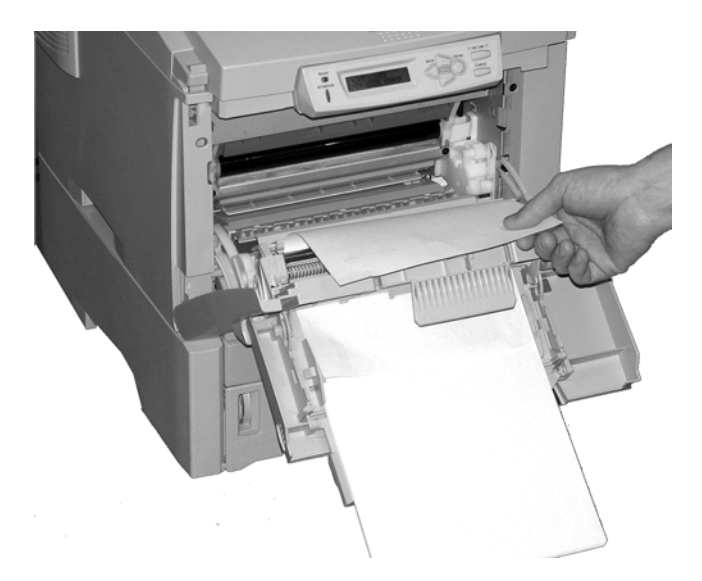

**3.** Close the front cover.

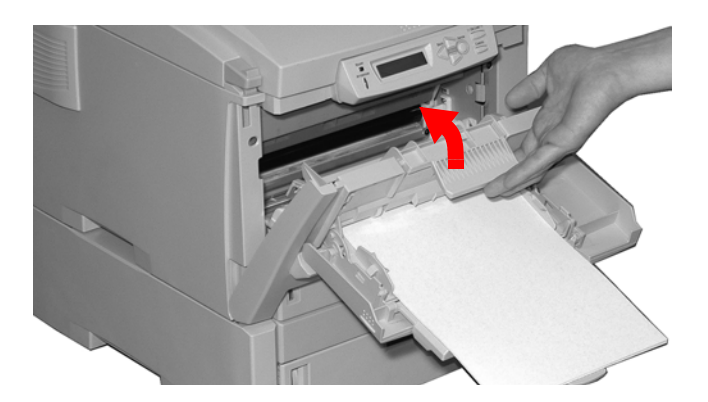

## <span id="page-134-1"></span><span id="page-134-0"></span>**Jam 391 and 392**

OPEN FRONT COVER nnn: PAPER JAM

 $nnn = 391$  or 392

1. Pull out the appropriate tray.  $391 =$  Tray 1

392 = Optional Tray 2.

**2.** Remove any sheet jammed as it exited the tray.

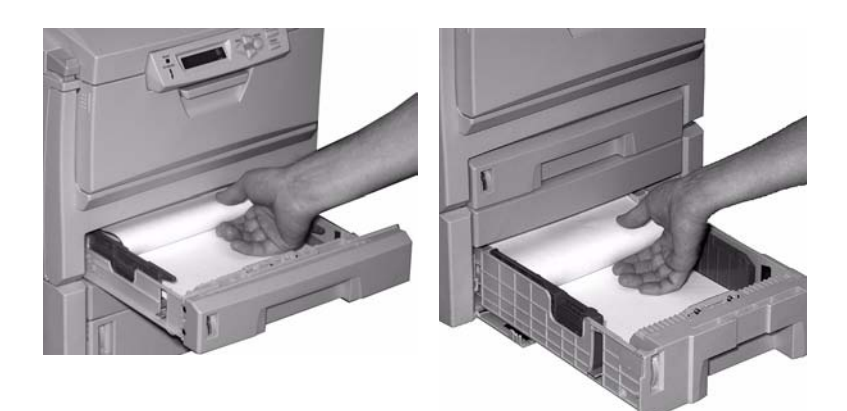

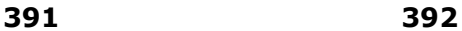

#### **3.** Open the front cover.

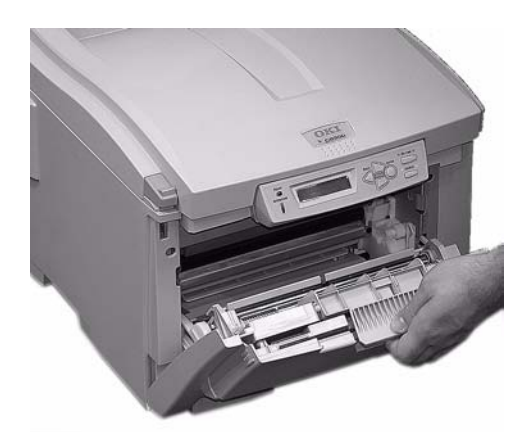

**4.** Remove any jammed sheets.

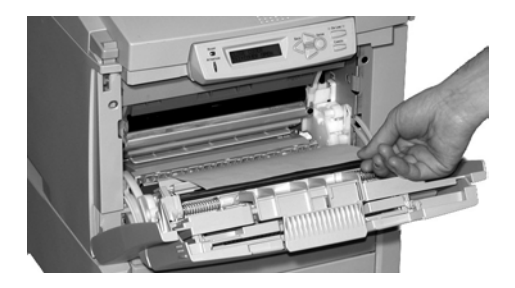

**5.** Close the front cover.

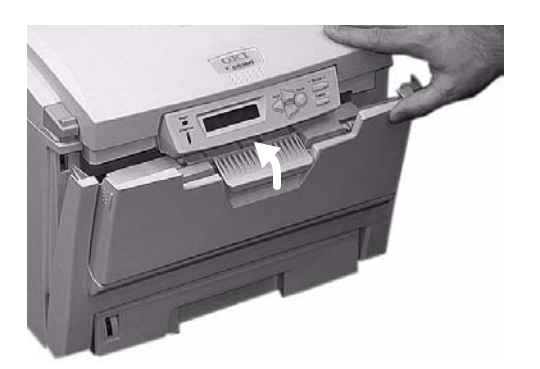

C5800 Ldn User's Guide Paper Jams 136<br>Download from Www.Somanuals.com. All Manuals Search And Download.

# **USB Problems \_\_\_\_\_\_\_\_\_\_\_\_\_\_\_\_\_\_\_\_\_**

# **Cannot configure for USB connection**

## **NOTE**

Windows NT 4.0 does not support USB. Windows 98 upgraded from Windows 95 may not support USB.

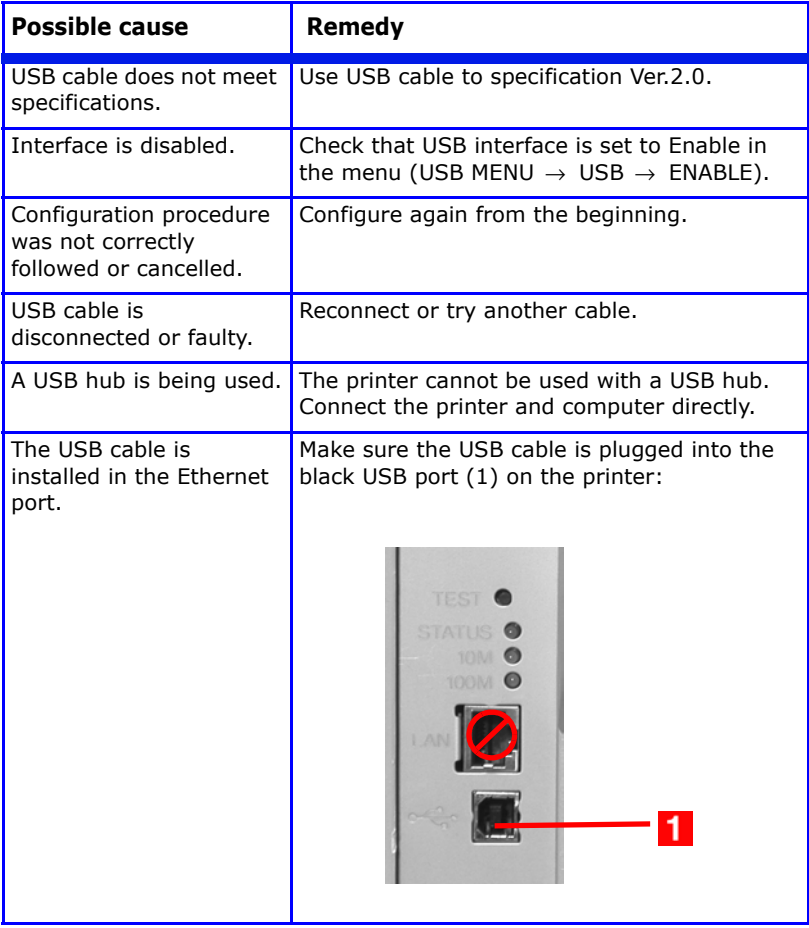

C5800 Ldn Userís Guide USB Problems • 137 Download from Www.Somanuals.com. All Manuals Search And Download.

# **Cannot print**

**•** PRNUSBx write error is displayed.

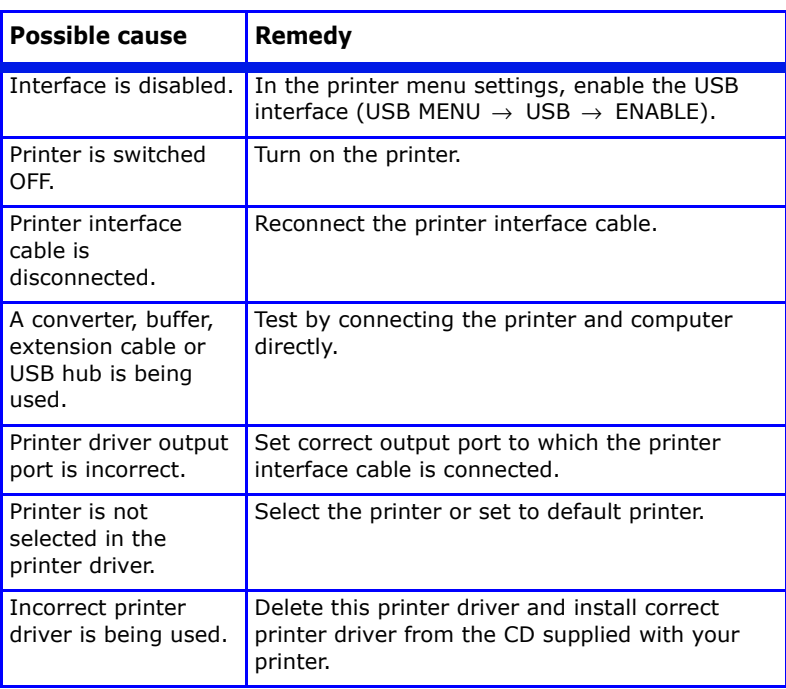

# **Application error\_\_\_\_\_\_\_\_\_\_\_\_\_\_\_\_\_\_\_**

or

# **General Protection Fault\_\_\_\_\_\_\_\_\_\_\_\_\_**

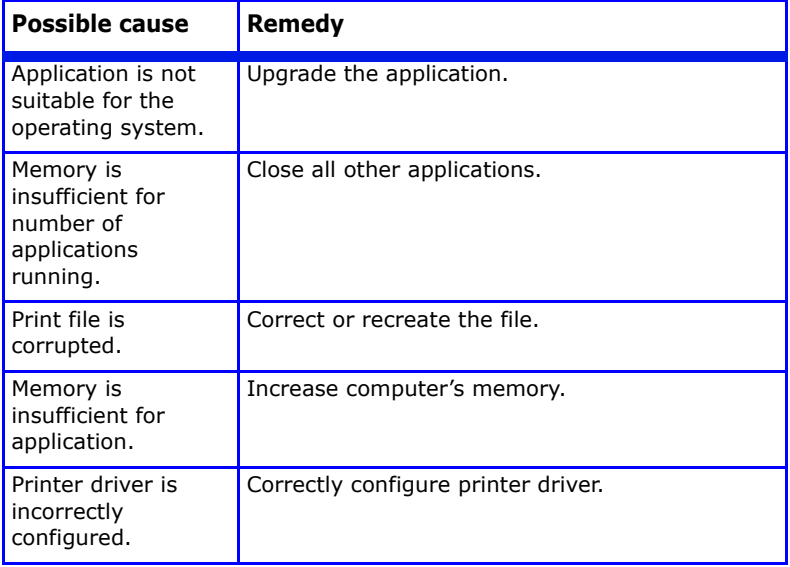

# Paper Size Change Request **Leaper**

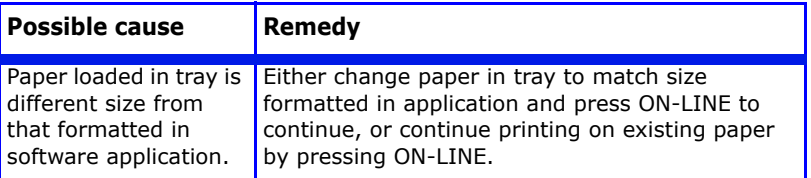

# **Printer does not go online \_\_\_\_\_\_\_\_\_\_\_**

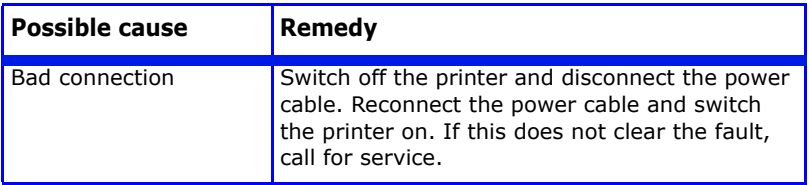

# **Printer makes a strange noise \_\_\_\_\_\_\_\_**

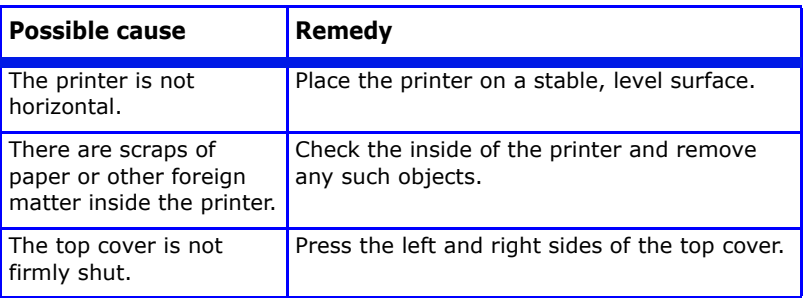

# **Printer takes a long time to start printing**

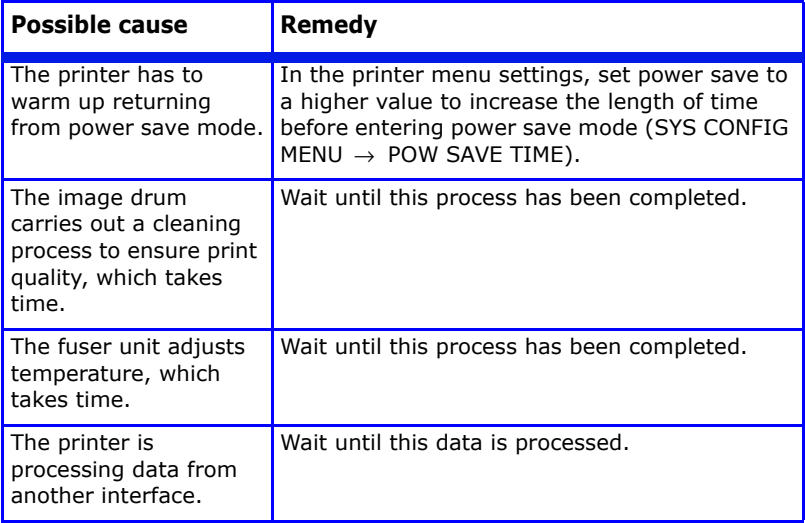

# **Printing cancels \_\_\_\_\_\_\_\_\_\_\_\_\_\_\_\_\_\_\_**

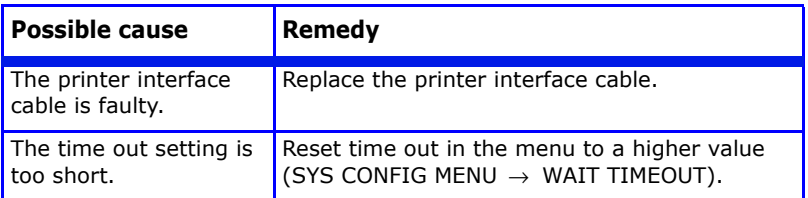

# **Printing does not start \_\_\_\_\_\_\_\_\_\_\_\_\_\_**

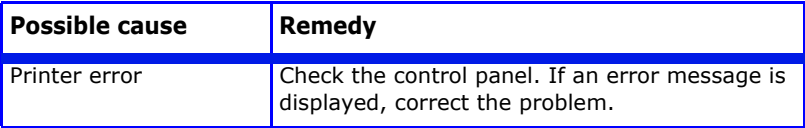

# **Printing is slow\_\_\_\_\_\_\_\_\_\_\_\_\_\_\_\_\_\_\_\_**

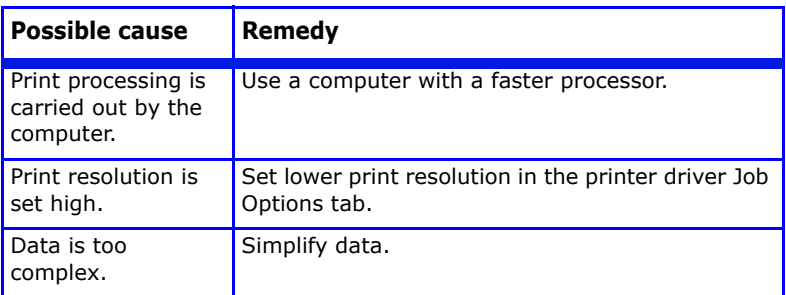

# **Cleaning \_\_\_\_\_\_\_\_\_\_\_\_\_\_\_\_\_\_\_\_\_\_\_\_\_**

### **Cleaning Page**

## **Macintosh**

## **OS 10.2 and 10.3**

Use this to generate a cleaning page which runs through the printer before the job is printed. This should eliminate any fading, streaking or erratic marks from the printed pages.

- **1.** Open the file you want to print.
- **2.** Click File → Print.
- **3.** Open the drop-down list below Presets. Select Printer Option.
- 4. Select "Run maintenance cycle before printing". If the box has a check mark, the feature is ON.

If the box is empty, the feature is OFF.

- **5.** Change any other settings as desired.
- **6.** Click Print.

# **General Information \_\_\_\_\_\_\_\_\_\_\_\_\_\_\_\_**

## **NOTE**

Most applications allow the printer properties to be accessed from within the document print dialog box.

Application settings override driver settings.

Driver settings override printer menu settings.

See your printed Setup Guide for information on installing the driver supplied with your printer.

You can also go to http://my.okidata.com to see/download a [copy of the Setup Guide or for the latest information on printer](http://my.okidata.com)  drivers.

For more information about working with your printer driver, refer to the appropriate operating system.

- **· "Macintosh"** see page 145
	- Summary
	- Presets
	- Scheduler
	- Paper Handling
# **Macintosh \_\_\_\_\_\_\_\_\_\_\_\_\_\_\_\_\_\_\_\_\_\_\_\_**

### **General Information**

Summary

Macintosh OS 10.2 and 10.3

The "Summary" lists all the printer settings currently made for your print job. See "Summary" on page 146.

Presets

Macintosh OS 10.2 and 10.3

"Presets" allow you to save a group of settings which you use for many documents, or to change the settings designated as the Standard Preset. See "Presets" on [page 146](#page-145-0).

Scheduler

Macintosh OS 10.3 only

"Scheduler" allows you to schedule when your job will print and its priority relative to other jobs in the print queue. See "Scheduler" on page 147.

Paper Handling

Macintosh OS 10.3 only

ìPaper Handlingî allows you to determine how the pages in your print job will print. Choices are: Reverse page order, All Pages, Odd numbered pages, or Even numbered pages.

Select "Reverse page order" to print the last page of the document first. This is useful when you are printing to the straight-through, rear (face up) exit required for heavy paper, labels, envelopes and transparencies.

See "Paper Handling" on page 148.

### <span id="page-145-1"></span>**Summary**

# **Macintosh OS 10.2 and 10.3**

The "Summary" lists all the printer settings currently made for your print job.

- **1.** Open the file you want to print.
- **2.** Click File  $\rightarrow$  Print.
- **3.** Open the drop-down list below Presets. Select Summary.

### <span id="page-145-0"></span>**Presets**

### **Macintosh OS 10.2 and 10.3**

### **Use/Save Presets**

Presets allow you to save a group of settings which you use for many documents, or to change the settings designated as the Standard Preset.

For example, if you are using Job Accounting, you can enter your User Name and Job Account ID on the Job Accounting screen, then save the setting as part of the Standard Preset.

### **Create a New Preset**

- **1.** Make all the printer settings you wish to save as a Preset.
- **2.** Select Summary. Review the settings to make sure you have all the settings you want to save.
- **3.** Open the Presets drop-down list. Select Save As ...
- **4.** Type in a name under which to save your settings. Click OK.
- **5.** The new Preset appears in the drop-down list.

# **Change an Existing Preset**

- **1.** Make sure the Preset you wish to change is selected in the Preset box.
- **2.** Make any needed changes in the printer settings.
- **3.** Review the Summary screen to confirm that the settings are what you want.
- **4.** Open the drop-down list. Select Save. The revised settings are saved under that Preset.

# **CAUTION!**

**When you click Delete, the Preset is instantly deleted** *without* **prompting you to confirm the deletion.**

- **1.** Make sure the Preset you wish to change is selected in the Preset box.
- **2.** Open the drop-down list. Select Delete. The Preset is deleted from the list.

### <span id="page-146-0"></span>**Scheduler**

# **Macintosh OS 10.3 only**

- **1.** Open the file you want to print.
- **2.** Click File  $\rightarrow$  Print.
- **3.** Open the drop-down list below Presets. Select Scheduler.
- **4.** At Print Document, set the schedule for when your job prints.

Now (the default).

At [a specific time you specify in one minute increments]

On Hold [until you come back and select Now]

**5.** At Priority, select the urgency of your print job. If your job competes with other documents in the print queue, this setting determines the printing priority of your job.

### <span id="page-147-0"></span>**Paper Handling**

### **Macintosh OS 10.3 only**

- **1.** Open the file you want to print.
- **2.** Click File → Print.
- **3.** Open the drop-down list below Presets. Select Paper Handling.

Reverse page order

Select this to print the last page of the document first. This is useful when you are printing to the straight-through, rear (face up) exit required for heavy paper, labels, envelopes and transparencies.

Print

All Pages

Odd numbered pages

Even numbered pages

Use this to print only the odd or only the even pages in your document.

# **Overview**

Banners: [see page 150](#page-149-0) Black Printing: [see page 152](#page-151-0) Booklets: [see page 157](#page-156-0) Collating: [see page 161](#page-160-0) Color Matching: [see page 164](#page-163-0) Custom Page Size: [see page 193](#page-192-0) Duplex Printing: [see page 196](#page-195-0) Grayscale: [see page 202](#page-201-0) N Up (multiple pages on one sheet): [see page 203](#page-202-0) Photographs: [see page 206](#page-205-0) Posters: [see page 209](#page-208-0) Print Resolution: [see page 211](#page-210-0) Save as File: [see page 215](#page-214-0) Toner Saving: [see page 216](#page-215-0) Watermarks: [see page 220](#page-219-0)

# <span id="page-149-0"></span>**Banners \_\_\_\_\_\_\_\_\_\_\_\_\_\_\_\_\_\_\_\_\_\_\_\_\_**

# <span id="page-149-1"></span>**General Information**

A banner is a document printed on an exta-long sheet of paper.

To print a banner, you must:

**• use an application that supports banners** Notes:

Word does not support banners. Word limits page length to 22 inches (558.8 mm).

Power Point does support banners.

**ï** define a custom page size for your banner

See "Custom Page Sizes" on page 193.

**ï** use the Multi Purpose Tray and the Face Up (Rear) Exit See

```
Multi-Purpose Tray (MP Tray) [Manual Feed], on 
page 35
```
[Face Up \(Rear Exit\), on page 38](#page-37-0)

# **Specifications**

- **ï** Length: up to 47'' (1.2 m)
- $\bullet$  Width Range = 8¼ to 8½" (210 to 215.9 mm)
- **ï** Weight Range = 28 to 34 lb. US Bond (105 to 128 g/m2)
- Path = Rear Exit (Face Up Stacker) only
- **ï** Feed one sheet at a time.

### **Windows**

For important information about printing banners, see [General](#page-149-1)  [Information, on page 150](#page-149-1).

### **Macintosh**

#### **OS 10.2 and 10.3**

For important information about printing banners, see [General](#page-149-1)  [Information, on page 150](#page-149-1).

Before you print a banner, you must set Multi Purpose Tray is Manual feed to ON in the printer driver. The default is OFF.

The printer operator panel will prompt you to load the media before the job prints.

- **1.** Open the file you want to print.
- **2.** Click File  $\rightarrow$  Print.
- **3.** Open the drop-down list below Presets. Select Printer Option.
- **4.** Select "Multi Purpose Tray is Manual feed". If the box has a check mark, the feature is ON.

If the box is empty, the feature is OFF.

- **5.** Change any other settings as desired.
- **6.** Click Print.

# <span id="page-151-0"></span>**Black Printing \_\_\_\_\_\_\_\_\_\_\_\_\_\_\_\_\_\_\_\_\_**

### **General Information**

Your printer prints the color black in one of two ways:

- Composite Black
- True Black

### **Composite Black**

The cyan, magenta, yellow, and black toners are *combined* to create composite black.

Use composite black when printing photographs.

Composite Black can appear as a brownish-black.

### **True Black**

*Only* black toner is used to print true black.

Use True Black when printing a combination of text and graphics.

If you use True Black to print photographs, dark sections of the photos may appear black.

# **Windows**

### **True Black**

Normally, the printer prints black using all four toner colors (Composite Black).

If you do a lot of black-only printing, set the printer to use only black toner (True Black).

#### **Individual Print Jobs**

- **1.** When you print a job, click on the driver's Color tab
- **2.** Click in the box next to Grayscale. If the box has a check mark, the feature is ON.

If the box is empty, the feature is OFF.

#### **All Print Jobs (Default)**

- **1.** Click Start  $\rightarrow$  Settings  $\rightarrow$  Printers [Printers and Faxes in Windows XP].
- **2.** Right-click the printer name.
- **3.** Next

Windows 98/Me: select Properties. Click Printer Properties.

Windows 2000/XP: select Properties. Click Printing Preferences.

Windows NT 4.0: select Document Defaults.

**4.** On the Color tab, click Grayscale. If the box has a check mark, the feature is ON.

If the box is empty, the feature is OFF.

**5.** Click OK twice.

# **NOTE**

Once Grayscale is set as the default, you must select either Auto Color or Manual Color on the Color tab when you print color documents. See "List of Color Matching Methods" on page [181](#page-180-0).

### **Windows**

### **Black Finish**

#### **Individual Print Jobs**

### **NOTE**

The driver's color options are only designed to work with RGB data.

- **1.** Open the file you want to print.
- **2.** Click File  $\rightarrow$  Print.
- **3.** Click on the Color tab.
- **4.** At Advanced Color, make your selection. If the box has a check mark, the feature is ON.

If the box is empty, the feature is OFF.

**5.** Below Black Finish, make your selection. Choices are Auto, Gloss, and Matte.

#### **Gloss**

This option produces printing with a more glossy finish.

#### **Matte**

This option uses more Black and less CMYK while producing a flatter black.

- **6.** Change any other settings as desired.
- **7.** Click Print.
- **8.** The document prints.

#### **All Print Jobs (Default)**

- **1.** Click Start → Settings → Printers [Printers and Faxes in Windows XP].
- **2.** Right-click the printer name.
- **3.** Next Windows 98/Me: Select Properties. Click Printer Properties.

Windows 2000/XP: Select Properties. Click Printing Preferences.

Windows NT 4.0: Select Document Defaults.

- **4.** Click on the Color tab.
- **5.** At Advanced Color, make your selection. If the box has a check mark, the feature is ON.

If the box is empty, the feature is OFF.

**6.** Below Black Finish, make your selection. Choices are Auto, Gloss, and Matte.

#### **Gloss**

This option produces printing with a more glossy finish.

#### **Matte**

This option uses more Black and less CMYK while producing a flatter black.

- **7.** Change any other settings as desired.
- **8.** Click Print.
- **9.** The document prints.

# **Macintosh**

### **OS 10.2 and 10.3**

#### **True Black**

- **1.** Open the file you want to print.
- **2.** Click File  $\rightarrow$  Print.
- **3.** Open the drop-down list below Presets. Select Printer Option.
- **4.** At "Always create 100% Black(K) Toner", make your selection.

If the box has a check mark, the feature is ON.

If the box is empty, the feature is OFF.

- **5.** Change any other settings as desired.
- **6.** Click Print.

# **Macintosh**

# **OS 10.2 and 10.3**

#### **Black Finish**

- **1.** Open the file you want to print.
- **2.** Click File  $\rightarrow$  Print.
- **3.** Open the drop-down list below Presets. Select Color.
- **4.** Under Color Mode, select Advanced Color.
- **5.** Choose the type of black finish.

#### **Gloss**

This option produces printing with a more glossy finish.

#### **Matte**

This option uses more Black and less CMYK while producing a flatter black.

- **6.** Change any other settings as desired.
- **7.** Click Print.

# <span id="page-156-0"></span>**Booklets (Binding Print) \_\_\_\_\_\_\_\_\_\_\_\_\_**

### **General Information**

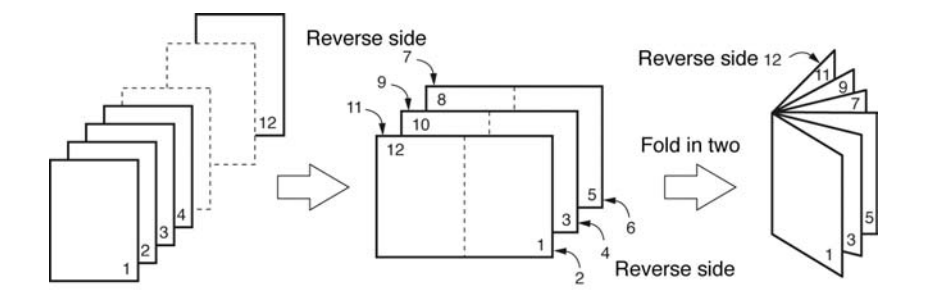

Booklet printing allows you to print a document like a brochure or greeting card.

Both the duplex unit and additional memory must be installed and enabled in the driver *before* using booklet printing.

Some applications do not support booklet printing.

Please read the Notes (below).

# **NOTES**

Both the duplex unit and additional memory must be installed and enabled in the driver *before* using booklet printing.

Not available on some network connections: see the Help file.

Some software applications may not support booklet printing.

The right-to-left setting allows a booklet to be printed for right to left reading, which is used in some languages.

Booklet printing is restricted to four (4) pages per sheet [two (2) pages per side]. Examples:

- print a  $5\frac{1}{2} \times 8\frac{1}{2}$  inch booklet on  $8\frac{1}{2} \times 11$  inch paper
- print an  $8\frac{1}{2} \times 11$  inch booklet on  $11 \times 17$  inch paper

Most applications allow the printer properties to be accessed from within the document print dialog box.

Application settings override driver settings. Driver settings override printer menu settings.

# **NOTES**

You must have the duplex unit enabled in order to print booklets.

Not available on some network connections: see the Help file.

Some software applications may not support booklet printing.

The right-to-left setting allows a booklet to be printed for right to left reading, which is used in some languages.

Most applications allow the printer properties to be accessed from within the document print dialog box.

Application settings override driver settings. Driver settings override printer menu settings.

- **1.** Open the file you want to print.
- **2.** Click File  $\rightarrow$  Print.
- **3.** In the Print dialog box, select your printer.
- **4.** Next:

Windows 98/Me/NT4.0: click Properties.

Windows XP: click Preferences.

Windows 2000: go to the next step.

- **5.** On the Setup tab, under Finishing Mode, in the drop-down list, select Booklets.
- **6.** Click Options. Enter your settings. Click OK.
- **7.** Next:

Windows 98/Me/NT4.0: .

Windows XP: click OK.

Windows 2000: go to the next step.

**8.** Next:

Windows 98/Me/NT4.0: click OK.

Windows XP: click Print.

Windows 2000: click Print.

### **Macintosh**

#### **OS 10.2 and 10.3**

This feature is not available in these operating systems.

# <span id="page-160-0"></span>**Collating \_\_\_\_\_\_\_\_\_\_\_\_\_\_\_\_\_\_\_\_\_\_\_\_\_**

### **General Information**

### **Important**

If your software application has a collate option, use it instead of the collate option in the printer driver. This prevents any conflicts between the software application and the printer driver.

### **NOTE**

Most applications allow the printer properties to be accessed from within the document print dialog box. Application settings override driver settings. Driver settings override printer menu settings.

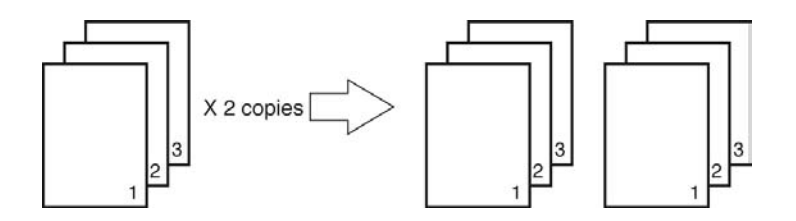

Collating is printing multiple copies of a multi-page job where each copy has the pages arranged in the correct order.

If you print multiple copies of a multi-page job and DO NOT specify collating, all of the copies of the first page print before the copies of the subsequent page(s) print.

### **Windows**

### **Important**

If your software application has a collate option, use it instead of the collate option in the printer driver. This prevents any conflicts between the software application and the printer driver.

# **NOTE**

Most applications allow the printer properties to be accessed from within the document print dialog box. Application settings override driver settings. Driver settings override printer menu settings.

- **1.** Open the file you want to print.
- **2.** Click File → Print.
- **3.** In the Print dialog box, select your printer.
- **4.** Next:

Windows 98/Me/NT4.0: click Properties.

Windows XP: click Preferences.

Windows 2000: go to the next step.

**5.** On the Job Options tab, under Job Type, enter the number of copies required. Select Collate.

#### **6.** Next:

Windows 98/Me/NT4.0/XP: click OK.

Windows 2000: go to the next step.

**7.** Next:

Windows 98/Me/NT4.0: click OK.

Windows XP/2000: click Print.

# **Macintosh**

### **OS 10.2 and 10.3**

- **1.** Open the file you want to print.
- **2.** Click File  $\rightarrow$  Print.
- **3.** Open the drop-down list below Presets. Select Copies & Pages.
- **4.** At Collated, make your selection. If the box has a check mark, the feature is ON.

If the box is empty, the feature is OFF.

- **5.** Change any other settings as desired.
- **6.** Click Print

# <span id="page-163-0"></span>**Color Matching \_\_\_\_\_\_\_\_\_\_\_\_\_\_\_\_\_\_\_\_**

### **Overview**

# **NOTE**

Most applications allow the printer properties to be accessed from within the document print dialog box. Application settings override driver settings. Driver settings override printer menu settings.

Color reproduction is a complex topic.

This topic is divided into two sections:

• background information

The background information explains the factors that affect color matching.

[See page 165](#page-164-0).

• how-to information

The how-to information explains how to perform color matching with your printer.

[See page 181](#page-180-1).

# **Color Matching \_\_\_\_\_\_\_\_\_\_\_\_\_\_\_\_\_\_\_\_**

### <span id="page-164-0"></span>**Background Information**

### **NOTE**

Most applications allow the printer properties to be accessed from within the document print dialog box. Application settings override driver settings. Driver settings override printer menu settings.

Color reproduction is a complex topic.

This background information explains the factors that affect color matching.

Background information is divided into these sections:

- **1.** [Factors that Affect Color Printing: see page 166](#page-165-0)
- **2.** [Choosing a Color Matching Method: see page 172](#page-171-0)
- **3.** [Printing Vivid Colors: see page 177](#page-176-0)
- **4.** [Color Settings: see page 178](#page-177-0)
- **5.** [Hue, Brightness, and Saturation: see page 180](#page-179-0)

### <span id="page-165-0"></span>**Factors that Affect Color Printing**

There are many factors that affect color printing.

Some of the most important factors are:

- the differences between the range of colors a monitor can reproduce versus the range of colors that a printer can reproduce. [See page 167](#page-166-0).
- **ï** monitor settings. [See page 168.](#page-167-0)
- **ï** color settings in your software application. [See page 169](#page-168-0).
- **•** how your software application displays colo.r See [page 169](#page-168-1).
- **ï** color settings in your printer driver. [See page 170](#page-169-0).
- **•** viewing (lighting) conditions. [See page 171.](#page-170-0)
- **ï** paper type. [See page 171.](#page-170-1)

# **Factors that Affect Color Printing**

<span id="page-166-0"></span>**Monitor Colors vs. Printer Colors**

#### **(Differences between the range of colors a monitor or printer can reproduce)**

Neither a printer nor a monitor can reproduce the full range of colors seen by the human eye.

Each device is limited to a certain range of colors.

- **ï** A printer cannot reproduce all of the colors displayed on a monitor.
- **ï** A monitor cannot reproduce all of the colors printed by a printer.

Both devices use very different technologies to represent color.

- **ï** A monitor uses Red, Green and Blue (RGB) phosphors (or LCDs).
- **ï** A printer uses Cyan, Yellow, Magenta and Black (CMYK) toner or ink.

Very vivid colors (such as intense reds and blues) can be displayed on a monitor. These same colors cannot be easily produced on *any* printer using toner or ink.

There are certain colors (for example, some yellows), that can be printed, but cannot be displayed accurately on a monitor.

These differences between monitor colors and printer colors are the main reasons why printed colors do not always match the colors displayed on screen.

# **Factors that Affect Color Printing**

#### <span id="page-167-0"></span>**Monitor Settings**

The brightness and contrast controls on your monitor can change how your document looks on-screen.

Your monitor color temperature also influences how "warm" or "cool" the colors look.

### **NOTE**

Several of the Color Matching options make reference to your monitor's Color Temperature. Many monitors allow you to adjust the color temperature through their control panels.

There are several settings found on a typical monitor:

#### **5000k \* or D50**

Warmest; yellowish lighting.

Typically used in graphics arts environments.

#### **6500k \* or D65**

Cooler

Approximates daylight conditions.

#### **9300k \***

Cool

The default setting for many monitors and television sets.

 $*$ k = degrees Kelvin, a measurement of temperature

#### **Macintosh OS 10.1, 10.2, and 10.3**

You can calibrate your monitor's color regimen in System Preferences → Displays → Color.

# **Factors that Affect Color Printing**

### <span id="page-168-0"></span>**Software Settings**

Many software applications have their own color settings.

The application settings may override the settings in the printer driver.

Please refer to the documentation for your software application for details on how that particular program's color management functions.

### <span id="page-168-1"></span>**How the application displays color**

Some graphics applications such as CorelDRAW®, Adobe® Photoshop®, or Macromedia Freehand<sup>®</sup> may display color differently from "office" applications such as Microsoft® Word.

For more information, please see your application's online help or user manual.

### **Factors that Affect Color Printing**

#### <span id="page-169-0"></span>**Printer Driver Settings**

The color settings in your printer driver can change the appearance of a document.

There are several options available to help match the printed colors with those displayed on screen.

See "How To" on page 181.

#### **For Windows**

The printer drivers supplied with your printer provide several controls for changing the color output.

The default driver settings produce good results for most documents.

#### **For Macintosh**

The install utility provides

- a color matching profile for your printer and
- a Color Option utility in the print driver.

The **Auto** settings produce good results for most documents.

See "Auto Color" on page 182.

### **Factors that Affect Color Printing**

#### <span id="page-170-0"></span>**Lighting (Viewing) Conditions**

A document can look very different under various lighting conditions.

For example, the colors may look different when viewed standing next to a sunlit window compared to how they look under standard office fluorescent lighting.

#### <span id="page-170-1"></span>**Paper Type**

The type of paper used can also significantly affect the printed color.

For example, a printout on recycled paper can look duller than one on specially formulated glossy paper.

# <span id="page-171-0"></span>**Choosing a Color Matching Method**

#### **General Information**

### **NOTE**

These suggestions are for guidance only. Your results may vary depending on the application from which you are printing.

Some applications override, without warning, any color matching settings in the printer driver.

There is no one way to achieve a good match between the document displayed on your monitor, and its printed equivalent.

There are many factors involved in achieving accurate and reproducible color.

However, the following guidelines may help in achieving good color output from your printer.

There are several suggested methods. The method you choose is determined by the type of document you are printing.

- **ï** most common [RGB]. [See page 174](#page-173-0).
- **•** professional desktop publishing and graphics [CMYK]. [See page 174](#page-173-0).
- **ï** photographic images. [See page 175.](#page-174-0)
- **•** specific colors (i.e., a company logo). [See page 176](#page-175-0).
- **ï** printing vivid colors. [See page 177.](#page-176-0)

# **Choosing a Color Matching Method**

Your choices are:

Auto Color

Advanced Color

Grayscale

Auto Color

Your printer automatically uses the best method to match color, depending on the type of document you are printing.

```
See "Auto Color" on page 182.
```
Advanced Color

Advanced Color allows you to customize the color matching settings you use.

Color matching is a complex topic. Use Advanced Color only if you are comfortable with color matching concepts!

See "Advanced Color" on page 184.

Grayscale

This option prints all documents as monochrome.

No color prints.

The printer interprets all colors as a variation of grays.

See "Grayscale" on page 186.

# **Choosing a Color Matching Method**

#### <span id="page-173-0"></span>**RGB or CMYK?**

The guidelines for choosing a color matching method make distinctions between RGB and CMYK.

```
RGB = Red, Green, Blue
  and 
CMYK = Cyan, Magenta, Yellow, Black.
```
Most documents you print are in RGB format. This is the most common method. If you do not know your document's color mode, assume that it is RGB.

CMYK documents are typically only supported in professional Desktop Publishing and Graphics applications.

#### **Windows and Macintosh 10.2 and 10.3**

The driver and Color Swatch Utility supplied with your printer support only RBG. If you wish to use CMYK, you might be able to use the software application's Soft Proofing feature.

# **Choosing a Color Matching Method**

#### <span id="page-174-0"></span>**Matching Photographs**

#### **RGB only**

Select a matching method appropriate to your monitor.

*Windows*

Natural is generally a good choice. Select a matching method appropriate to your monitor.

See "Color Settings" on page 178.

*Macintosh*

OS 10.2 and 10.3

Natural is a generally a good choice. Select a matching method appropriate to your monitor.

See "Color Settings" on page 178.

#### **RGB or CMYK**

If you are printing photographic images from a graphics application such as Adobe Photoshop, you may be able to use Soft-Proofing to simulate the printed image on your monitor.

# **Choosing a Color Matching Method**

<span id="page-175-0"></span>**Matching Specific Colors** 

**(Example: Company logo)**

### **RGB only**

*Windows*

**ï** Color Swatch Utility

Use the Color Swatch Utility to print out a chart of RGB swatches. Select your desired RGB values from the swatches. Enter the values in your application's color picker

See "Color Swatch Utility" on page 244.

*Macintosh*

```
OS 10.2 and 10.3
```
**ï** Color Swatch Utility

Use the Color Swatch Utility to print out a chart of RGB swatches. Select your desired RGB values from the swatches. Enter the values in your application's color picker

See "Color Swatch Utility" on page 244.

#### **RGB or CMYK**

If you are printing from a graphics application such as Adobe Photoshop, you may be able to use Soft-Proofing to simulate the printed image on your monitor.

### **Choosing a Color Matching Method**

#### <span id="page-176-0"></span>**Printing Vivid Colors**

#### **RGB only**

Choices are

- **ï** Monitor 6500k Vivid
- **ï** sRGB
- **ï** Digital Camera settings.

*Windows*

See "Color Settings" on page 178.

*Macintosh*

OS 10.2 and 10.3

See "Color Settings" on page 178.

#### **RGB or CMYK**

*Windows*

Auto is a generally a good choice.

See "Auto Color" on page 182.

*Macintosh*

OS 10.2 and 10.3

Auto is a generally a good choice. See "Auto Color" on page 182.

# <span id="page-177-0"></span>**Color Settings**

This is a list of all possible options.

The list you see varies according to your computer platform, operating system, color production method, and printer driver type.

You can modify these settings by selecting Advanced Color, then Natural. See "Advanced Color" on page 184.

#### **Monitor (6500k) Auto**

The default setting (in Macintosh) that selects the best options for your printer. This selection works best for office situations.

Optimized for printing general documents when using a monitor with a color temperature of 6500K.

#### **Monitor (6500k) Perceptual**

This is best choice for printing photographic images.

Optimized for printing photographs when using a monitor with a color temperature of 6500K.

#### **Monitor (6500k) Vivid**

Ideal for office graphics and text.

Optimized for printing bright colors when using a monitor with a color temperature of 6500K. Vivid or Digital Camera settings produce brightest colors.

#### **Monitor (9300k)**

Optimized for printing photographs when using a monitor with a color temperature of 9300K.

#### **Digital Camera**

Optimized for printing photographs taken with a digital camera. This tends to produce prints with lighter and brighter colors.

For some photographs, other settings may be better depending on the subjects and the conditions under which they were taken. Vivid or Digital Camera settings produce brightest colors.

#### **sRGB**

This option attempts to simulate RGB color.

Optimized for matching specific colors, such as a company logo color. The colors within the printer's color gamut are printed without any modification. Only colors that fall outside the printable colors are modified.

### <span id="page-179-0"></span>**Hue, Brightness, and Saturation**

There are three main components to color: Hue, Brightness, and Saturation.

#### **Hue**

The component that determines the frequency of light or the position in the spectrum or the relative amounts of red, green and blue. Hue corresponds to the common definition of color, e.g. "red", "orange", "violet" etc.

#### **Brightness**

The component that determines the total amount of light (white) in the color. Zero brightness is black. 100% Brightness is white. Intermediate values are "light" or "dark" colors.

*Windows and Macintosh 10.3*

Brightness can be adjusted when using the Advanced Color or Gray Scale color modes (color matching methods).

Advanced Color: [see page 184](#page-183-0)

Gray Scale: [see page 186](#page-185-0)

#### **Saturation**

The degree of saturation of a color is its relative purity, or freedom from, mixture with white.

*Windows and Macintosh 10.3*

Saturation can be adjusted when using the Advanced Color or Gray Scale color modes (color matching methods).

Advanced Color: [see page 184](#page-183-0)

Gray Scale: [see page 186](#page-185-0)
# **Color Matching \_\_\_\_\_\_\_\_\_\_\_\_\_\_\_\_\_\_\_\_**

## **How To**

## **NOTE**

Most applications allow the printer properties to be accessed from within the document print dialog box. Application settings override driver settings. Driver settings override printer menu settings.

Color reproduction is a complex topic.

This how-to information explains how to perform color matching with your printer.

# <span id="page-180-0"></span>**List of Color Matching Methods**

This is a list of all possible options.

The list you see varies according to your computer platform, operating system, color production method, and printer driver type.

To change these settings in your printer driver, refer to the appropriate section.

- **ï** Auto Color: [see page 182](#page-181-0)
- **ï** Advanced Color: [see page 184](#page-183-0)
- **ï** Grayscale: [see page 186](#page-185-0)

# <span id="page-181-0"></span>**Auto Color**

Your printer automatically uses the best method to match color, depending on the type of document you are printing.

#### **Windows**

#### **Individual Print Jobs**

### **NOTE**

The driver's color options are only designed to work with RGB data.

- **1.** Open the file you want to print.
- **2.** Click File → Print.
- **3.** Click on the Color tab.
- **4.** At Auto Color, make your selection. If the box has a check mark, the feature is ON.

If the box is empty, the feature is OFF.

- **5.** Click OK until you return to the Print dialog box.
- **6.** Print the document.

#### **All Print Jobs (Default)**

- **1.** Click Start  $\rightarrow$  Settings  $\rightarrow$  Printers [Printers and Faxes in Windows XP].
- **2.** Right-click the printer name.
- **3.** Next

Windows 98/Me: select Properties. Click Printer Properties.

Windows 2000/XP: select Properties. Click Printing Preferences.

Windows NT 4.0: select Document Defaults.

- **4.** Click on the Color tab.
- **5.** At Auto Color, make your selection. If the box has a check mark, the feature is ON.

If the box is empty, the feature is OFF.

- **6.** Click OK until you return to the Print dialog box.
- **7.** Print the document.

### **Macintosh**

#### **OS 10.2 and 10.3**

- **1.** Open the file you want to print.
- **2.** Click File  $\rightarrow$  Print.
- **3.** Open the drop-down list below Presets. Select Color.
- **4.** Below Color Mode, at Auto Color, make your selection. If the box has a check mark, the feature is ON.

If the box is empty, the feature is OFF.

- **5.** Click Print.
- **6.** The document prints.

# <span id="page-183-0"></span>**Advanced Color**

Advanced Color allows you to customize the color matching settings you use.

Color matching is a complex topic. Use Advanced Color only if you are comfortable with color matching concepts!

#### **Windows**

#### **Individual Print Jobs**

### **NOTE**

The driver's color options are only designed to work with RGB data.

- **1.** Open the file you want to print.
- **2.** Click File → Print.
- **3.** Click on the Color tab.
- **4.** At Advanced Color, make your selection. If the box has a check mark, the feature is ON.

If the box is empty, the feature is OFF.

- **5.** Change any other settings as desired.
- **6.** Click Print.
- **7.** The document prints.

#### **All Print Jobs (Default)**

- **1.** Click Start  $\rightarrow$  Settings  $\rightarrow$  Printers [Printers and Faxes in Windows XP].
- **2.** Right-click the printer name.
- **3.** Next

Windows 98/Me: select Properties. Click Printer Properties.

Windows 2000/XP: select Properties. Click Printing Preferences.

Windows NT 4.0: select Document Defaults.

**4.** Click on the Color tab.

**5.** At Advanced Color, make your selection. If the box has a check mark, the feature is ON.

If the box is empty, the feature is OFF.

- **6.** Change any other settings as desired.
- **7.** Click Print.
- **8.** The document prints.

#### **Macintosh**

### **OS 10.2 and 10.3**

- **1.** Open the file you want to print.
- **2.** Click File  $\rightarrow$  Print.
- **3.** Open the drop-down list below Presets. Select Color.
- **4.** Below Color Mode, at Advanced Color, make your selection. If the box has a check mark, the feature is ON.

If the box is empty, the feature is OFF.

- **5.** Change any other settings as desired.
- **6.** Click Print.
- **7.** The document prints.

# <span id="page-185-1"></span><span id="page-185-0"></span>**Grayscale**

This option prints all documents as monochrome.

No color prints.

The printer interprets all colors as a variation of grays.

#### **Windows**

#### **Individual Print Jobs**

### **NOTE**

The driver's color options are only designed to work with RGB data.

- **1.** Open the file you want to print.
- **2.** Click File  $\rightarrow$  Print.
- **3.** Click on the Color tab.
- **4.** At Grayscale, make your selection. If the box has a check mark, the feature is ON.

If the box is empty, the feature is OFF.

- **5.** Change any other settings as desired.
- **6.** Click Print.
- **7.** The document prints.

### **All Print Jobs (Default)**

- **1.** Click Start  $\rightarrow$  Settings  $\rightarrow$  Printers [Printers and Faxes in Windows XP].
- **2.** Right-click the printer name.
- **3.** Next

Windows 98/Me: select Properties. Click Printer Properties.

Windows 2000/XP: select Properties. Click Printing Preferences.

Windows NT 4.0: select Document Defaults.

**4.** Click on the Color tab.

**5.** At Grayscale, make your selection. If the box has a check mark, the feature is ON.

If the box is empty, the feature is OFF.

- **6.** Change any other settings as desired.
- **7.** Click Print.
- **8.** The document prints.

## **NOTE**

Once Grayscale is set as the default, you must select either Auto Color or Manual Color on the Color tab when you print color documents. See "List of Color Matching Methods" on [page 181](#page-180-0).

#### **Macintosh**

#### **OS 10.2 and 10.3**

- **1.** Open the file you want to print.
- **2.** Click File  $\rightarrow$  Print.
- **3.** Open the drop-down list below Presets. Select Color.
- **4.** Below Color Mode, at Gray Scale, make your selection. If the box has a check mark, the feature is ON.

If the box is empty, the feature is OFF.

- **5.** Change any other settings as desired.
- **6.** Click Print.

# **Color Matching \_\_\_\_\_\_\_\_\_\_\_\_\_\_\_\_\_\_\_\_**

# **Color Synch**

### **Macintosh OS 10.3**

- **1.** To access the print features, open your print driver from within an application by selecting File  $\rightarrow$  Print.
- **2.** Open the drop-down list below Presets. Select Color Synch.
- **3.** At Color Conversion, select Standard.
- **4.** At Quartz Filter, make your selection. Choices are:

None, Black & White, Blue Tone, Gray Tone, Lightness Decrease, Lightness Increase, Reduce File Size, Sepia Tone, and Add Filters.

The following section has examples and explanations of each filter.

#### **NOTE**

To see the affect of any of these filters on your document, select Add Filters. Click the filter in the list. Click Apply.

# **Color Matching \_\_\_\_\_\_\_\_\_\_\_\_\_\_\_\_\_\_\_\_**

# **Color Synch Macintosh OS 10.3**

#### **Filters**

#### **None**

The default. No filters are applied to the document.

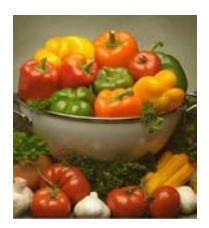

#### **Black & White**

Converts the document to black and white, with no gray shades.

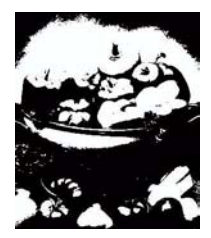

#### **Blue Tone**

Converts the document to shades of blue.

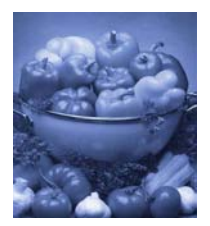

#### **Gray Tone**

Converts the document to shades of gray.

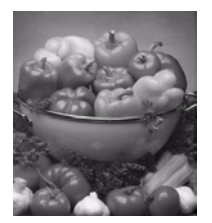

#### **Lightness Decrease (A)/Lightness Increase (B)**

Darkens or lightens the document. The middle picture below is with no filters applied.

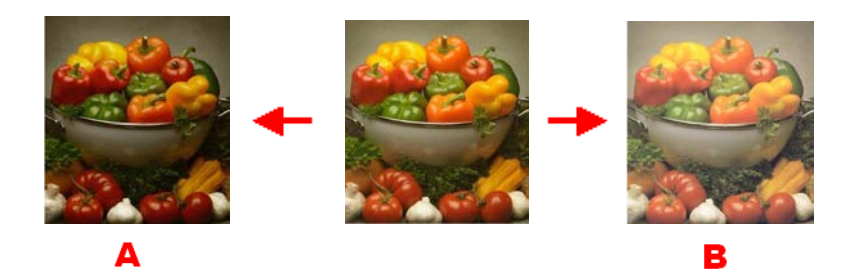

#### **Reduce File Size**

This filters the document to reduce its file size.

#### **Sepia Tone**

Converts the document to shades of brown.

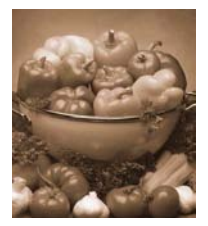

#### **Add Filters**

Clicking this brings up a Preview screen.

Here you can see the effect produced by selecting any of the standard filters.

To do this, click the name in the Filters box. Then, click Apply. You can also

- **ï** add New filters of your choice
- **ï** Delete filters you have added to the list
- set color conversion options such as Rendering Intent (Automatic, Perceptual, Relative, Saturation, Absolute), etc.

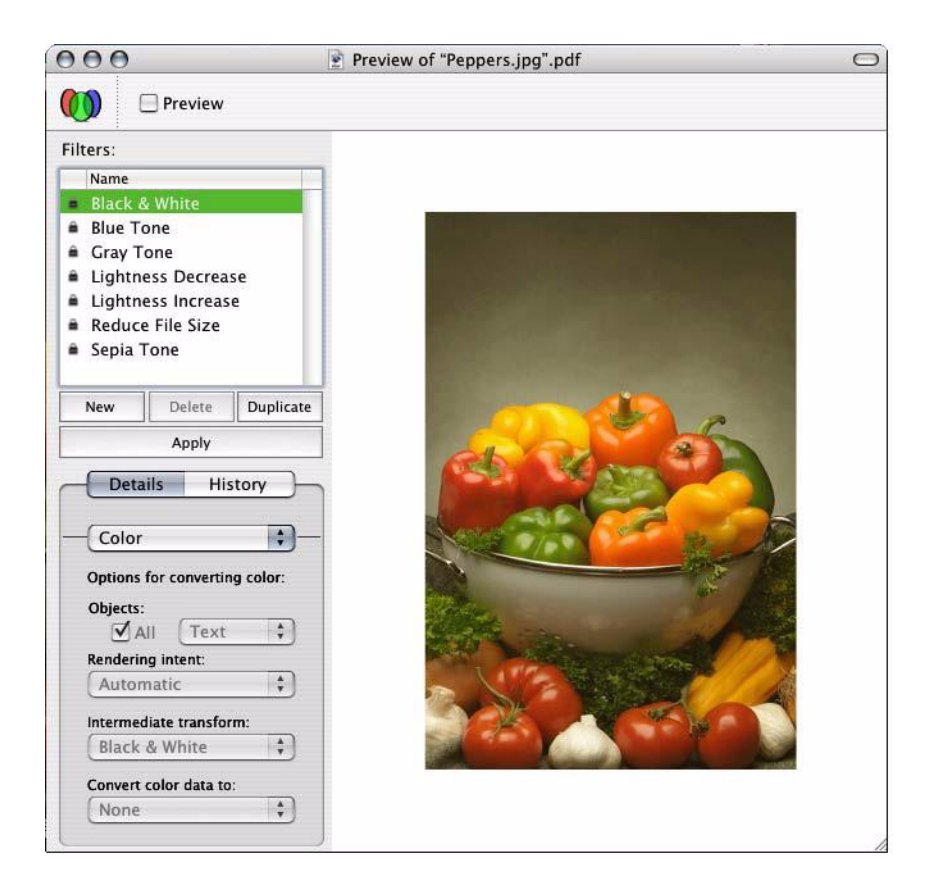

C5800 Ldn Userís Guide Color Matching • 192 Download from Www.Somanuals.com. All Manuals Search And Download.

# **Custom Page Sizes**

### **General Information**

### **Using the Printer Driver**

#### **NOTE**

Most applications allow the printer properties to be accessed from within the document print dialog box. Application settings override driver settings. Driver settings override printer menu settings.

Custom page sizes can be printed from Tray 1, Tray 2 or the Multi-Purpose (MP) Tray, one-sided printing only, rear exit only.

#### **Tray 1 and Tray 2 Custom Size Range**

- **ï** minimum 3.94'' x 5.83'' [100 x 148 mm]
- **ï** maximum 8½'' x 14'' [215.9 x 355.6 mm].

#### **MP Tray Custom Size Range**

- **ï** minimum 3.94'' to 5.83'' [100 x 148 mm]
- **ï** maximum 8½'' x 14'' [216 x 356 mm]
- banners from 81/4" to 81/2" (210 to 215.9 mm) wide by up to 471/4" (1.2 m) long. Banners must be fed one sheet at a time.

# **Windows**

# **Printing**

## **NOTE**

Up to 32 custom page sizes can be defined.

**1.** Make sure the rear exit path is open:

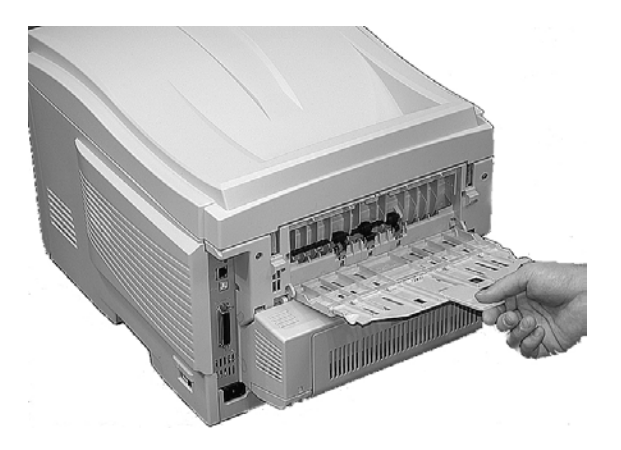

- **2.** Load the custom size paper in the tray of your choice.
- **1.** Open the file you want to print.
- **2.** Click File → Print.
- **3.** In the Print dialog box, select your printer.
- **4.** Next:

Windows 98/Me/NT4.0: click Properties.

Windows XP: click Preferences.

Windows 2000: go to the next step.

**5.** On the Setup tab, under Media, in the Size drop-down list, select

User Defined Size from the bottom

or select a custom size you have already defined

See "Creating and Saving Custom Page Sizes" on [page 195](#page-194-0).

Define the custom size in the dialog box which appears. Click OK

# **NOTE**

You may see a Warning dialog box indicating a conflict. If you do, click OK and the driver will automatically make the needed changes to correct for the conflict.

- **6.** Under Media, in the Source drop-down list, select the tray you will be using. Click OK.
- **7.** Next: Windows 98/Me/NT4.0: click OK. Windows XP/2000: click Print.

**Windows**

# <span id="page-194-0"></span>**Creating and Saving Custom Page Sizes**

- **1.** Click Start  $\rightarrow$  Settings  $\rightarrow$  Printers [Printers and Faxes for XP].
- **2.** Right click the printer icon.
- **3.** Next:

Windows 98/Me: select Properties. Click the Printer Properties tab.

Windows XP/2000: select Properties. Click Printing Preferences.

Windows NT 4.0: select Document Defaults.

- **4.** On the Setup tab, click Paper Feed Options.
- **5.** Click Custom Size.
- **6.** For each size, enter a name, width and height. Click Add.
- **7.** When done, click OK.
- **8.** Click OK three more times.

# **Duplex Printing**

# <span id="page-195-0"></span>**(Printing on Both Sides of the Paper) General Information**

# **NOTE**

The duplex unit must be enabled in the driver before duplex printing can be carried out.

# **NOTE**

Most applications allow the printer properties to be accessed from within the document print dialog box. Application settings override driver settings. Driver settings override printer menu settings.

- **ï** Paper must be loaded print side *up*.
- **ï** Any tray (Tray 1, optional Tray 2, MP tray) can be used for duplex printing.

# **Paper Types**

Paper *only*

Cannot duplex

labels

envelopes

transparencies

### **Paper Sizes**

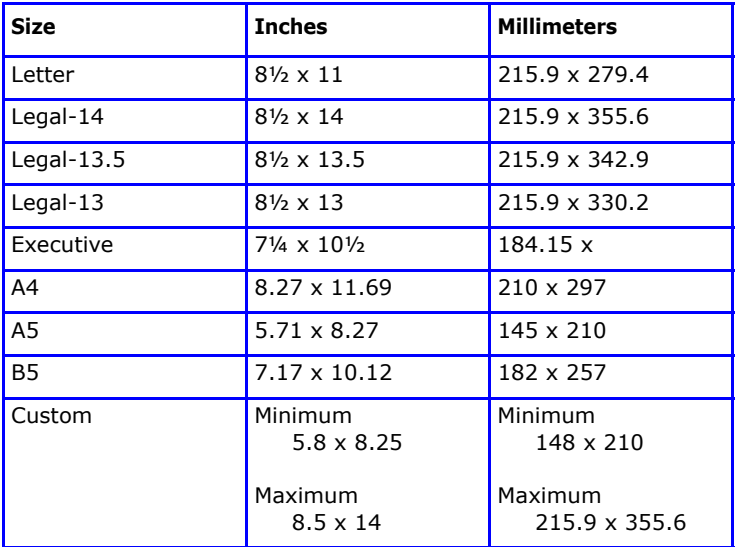

## **Paper Weights**

20 to 28-lb. US Bond 42 to 58 lb. Index 75 to 105 g/m² metric

## **Duplexing Restrictions**

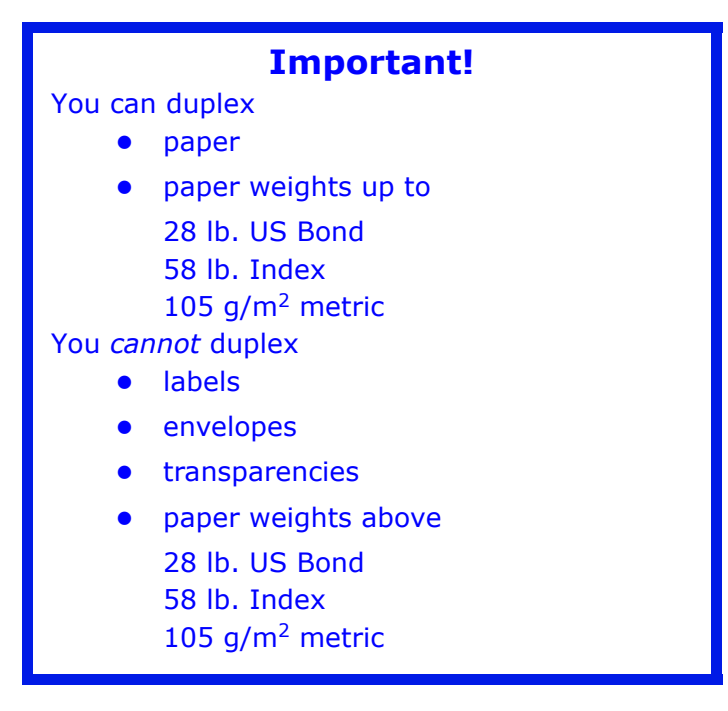

### **Long Edge vs. Short Edge**

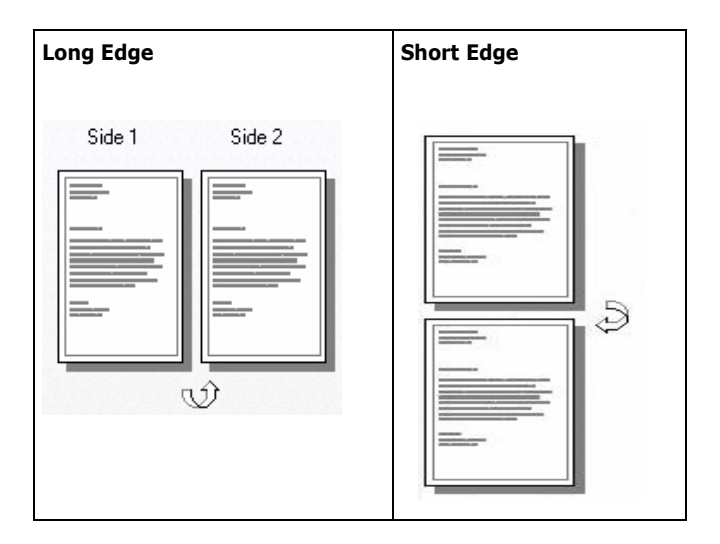

C5800 Ldn Userís Guide Duplex Printing • 198 Download from Www.Somanuals.com. All Manuals Search And Download.

# **Windows**

# **Individual Print Jobs**

Please review [General Information, on page 196,](#page-195-0) for important information about duplex printing.

- **1.** Open the file you want to print.
- **2.** Click File  $\rightarrow$  Print.
- **3.** In the Print dialog box, select your printer.
- **4.** Next:

Windows 98/Me/NT4.0: click Properties.

Windows XP: click Preferences.

Windows 2000: go to the next step.

**5.** On the Setup tab, under 2-Sided Printing, make your selection.

Choices are Long Edge or Short Edge.

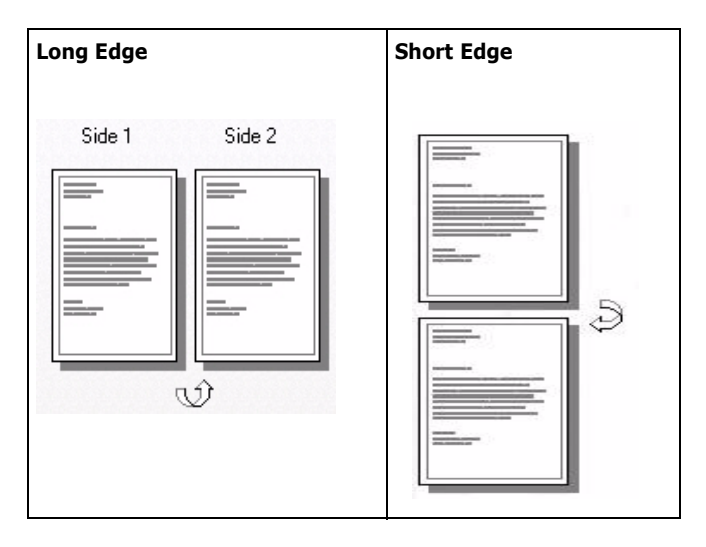

**6.** Next:

Windows 98/Me/NT4.0/XP: Click OK.

Windows 2000: go to the next step.

**7.** Next:

Windows 98/Me/NT4.0: click OK.

Windows XP/2000: click Print.

## **Windows**

# **All Print Jobs (Default)**

- **1.** Click Start  $\rightarrow$  Settings  $\rightarrow$  Printers [Printers and Faxes for XP].
- **2.** Right click the printer icon, then: Windows 98/Me: select Properties. Click the Printer Properties tab.

Windows XP/2000: select Properties. Click Printing Preference.

Windows NT 4.0: select Document Defaults.

- **3.** Follow steps below. Note that the screen for setting defaults will have more tabs.
- **4.** On the Setup tab, under 2-Sided Printing, make your selection.

Choices are Long Edge or Short Edge.

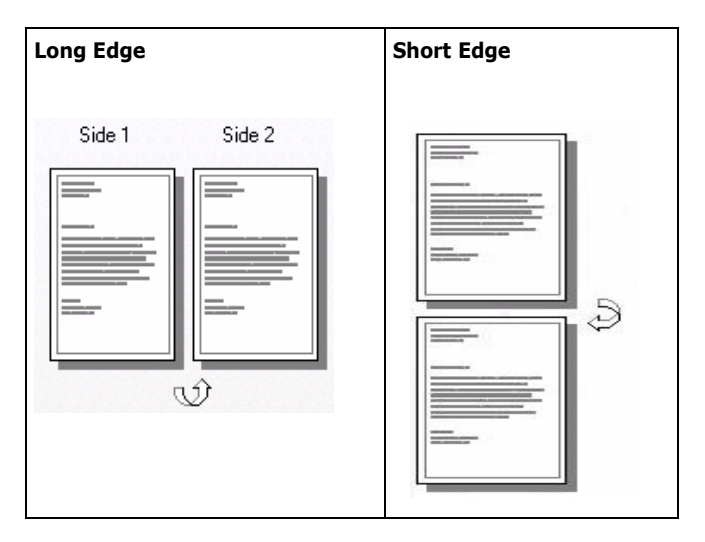

**5.** Next:

Windows 98/Me/NT4.0/XP: Click OK twice. Windows XP/2000: click Print.

# **Macintosh**

## **OS 10.2 and 10.3**

- **1.** Open the file you want to print.
- **2.** Click File → Print.
- **3.** Open the drop-down list below Presets. Select Duplex.
- 4. At Duplex, make your selection. Choices are: Off, Long-Edge Binding, and Short-Edge Binding.

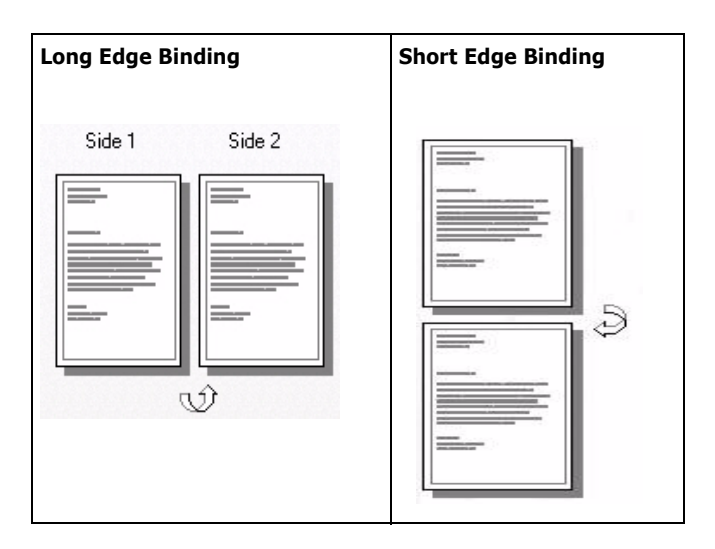

- **5.** Change any other settings as desired.
- **6.** Click Print.

# **Grayscale \_\_\_\_\_\_\_\_\_\_\_\_\_\_\_\_\_\_\_\_\_\_\_\_**

This feature is described in the Color Matching section.

See "Grayscale" on page 186.

# **N-Up Printing**

# **Printing Multiple Pages on One Sheet**

## **General Information**

N-Up printing allows you to reduce several full-size pages and print them on a single sheet.

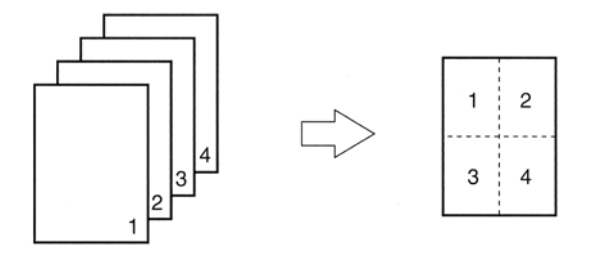

### **Windows**

# **NOTE**

Most applications allow the printer properties to be accessed from within the document print dialog box.

Application settings override driver settings. Driver settings override printer menu settings.

- **1.** Open the file you want to print.
- **2.** Click File  $\rightarrow$  Print.
- **3.** In the Print dialog box, select your printer.
- **4.** Next:

Windows 98/Me/NT4.0: click Properties.

Windows XP: click Preferences.

Windows 2000: go to the next step.

- **5.** On the Setup tab, under Finishing Mode (**1**), select the required number of pages per sheet in the drop-down list.
- **6.** To change additional settings, click Options (**2**). Settings are:

*Pages per Sheet* 

Use this to print up to 16 pages on one sheet.

 *Layout Direction*

Use this to set the orientation in which multiple pages are printed on the sheet.

*Border*

When printing multiple pages on one sheet, use this to print a border between the sheets, if desired.

- **7.** Make your selections. Click OK.
- **8.** Next:

Windows 98/Me/NT4.0/XP: Click OK.

Windows 2000: go to the next step.

**9.** Next:

Windows 98/Me/NT4.0: click OK.

Windows XP/2000: click Print.

# **Macintosh**

### **OS 10.2 and 10.3**

- **1.** Open the file you want to print.
- **2.** Click File  $\rightarrow$  Print.
- **3.** Open the drop-down list below Presets. Select Layout.
- **4.** Make your selections. *Pages per Sheet*

Use this to print up to 16 pages on one sheet.

*Layout Direction*

Use this to set the orientation in which multiple pages are printed on the sheet.

#### *Border*

When printing multiple pages on one sheet, use this to print a border between the sheets, if desired.

- **5.** Change any other settings as desired.
- **6.** Click Print.

# **Photographs \_\_\_\_\_\_\_\_\_\_\_\_\_\_\_\_\_\_\_\_\_\_**

For the best quality when printing photographs, select Photo Enhance in the driver.

### **Windows**

# **All Print Jobs (Default)**

- **1.** Click Start  $\rightarrow$  Settings  $\rightarrow$  Printers [Printers and Faxes in Windows XP].
- **2.** Right-click the printer name.
- **3.** Next

Windows 98/Me: select Properties. Click Printer Properties.

Windows XP/2000: select Properties. Click Printing Preferences.

Windows NT 4.0: select Document Defaults.

- **4.** Follow the steps below. Note that the screen for setting defaults will have more tabs.
- **5.** On the Job Options tab, select Photo Enhance.
- **6.** Change any other settings as desired.
- **7.** Next:

Windows 98/Me/NT4.0/XP: click OK

Windows 2000: go to the next step.

**8.** Next:

Windows 98/Me/NT4.0: click OK

Windows XP/2000: click Print.

# **Windows**

# **Individual Print Jobs**

- **1.** Open the file you want to print.
- **2.** Click File → Print.
- **3.** In the Print dialog box, select your printer.
- **4.** Next:

Windows 98/Me/NT4.0: click Properties.

Windows XP: click Preferences.

Windows 2000: go to the next step.

- **5.** On the Job Options tab, select Photo Enhance.
- **6.** Change any other settings as desired.
- **7.** Next:

Windows 98/Me/NT4.0/XP: click OK

Windows 2000: go to the next step.

**8.** Next:

Windows 98/Me/NT4.0: click OK

Windows XP/2000: click Print.

# **Macintosh**

### **OS 10.2 and 10.3**

- 1. Open the file you want to print.
- **2.** Click File  $\rightarrow$  Print.
- **3.** Open the drop-down list below Presets. Select Print Quality.
- **4.** Select Photo Enhance
- **5.** Change any other settings as desired.
- **6.** Click Print.

# **Posters \_\_\_\_\_\_\_\_\_\_\_\_\_\_\_\_\_\_\_\_\_\_\_\_\_\_**

# **General Information**

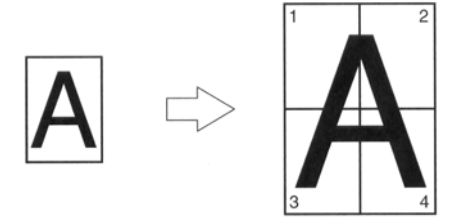

This option allows you to print posters by dividing a single document page into multiple pieces. Each piece prints, enlarged, on a separate sheet. Then, you combine the separate sheets to create a poster.

### **Windows**

- 1. Open the file you want to print.
- **2.** Click File  $\rightarrow$  Print.
- **3.** In the Print dialog box, select your printer.
- **4.** Next:

Windows 98/Me/NT4.0: click Properties.

Windows XP: click Preferences.

Windows 2000: go to the next step.

- **5.** On the Setup tab, under Finishing Mode, select PosterPrint.
- **6.** Click Options... and enter the configuration details. Note: an overlap of at least 0.2 mm must be specified.
- **7.** Click OK.
- **8.** Next:

Windows 98/Me/NT4.0/XP: click OK.

Windows 2000: go to the next step.

**9.** Next:

Windows 98/Me/NT4.0: click OK.

Windows XP/2000: click Print.

# **Macintosh**

## **OS 10.2 and 10.3**

This feature is not available in these operating systems.

# **Print Resolution**

## **General Information**

Adjusting the resolution for a print job allows you to control the print speed and print quality of a job. Adjusting the resolution also allows you to improve your toner mileage.

When printing proofs or drafts, you usually don't need the best possible print quality. You usually do need the fastest possible print speed. Using a lower print resolution can accomplish these goals.

Lowering the print resolution can reduce the need for toner and the wear on the image drum. This increases the mileage of your toner and drum.

Raising the print resolution can maximize the image quality of a print job. You usually do this for final versions of documents or when printing images (photographs).

## **Windows**

# **All Print Jobs (Default)**

- **1.** Click Start → Settings → Printers [Printers and Faxes for XP].
- **2.** Right click the printer icon.
- **3.** Next:

Windows 98/Me: select Properties. Click the Printer Properties tab.

Windows XP/2000: select Properties. Click Printing Preferences.

Windows NT 4.0: select Document Defaults.

- **4.** Follow the steps below. Note that the screen for setting defaults will have more tabs.
- **5.** On the Job Options tab, under Quality, make your selection.

*High Quality*

The best quality image the printer provides.

Choose this for optimum results when printing graphics.

*Fine/Detail (600 x 1200)*

high resolution printing

#### *Normal*

standard resolution. The default.

- **6.** Change any other settings as desired.
- **7.** Next:

Windows 98/Me/NT4.0/XP: click OK.

Windows 2000: go to the next step.

**8.** Next:

Windows 98/Me/NT4.0: click OK. Windows XP/2000: click Print.

## **Windows**

# **Individual Print Jobs**

- **1.** Open the file you want to print.
- **2.** Select File → Print.
- **3.** In the Print dialog box, select your printer.
- **4.** Next:

Windows 98/Me/NT4.0: click Properties.

Windows XP: click Preferences.

Windows 2000: go to the next step.

**5.** On the Job Options tab, under Quality, make your selection.

*High Quality*

The best quality image the printer provides.

Choose this for optimum results when printing graphics.

*Fine/Detail (600 x 1200)*

high resolution printing

*Normal*

standard resolution. The default.

- **6.** Change any other settings as desired.
- **7.** Next:

Windows 98/Me/NT4.0/XP: click OK.

Windows 2000: go to the next step.

**8.** Next: Windows 98/Me/NT4.0: click OK. Windows XP/2000: click Print.

# **Macintosh**

### **OS 10.2 and 10.3**

- **1.** Open the file you want to print.
- **2.** Click File  $\rightarrow$  Print.
- **3.** Open the drop-down list below Presets. Select Print Quality.
- **4.** Make your selection. *High Quality*

The best quality image the printer provides.

Choose this for optimum results when printing graphics.

*Fine/Detail (600 x 1200)*

high resolution printing

*Normal*

standard resolution. The default.

- **5.** Change any other settings as desired.
- **6.** Click Print.

# **Save as File\_\_\_\_\_\_\_\_\_\_\_\_\_\_\_\_\_\_\_\_\_\_\_**

## **General Information**

Use Save as File to save print data to a file, without actually printing a hardcopy.

Save as File captures either a PDF or a PostScript file.

### **Windows**

This feature is not available in this operating system.

# **Macintosh**

### **OS 10.2 and 10.3**

- **1.** Open the file you want to print.
- **2.** Click File  $\rightarrow$  Print.
- **3.** Open the drop-down list below Presets. Select Output Options.
- **4.** At Save as File, make your selection. If the box has a check mark, the feature is ON.

If the box is empty, the feature is OFF.

**5.** At Format, make your selection. Choices are:

Adobe<sup>®</sup> Acrobat<sup>®</sup> PDF

PostScript<sup>®</sup>

- **6.** Change any other settings as desired.
- **7.** Click Print.

# **Toner Saving**

## **General Information**

Use Toner Save to maximize the life of your toner cartridges.

Toner Save uses less toner to create the printed images. Toner Save adjusts the darkness of the color halftones. Images may appear lighter than normal.

## **NOTES**

Toner Save does not work if you are printing 100 per cent black.

Toner Save does not work if Gray Scale is the selected print mode.

Toner Save does not work with applications and operating systems that create print data in CIE color space.
### **Individual Print Jobs**

Please review [General Information, on page 216,](#page-215-0) for important information about toner saving.

- **1.** Open the file you want to print.
- **2.** Click File  $\rightarrow$  Print.
- **3.** In the Print dialog box, select your printer.
- **4.** Next:

Windows 98/Me/NT4.0: click Properties.

Windows XP: click Preferences.

Windows 2000: go to the next step.

- **5.** Click on the Job Options tab.
- **6.** At Toner Saving, make your selection. Checking this will enable toner saving, but reduce print quality.

If the box has a check mark, the feature is ON.

If the box is empty, the feature is OFF.

- **7.** Change any other settings as desired
- **8.** Next:

Windows 98/Me/NT4.0/XP: click OK.

Windows 2000: go to the next step.

#### **9.** Next:

Windows 98 / Me / NT4.0: click OK.

Windows XP/2000: click Print.

### **All Print Jobs (Default)**

Please review [General Information, on page 216,](#page-215-0) for important information about toner saving.

- **1.** Click Start  $\rightarrow$  Settings  $\rightarrow$  Printers [Printers and Faxes for XP].
- **2.** Right click the printer icon.
- **3.** Next:

Windows 98/Me: select Properties. Click the Printer Properties tab.

Windows XP/2000: select Properties. Click Printing Preferences.

Windows NT 4.0: select Document Defaults.

- **4.** Click on the Job Options tab.
- **5.** Follow the steps below. Note that the screen for setting defaults will have more tabs.
- **6.** At Toner Saving, make your selection. Checking this will enable toner saving, but reduce print quality.

If the box has a check mark, the feature is ON.

If the box is empty, the feature is OFF.

- **7.** Change any other settings as desired
- **8.** Next:

Windows 98/Me/NT4.0/XP: click OK.

Windows 2000: go to the next step.

**9.** Next:

Windows 98 / Me / NT4.0: click OK.

Windows XP/2000: click Print.

### **Macintosh**

### **OS 10.2 and 10.3**

- **1.** Open the file you want to print.
- **2.** Click File  $\rightarrow$  Print.
- **3.** Open the drop-down list below Presets. Select Print Quality.
- **4.** At Toner saving, make your selection. Checking this will enable toner saving, but reduce print quality.

If the box has a check mark, the feature is ON.

If the box is empty, the feature is OFF.

- **5.** Change any other settings as desired.
- **6.** Click Print.

## **Watermarks \_\_\_\_\_\_\_\_\_\_\_\_\_\_\_\_\_\_\_\_\_\_**

### **General Information**

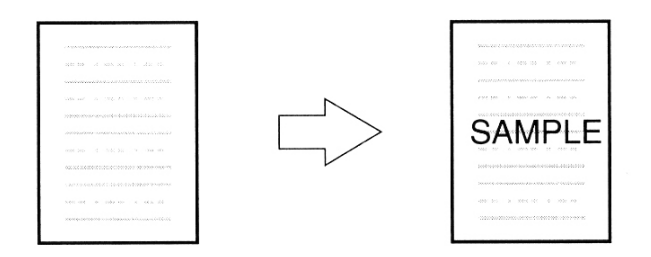

Traditionally, a watermark is a mark which is made on some types of paper during its production which can only be seen if it is held against the light.

Your printer can print an element that performs as a watermark. This element is separate from the actual contents of a document. Examples are printing SAMPLE or INTERNAL USE ONLY on copies of document.

There are three steps in working with Watermarks:

- 1. Create the watermark.
- 2. Edit an existing watermark.
- 3. Print, using a watermark

### **Create a Watermark**

- 1. Open the file you want to print.
- 2. Click File  $\rightarrow$  Print.
- 3. In the Print dialog box, select your printer.
- 4. Next:

Windows 98/Me/NT4.0: click Properties.

Windows XP: click Preferences.

Windows 2000: go to the next step.

- 5. Click on the Job Options tab.
- 6. Click Watermark.
- 7. Click New.
- 8. Enter the text for your watermark.
- 9. Select the attributes (font, size, angle, etc.) for your watermark.
- 10. Click OK. The new watermark appears in the Watermark list.
- 11. Change any other settings as desired
- 12. Click OK.
- 13. Next:

Windows 98/Me/NT4.0/XP: click OK.

Windows 2000: go to the next step.

14. Next:

Windows 98/Me/NT4.0: click OK.

Windows XP/2000: click Print.

### **Edit a Watermark**

- 1. Open the file you want to print.
- 2. Click File  $\rightarrow$  Print.
- 3. In the Print dialog box, select your printer.
- 4. Next:

Windows 98/Me/NT4.0: click Properties.

Windows XP: click Preferences.

Windows 2000: go to the next step.

- 5. Click on the Job Options tab.
- 6. Click Watermark.
- 7. Select a name from the Watermark list.
- 8. Click Edit.
- 9. Modify the text for your watermark.
- 10. Modify the attributes (font, size, angle) for your watermark.
- 11. Click OK.
- 12. Adjust where and how the watermark prints, if necessary. Choices are: On first page only, In background, As outline only
- 13. Change any other settings as desired
- 14. Click OK.
- 15. Next:

Windows 98/Me/NT4.0/XP: click OK.

Windows 2000: go to the next step.

16. Next:

Windows 98/Me/NT4.0: click OK.

Windows XP/2000: click Print.

#### **Print, using a Watermark**

- 1. Open the file you want to print.
- 2. Click File  $\rightarrow$  Print.
- 3. In the Print dialog box, select your printer.
- 4. Next:

Windows 98/Me/NT4.0: click Properties.

Windows XP: click Preferences.

Windows 2000: go to the next step.

- 5. Click on the Job Options tab.
- 6. Click Watermark.
- 7. Select a name from the Watermark list
- 8. Adjust where and how the watermark prints, if necessary.

Choices are: On first page only, In background, As outline only

- 9. Change any other settings as desired
- 10. Click OK.
- 11. Next:

Windows 98/Me/NT4.0/XP: click OK.

Windows 2000: go to the next step.

12. Next:

Windows 98 / Me / NT4.0: click OK.

Windows XP/2000: click Print.

### **Macintosh**

### **OS 10.2 and 10.3**

This feature is not available in these operating systems.

# **Utilities**

### **Overview \_\_\_\_\_\_\_\_\_\_\_\_\_\_\_\_\_\_\_\_\_\_\_\_**

The following utilities are available for your printer.

Color Correction Utility [see page 229](#page-228-0)

Color Swatch Utility [see page 244](#page-243-0)

Direct Network Printing Utility (LPR) [see page 248](#page-247-0)

Display Language Utility [see page 250](#page-249-0)

Network Setup Utility [see page 251](#page-250-0)

Print Job Accounting Utility

PrintSuperVision

Web Driver Installer

You may access the utilities two ways.

via the CD shipped with the printer

via a download from the internet, accesseed through the Menu Installer on the CD

Here is a list of the utilities provided on the CD shipped with your printer.

Color Correction Utility [see page 229](#page-228-0)

Color Swatch Utility [see page 244](#page-243-0)

Direct Network Printing Utility (LPR) [see page 248](#page-247-0)

Display Language Utility [see page 250](#page-249-0)

Network Setup Utility [see page 251](#page-250-0)

Here is a list of the utilities provided via download.

Print Job Accounting Utility

PrintSuperVision

Web Driver Installer

## **Descriptions of Utilities \_\_\_\_\_\_\_\_\_\_\_\_\_**

1. Color Correction Utility

This utility allows you to fine tune the printer's color settings and save them for future use.

See "Color Correction Utility" on page 229.

2. Color Swatch Utility

This utility allows you to print color samples or swatches on your color printer. The swatches are used with your software program to select and reproduce color accurately. The swatches represent selected samples of the your printer's color palette and can be used to find the desired colors for your printed documents.

See "Color Swatch Utility" on page 244.

3. Direct Network Printing Utility (LPR)

The Direct Network Printing Utility (LPR) allows you to print directly to a printer on the network without a print server. It creates a Printer Port, and installs a pop-up status box so you can monitor printer status.

The Direct Network Printing Utility (LPR) operates in Windows Me/98, Windows NT 4.0, Windows 2000, and Windows XP operating systems.

See "Direct Network Printing Utility (LPR)" on page 248.

4. Display Language Utility

This utility allows you to change the language of the front panel of your printer.

See "Display Language Utility" on page 250.

5. Network Setup Utility

This utility provides an easy way to configure your printer on a network.

See the online Network User's Guide for details on how to use this utility. See "Network Setup Utility" on page 251.

6. Print Job Accounting Utility

The Print Job Accounting software, designed specifically for Sharp printers in a network environment, provides job accounting features that allow you to track printer usage, calculate printing costs, and specify access available to each client (user).

7. PrintSuperVision

PrintSuperVision is a web-based application for managing printing devices connected to a network. PrintSuperVision provides access to networked printer data for monitoring, reporting and managing networked printers. It provides a full range of management functions for Sharp printers, and for other brands of printers as well.

8. Web Driver Installer

This utility is a web-based application. It automates tasks for a network administrator.

- Discovering printers connected to a TCP/IP network
- Displaying discovered printers on a web page
- Sending users e-mail notification of the URL that permits the downloading of printer driver installation programs for discovered printers.

Administrators can use this utility to manage printers and users organized in groups, such as departments or floors.

## **Installing the Utilities\_\_\_\_\_\_\_\_\_\_\_\_\_\_\_**

### **Windows**

### **Utilities on the CD**

Load the utilities from the Menu Installer located on the CD supplied with your printer.

### **Download Utilities**

Download the utilities from the internet, accessed through the Menu Installer on the CD.

### **Macintosh**

### **OS 9.x**

#### **Utilities on the CD**

- 1. Insert the CD supplied with your printer into the CD-ROM drive.
- 2. Double-click the CD icon that appears on the desktop.
- 3. Open the MAC folder.
- 4. Click PSDRV  $\rightarrow$  English. Double click the Mac Installer icon.
- 5. Click Continue. Accept the Software License Agreement.
- 6. Select Custom Install to access the Utility Installation.
- 7. Click the boxes beside the Utilities you wish to install. Click Install.

*The Utilities install into the folder you specify during the installation process.*

#### **Download Utilities**

Download the utilities from the internet, accessed through the Menu Installer on the CD.

### **OS 10.1, 10.2, and 10.3**

#### **Utilities on the CD**

The utilities on the CD are not available for Mac OS X and will only run on Mac 9.x or Classic OS.

Once the Print Job Accounting utility has been set up by your Network Administrator, it is transparent to the operation of the printer driver on your OS X system.

#### **Download Utilities**

Download the utilities from the internet, accessed through the Menu Installer on the CD.

## <span id="page-228-0"></span>**Color Correction Utility \_\_\_\_\_\_\_\_\_\_\_\_\_\_**

### **General Information**

This utility allows you to fine tune the printer's color settings and save them for future use.

The Color Correct Utility is the best choice for working with Microsoft Excel or Word.

You can use the Color Correct Utility to:

- **ï** [Change the Pallet Color: see page 230](#page-229-0)
- **ï** [Adjust the Gamma Value and Hue: see page 240](#page-239-0)

### **How to Install**

Load this program from the Menu Installer located on the CD.

### **Additional Information**

For more information, see the on-line help in the utility.

### <span id="page-229-0"></span>**General Information**

### **NOTES**

This feature is not available for Windows Me/98. This feature is not available for shared printers. When test printing, use paper larger than B5 size.

There are four steps in changing the Pallet Color.

- 1. Print the Sample Color Chart. [See page 231](#page-230-0).
- 2. Print the Color Adjustment Chart. [See page 232](#page-231-0).
- 3. Make the adjustments. Save the adjustments, using a name you select. [See page 234](#page-233-0).
- 4. When printing a document, select the name of the saved adjustment settings. [See page 239](#page-238-0).

### <span id="page-230-0"></span>**Step 1: Print the Sample Color Chart**

1. Click Start  $\rightarrow$  Programs  $\rightarrow$  All Applications. Windows XP

Click Start → Programs → Okidata → Color Correct Utility  $\rightarrow$  Color Adjustment Utility.

- 2. Select Adjust Pallet Color. Click Next.
- 3. The Select Printer screen appears. Select the printer you are using. Click Next.

The Color Correct Utility starts.

Installed printer drivers display. You must setup each driver.

- 4. The Select Setting screen appears. From the list, select the desired setting. Click Sample Print.
- 5. The Sample Color Chart prints.

### <span id="page-231-0"></span>**Step 2: Print the Color Adjustment Chart**

First, you must perform the steps in "Step 1: Print the Sample Color Chart" see page 231.

- 6. Click Next.
- 7. The Pallet Color Matching screen appears.

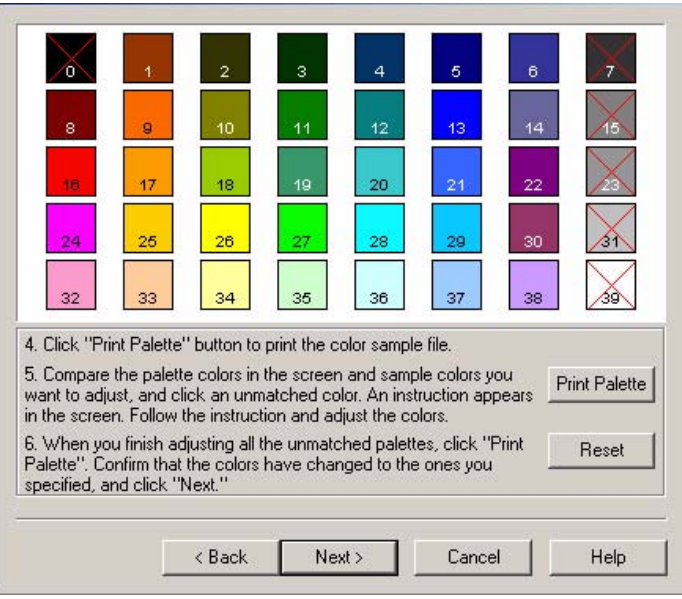

#### 8. Click Test print.

The Color Adjustment Chart prints.

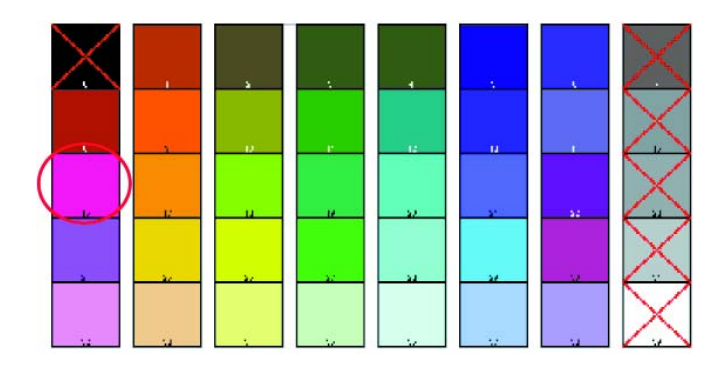

9. Compare the printed Color Adjustment Chart to the Pallet Color Matching screen.

If the printed colors do not match the screen, perform an adjustment.

You cannot adjust colors marked with an X.

#### <span id="page-233-0"></span>**Step 3: Make the adjustments and save the settings**

First, you must perform the steps in "Step  $1$ : Print the Sample Color Chart" see page 231 and "Step 2: Print the Color Adjustment Chart" see page 232.

When making the adjustments, you are obtaining the best possible match between the values for Hue and Brightness on your Sample Color Chart and the Pallet Color Matching screen.

10. On the Pallet Color Matching screen, click the color you want to adjust.

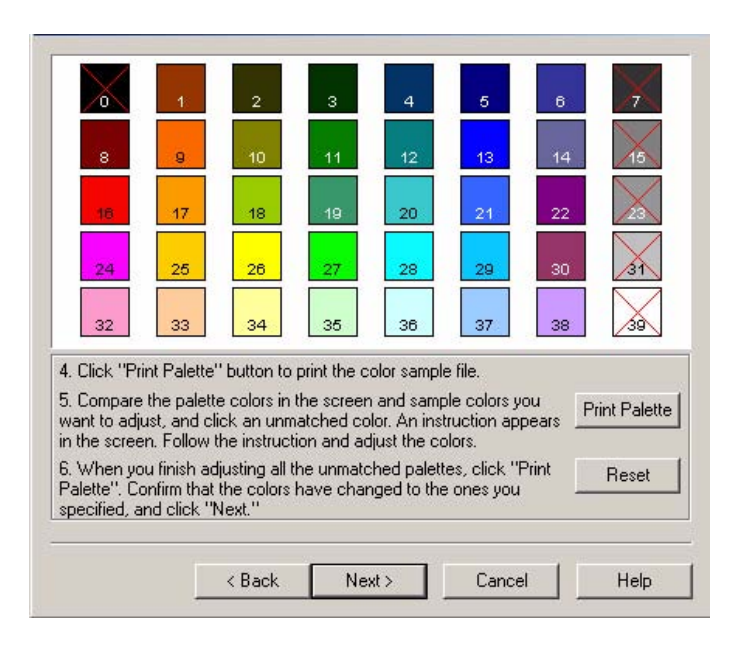

11. The Enter Adjustment Value screen appears.

View the pull down menus for the Hue (X) and Brightness (Y) values.

You are finding the available ranges for both Hue (X) and Brightness (Y).

The available ranges (values) vary according to color.

12. Use the Sample Color Chart.

Find the color you want to adjust.

Locate the desired color within the identified available ranges (values) from Step 10.

Find the values for both Hue (X) and Brightness (Y)

13. On the Pallet Color Matching screen, click the color you want to adjust.

The Enter Adjustment Value screen appears.

View the pull down menus for the Hue (X) and Brightness (Y) values.

Adjust the values for Hue and Brightness to match the values from Step 11.

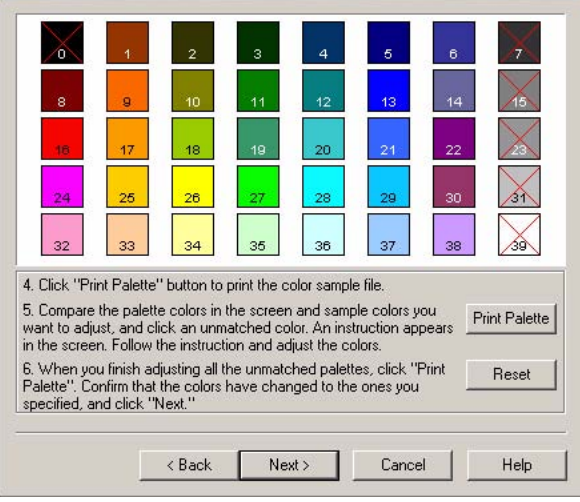

#### 14. Click OK.

#### 15. The Pallet Color Matching screen appears.

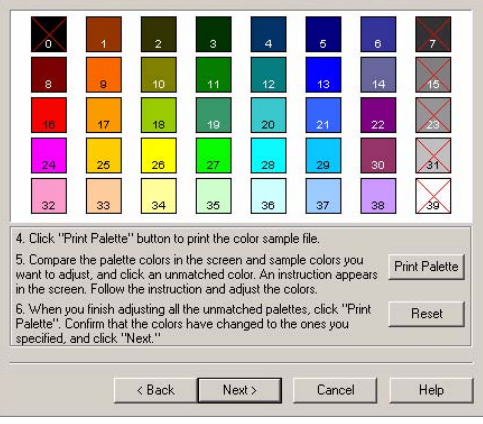

#### 16. Click Test Print.

The Color Adjustment Chart prints.

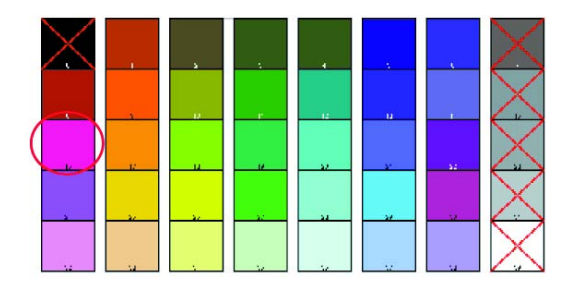

- 17. Compare the printed Color Adjustment Chart to the Pallet Color Matching screen. If you are satisfied with the comparison, go to step 17. If you are not satisfied, repeat steps 10 through 16.
- 18. If you have another color you want to adjust, repeat 10 through 16.
- 19. When you have finished adjusting all desired colors, click Next.
- 20. Enter the setting name. Remember the name for future use.
- 21. Click Save.
- 22. Click OK.

### <span id="page-238-0"></span>**Step 4: Use the saved settings to print a document**

#### **Windows**

- 1. Open the file you want to print.
- 2. Click File  $\rightarrow$  Print.
- 3. In the Print dialog box, select your printer.
- 4. Next:

Windows XP: Click Properties. Click Advanced.

Windows 2000: go to the next step.

- 5. On the Color tab, under Color Mode, under User Setting, select the Color Matching name you created using the Color Correct Utility
- 6. Click OK.
- 7. Print the document.

## <span id="page-239-0"></span>**Adjust the Gamma Value and Hue**

### **General Information**

### **NOTES**

This feature is not available for Windows Me/98. This feature is not available for shared printers. When test printing, use paper larger than B5 size. You must have Administrator authority when setting up a network connection in Windows XP/2000/NT4.0/ Server 2003.

- 1. Click Start  $\rightarrow$  Programs  $\rightarrow$  All Applications.
- 2. Your action depends on your operating system. Windows XP: Click Okidata → Color Correct Utility → All Applications.

Windows 2000: Go to the next step.

- 3. Select Correct gamma and hue.
- 4. Click Next.
- 5. The "Select printer" screen appears. Select the printer you want to adjust.
- 6. Click Next.
- 7. The Color Correct Utility starts. The installed printer drivers display.

You must setup the Color Correct Utility for each driver.

- 8. In the list box, select the mode.
- 9. Click Next.

10. Change the slide bar values of gamma, hue, brightness, and saturation to adjust the color. *Use primary colors of ink*

> Select this to adjusts the settings to the standard hues for the printer.

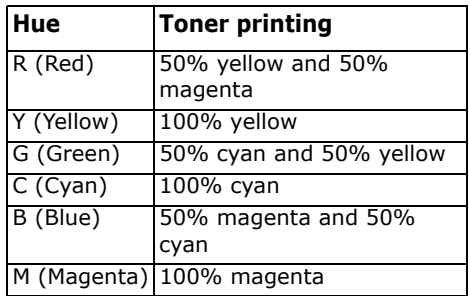

The Gamma slide bar adjusts *total* brightness.

The Hue/Brightness slide bar adjusts output color.

Use the printer color buttons to switch to a different color. *Brightness*

For Brighter color, slide the Gamma bar to the *left*.

*Hue*

Adjustments are made relative to positions on the color wheel.

Move forward =  $+$  (counter-clockwise) Move backward  $= -$  (clockwise)

Example: adjust the Y (yellow) slide bar:

Move forward  $= +$  (counter-clockwise), the color becomes more green.

Move backward  $= -$  (clockwise), the color becomes more red.

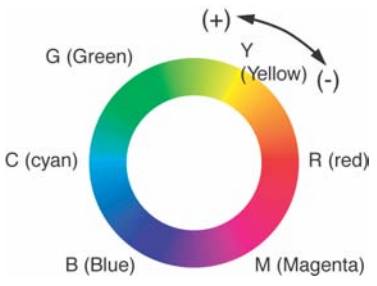

- 11. Click Test Print.
- 12. The Adjustment Confirmation Sample prints.
- 13. If the sample meets your requirements, click Set. If the sample does not meet your requirements, repeat Steps 10 - 12 until your requirements are met. Then, click Set.
- 14. Click Save.
- 15. Enter the setting name.
- 16. Click OK.
- 17. Click OK.

### **NOTE**

When you update or reinstall a printer driver, the Color Correct Utility reloads the created Color Matching names. Make sure that the Color Matching names appear in the [Setting Selection]. Click Complete.

- 18. Click Complete to exit the Color Correct Utility.
- 19. When printing a document, select the setting name.

### **Adjusting the Gamma Value and Hue**

### **Use the saved settings to print a document**

#### **Windows**

- 1. Open the file you want to print.
- 2. Click File  $\rightarrow$  Print.
- 3. In the Print dialog box, select your printer.
- 4. Next:

Windows XP: Click Properties. Click Advanced.

Windows 2000: Go to the next step.

5. On the Color tab, under Color Mode, under User Setting, select the Color Matching name you created using the Color Correct Utility.

### **NOTE**

When you update or reinstall a printer driver, the Color Correct Utility reloads the created Color Matching names. Make sure that the Color Matching names appear in the [Setting Selection]. Click End.

- 6. Click OK.
- 7. Print the document.

## <span id="page-243-0"></span>**Color Swatch Utility \_\_\_\_\_\_\_\_\_\_\_\_\_\_\_\_**

### **General Information**

The Color Swatch Utility allows you to

- **ï** print color samples (swatches) on your color printer.
- $\bullet$  create custom color swatches

The swatches are used with your software program to select and reproduce color accurately.

The swatches represent selected samples of the printer's color palette. Use the swatches to find the desired colors for your printed documents.

#### **NOTE**

- **ï The Swatch Utility does not guarantee that the printer prints the same color as displayed on your monitor. Consider the displayed color as a reference.**
- $\bullet$  The printer may not be able to print the exact color **that you desire.**
- **ï Your software may not be able to match colors using the swatch information. You may need to use other matching methods.**
- **ï The color swatch samples do not show all the colors your printer can print.**
- **ï Other factors influence how you see color: the color and finish of the paper, ambient light, even the color surrounding the one you are looking at.**

### **How to Install**

Load this program from the Menu Installer located the CD.

### **Additional Information**

For additional information, see the Swatch Utility Read-me file located in the Windows Programs list.

### **Printing Color Swatches**

#### **NOTE**

- **ï The color swatch samples do not show all the colors your printer can print.**
- $\bullet$  The Swatch Utility does not guarantee that the **printer prints the same color as displayed on your monitor. Consider the displayed color as a reference.**
- $\bullet$  The printer may not be able to print the exact color **that you desire.**
- 1. Install the utility from the CD using the Menu Installer (Windows).
- 2. Click Start  $\rightarrow$  Programs  $\rightarrow$  Color Swatch  $\rightarrow$  Color Swatch Utility.
- 3. A swatch page displays, showing commonly used colors.

4. Select print to print sample pages.

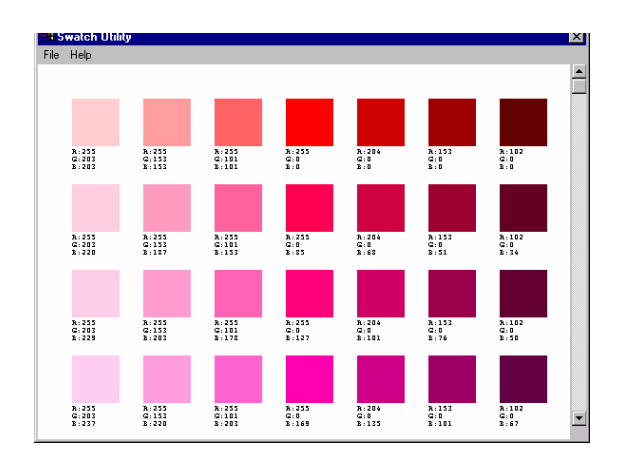

5. Use the color blocks to pick the specific colors that you want to appear in your printed document. Each color block, or sample, is identified with information your software package needs to reproduce that color accurately.

The numbers under each block specify the amounts of the primary colors—red (R), green (G), and blue (B)—that mix to form each particular shade.

The amounts are given as a numerical value between 0 and 255.

### **Creating Custom Swatch Colors**

#### **NOTE**

**The Swatch Utility does not guarantee that the printer prints the same color as displayed on your monitor. Consider the displayed color as a reference.**

**The printer may not be able to print the exact color that you desire.**

If you don't find your desired color, you can create or customize colors:

- 1. Select Custom Swatch from the File menu.
- 2. On the pop-up window, there are 3 slide bars that allow you to customize swatches:
	- **ï** Hue bar changes the hue of the swatches, for example, red to green or blue to yellow.
	- $\bullet$  Saturation bar changes vividness.
	- **ï** Lightness bar changes darkness.
- 3. Adjust the bars until you see the desired color. Color variations are created to help you find the best match.
- 4. Click OK.
- 5. Print the custom swatch page.
- 6. Repeat these steps until you find the desired printed color.
- 7. For additional information, see the Swatch Utility Read-me file located in the Windows Programs list. The file includes:
	- **ï** Applying Color Value in your Application
	- **ï** Setting Monitor Color

## <span id="page-247-0"></span>**Direct Network Printing Utility (LPR) \_\_\_**

### **General Information**

The Direct Network Printing Utility (LPR) allows you to print directly to a printer on the network without a print server. It creates a Printer Port, and installs a pop-up status box so you can monitor printer status.

The Direct Network Printing Utility (LPR) operates in Windows Me/98, Windows NT 4.0, Windows 2000, and Windows XP operating systems.

Load this program from the Menu Installer located the CD.

### **How to Install**

The Direct Network Printing Utility (LPR) supports TCP/IP. Your network administrator will first need to set up an IP address and TCP/IP properties for your printer.

Your network administrator may have already installed this software. If you need to install it manually, load it from the Menu Installer on the CD:

- 1. Place the CD supplied with your printer in your CD-ROM drive. Wait for the Menu Installer to open. *If the CD does not AutoPlay, click Start* → *Run* → *Browse. Browse to your CD-ROM. Double-click Install.exe. Click OK.*
- 2. Click Next to accept the terms in the license agreement.
- 3. Click Optional Utilities  $\rightarrow$  Install Direct Network Printing Utility. Follow the on-screen instructions.

### **Direct Network Printing Utility (LPR) Status Box**

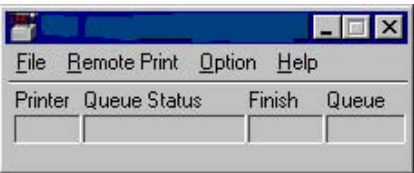

The Direct Network Printing Utility (LPR) Status Box displays the following information:

**ï** Printers

Names of added printers (You can add up to 30 printers)

**ï** Status

Direct Network Printing Utility (LPR) status (empty, connecting, sending, paused, checking status, not connected)

**ï** Finish

Number of completed jobs.

**ï** Queue

Number of jobs waiting to be printed.

### **Additional Information**

For help, click on **HELP** in the program.

## <span id="page-249-0"></span>**Display Language Utility\_\_\_\_\_\_\_\_\_\_\_\_\_**

### **General Information**

This utility allows you to change the language of the front panel of your printer.

### **How to Install**

Load this program from the Menu Installer located on the CD.

Follow the onscreen instructions to change the language of the messages on the front panel.

### **Additional Information**

For help, click on **HELP** in the program.

## <span id="page-250-0"></span>**Network Setup Utility \_\_\_\_\_\_\_\_\_\_\_\_\_\_\_**

### **General Information**

This utility provides an easy way to configure your printer on a network.

### **How to Install**

Load this program from the Menu Installer located on the CD.

### **Additional Information**

See the online Network User's Guide for details on how to use this utility. The Network User's Guide is found on the CD shipped with your printer.

Free Manuals Download Website [http://myh66.com](http://myh66.com/) [http://usermanuals.us](http://usermanuals.us/) [http://www.somanuals.com](http://www.somanuals.com/) [http://www.4manuals.cc](http://www.4manuals.cc/) [http://www.manual-lib.com](http://www.manual-lib.com/) [http://www.404manual.com](http://www.404manual.com/) [http://www.luxmanual.com](http://www.luxmanual.com/) [http://aubethermostatmanual.com](http://aubethermostatmanual.com/) Golf course search by state [http://golfingnear.com](http://www.golfingnear.com/)

Email search by domain

[http://emailbydomain.com](http://emailbydomain.com/) Auto manuals search

[http://auto.somanuals.com](http://auto.somanuals.com/) TV manuals search

[http://tv.somanuals.com](http://tv.somanuals.com/)